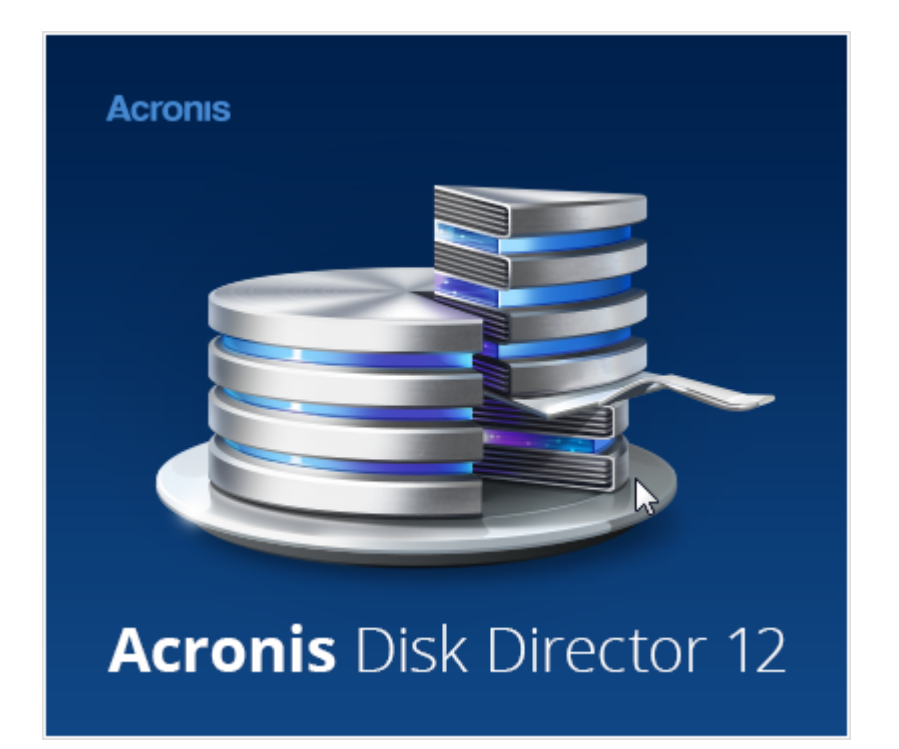

Manuale Utente

### **Informazioni sul copyright**

Copyright © Acronis International GmbH, 2002-2014. Tutti i diritti riservati.

"Acronis", "Acronis Compute with Confidence", "Acronis Recovery Manager", "Acronis Secure Zone", Acronis True Image, Acronis Try&Decide e il logo Acronis sono marchi registrati di Acronis International GmbH.

Linux è un marchio registrato di Linus Torvalds.

VMware e VMware Ready sono marchi commerciali e/o marchi registrati di VMware, Inc. negli Stati Uniti e/o in altre giurisdizioni.

Windows e MS-DOS sono marchi registrati di Microsoft Corporation.

Tutti gli altri marchi commerciali e copyright a cui si fa riferimento sono proprietà dei rispettivi titolari.

La diffusione di versioni di questo documento modificate sostanzialmente è proibita senza il permesso esplicito del titolare del copyright.

La diffusione di quest'opera o di opere da essa derivate sotto qualsiasi forma standard di libro (cartaceo) a scopi commerciali è proibita in assenza del permesso da parte del titolare del copyright.

LA PRESENTE DOCUMENTAZIONE È FORNITA "COSÌ COME SI PRESENTA" E QUALSIVOGLIA CONDIZIONE, DICHIARAZIONE E GARANZIA, SIA ESSA ESPRESSA O IMPLICITA, IVI INCLUSA QUALSIASI GARANZIA IMPLICITA DI COMMERCIABILITÀ, IDONEITÀ AD UN FINE SPECIFICO O PER EVITARE TRASGRESSIONI, SI INTENDE ESCLUSA, NELLA MISURA IN CUI LE SUDDETTE RINUNCE SIANO DA INTENDERSI LEGALMENTE CONSENTITE.

Assieme al Software e/o al Servizio potrebbe essere fornito codice di terze parti. I termini di licenza di tali terze parti sono descritti in dettaglio nel file license.txt che si trova nella directory di installazione principale. È sempre possibile trovare l'elenco degli ultimi aggiornamenti del codice di terze parti e i relativi termini di licenza utilizzati con il Software e/o il servizio all'indirizzo http://kb.acronis.com/content/7696

### **Tecnologie protette da brevetto Acronis**

Le tecnologie utilizzate in questo prodotto sono protette dai seguenti brevetti U.S.: brevetto U.S. nr. 7.047.380, U.S. brevetto U.S. nr. 7.275.139, brevetto U.S. nr. 7318135, brevetto U.S. nr. 7.366.859, brevetto U.S. nr. 7.462.11, brevetto U.S. nr. 7.603.533, brevetto U.S. nr. 7.650.473, brevetto U.S. nr. 7.831.789, brevetto U.S. nr. 7.895.403, brevetto U.S. nr. 7.934.064, brevetto U.S. nr. 7.953.948, brevetto U.S. nr. 8.005.797, brevetto U.S. nr. 8.069.320, brevetto U.S. nr. 8.074.035.

## Sommario

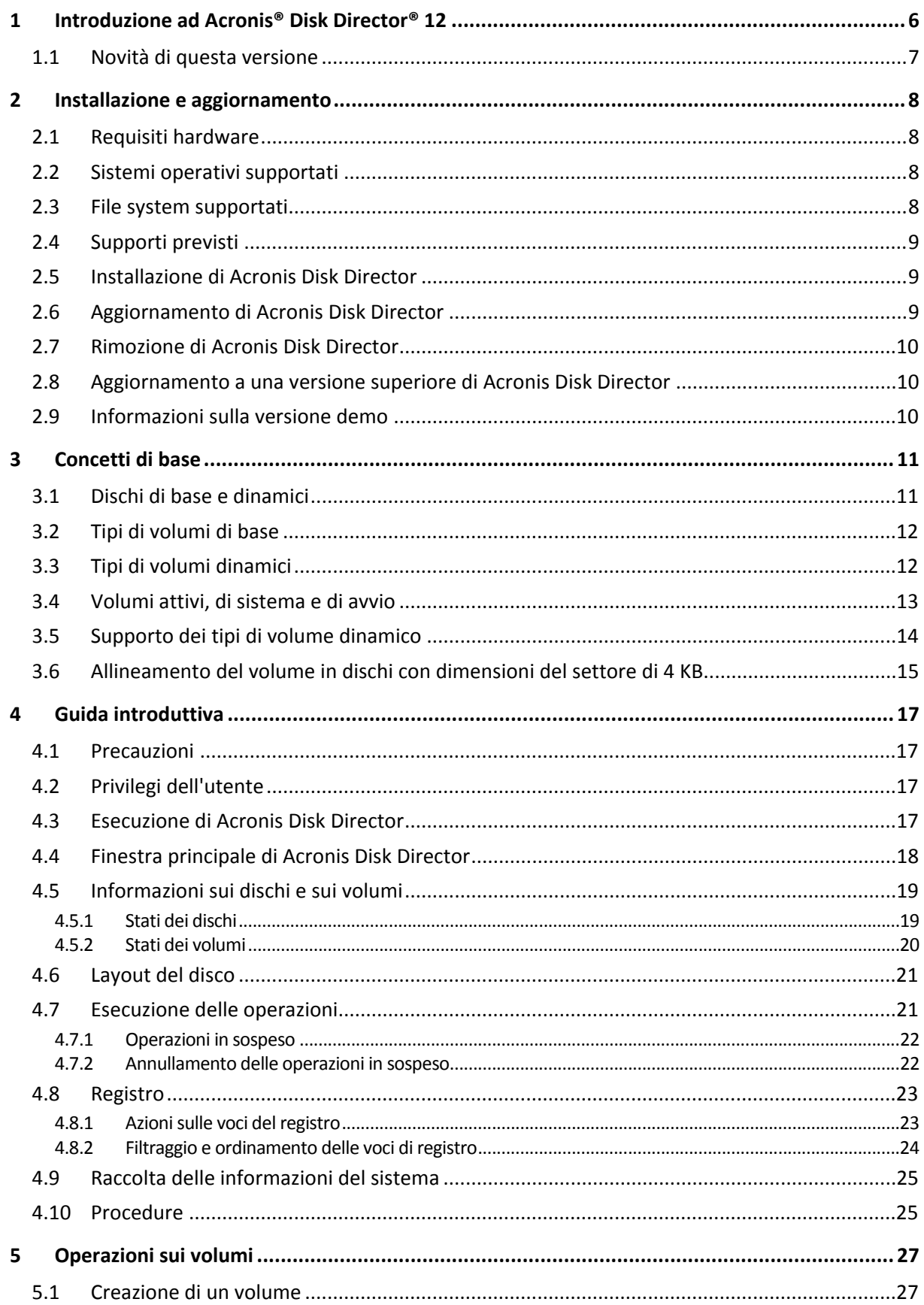

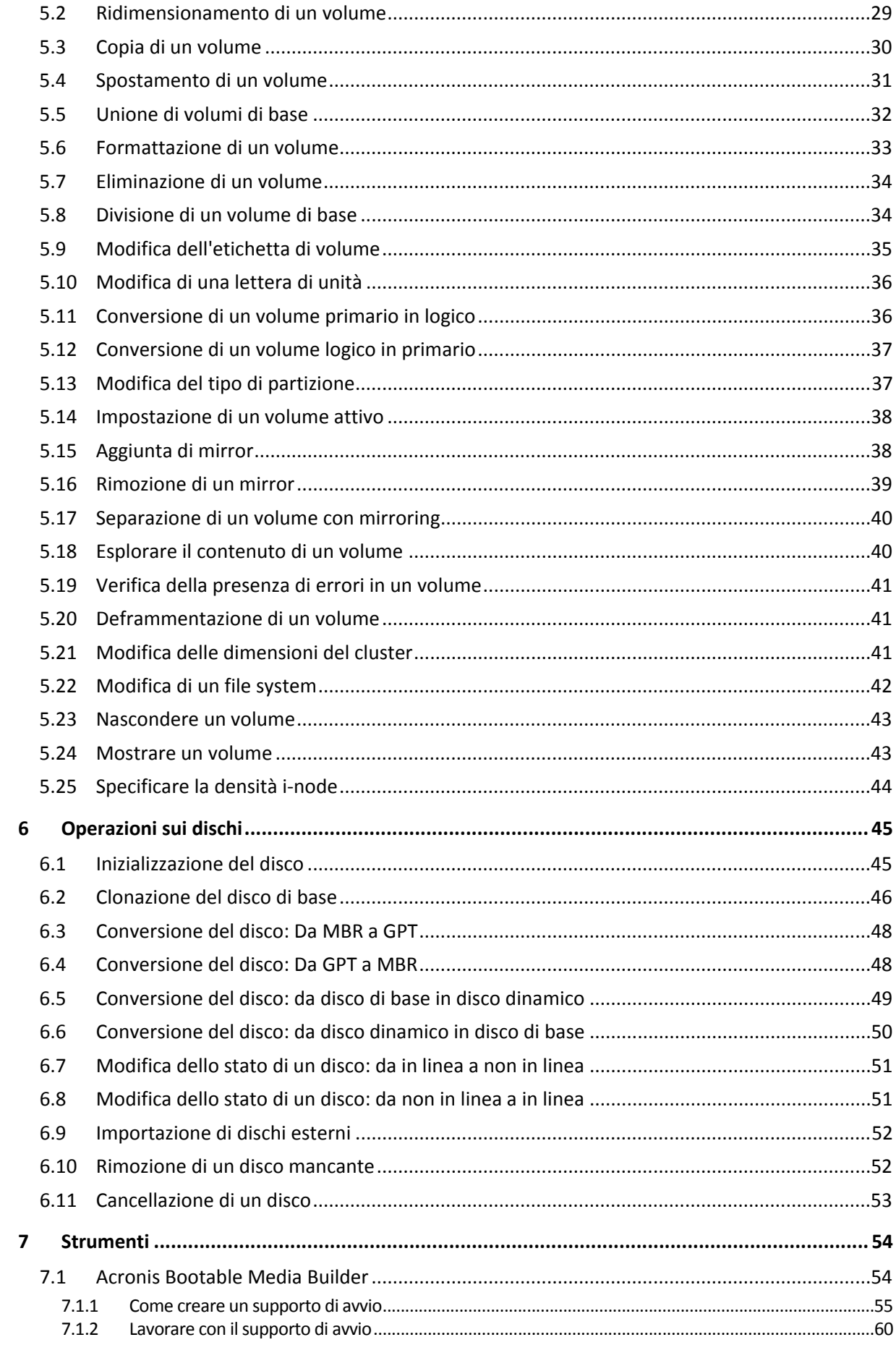

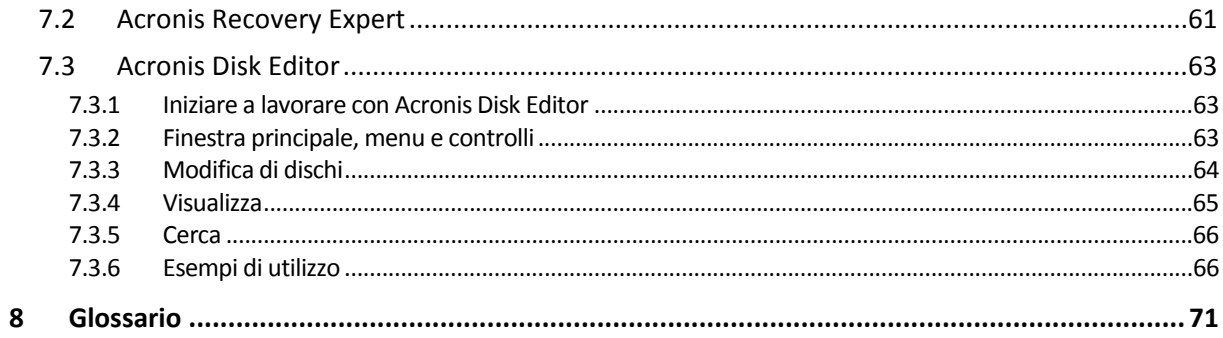

# <span id="page-5-0"></span>1 Introduzione ad Acronis® Disk Director® 12

Acronis® Disk Director® 12 è uno strumento potente e semplice da utilizzare per la gestione di dischi e volumi. Con un set completo di operazioni, è possibile organizzare la configurazione di dischi rigidi e volumi per ottenere prestazioni ottimali, conservando i dati al sicuro.

### **Funzionalità principali**

Acronis Disk Director offre diverse funzionalità, incluse le seguenti:

#### **Creazione di volumi di base e dinamici**

La pratica Creazione guidata volume è stata migliorata per supportare la creazione di volumi dinamici. Adesso, oltre ai volumi di base, è possibile creare volumi dinamici in Acronis Disk Director per:

- Aumentare le dimensioni di un volume oltre la capacità di un unico disco, utilizzando un volume con spanning
- Ridurre il tempo di accesso ai file, usando un volume con striping
- Ottenere la tolleranza di errore, usando un volume con mirroring\*
- **Possibilità di aggiungere, rimuovere o separare volumi con mirroring** \*

È possibile rendere a tolleranza di errore un volume di base o semplice in un'unica azione, aggiungendo un mirror. Se è necessario spazio non allocato aggiuntivo in un disco contenente uno dei mirror, è possibile rimuovere un mirror. Separare un volume con mirroring per ottenere due volumi semplici indipendenti con contenuto iniziale identico.

#### **Possibilità di copiare o spostare un volume di un tipo come volume di tipo diverso**

Modificare il tipo di un volume quando questo viene copiato o spostato. Ad esempio, è possibile copiare il contenuto di un volume con mirroring in un volume con spanning.

#### **Conversione di volumi primari in logici e viceversa**

Conversione di un volume primario in logico per creare un quinto volume in un disco che al momento dispone di quattro volumi primari.

#### **Conversione di dischi di base in dinamici e viceversa**

Conversione dei dischi di base esistenti in dinamici per ottenere ulteriore affidabilità del disco per l'archiviazione dei dati.

#### **Conversione di dischi GPT in MBR e viceversa**

Modifica dello schema di partizione del disco in base alle proprie esigenze.

**Importazione di dischi esterni**

È possibile rendere i dischi dinamici aggiunti da un altro computer accessibili al sistema.

#### **Modifica dello stato di un disco: da in linea a non in linea e viceversa** \*

Modificare lo stato di un disco a non in linea per proteggerlo dall'utilizzo accidentale.

#### **Clonazione del disco**

La Clonazione guidata del disco consente di sostituire il vecchio disco MBR di base con uno nuovo senza reinstallare sistemi operativi e applicazioni. Essa trasferisce tutti i dati del disco di origine in un disco di destinazione. I volumi del disco di origine possono essere clonati nel disco di destinazione "come sono" o possono essere ridimensionati automaticamente in relazione alle dimensioni del disco di destinazione.

#### **Operazioni di gestione di dischi e volumi**

Di seguito viene illustrata la vasta serie di operazioni di gestione di dischi e volumi:

- Ridimensionamento, spostamento, copia, divisione e unione di volumi senza perdita o distruzione dei dati
- Formattazione ed etichettatura dei volumi, assegnazione di lettere del volume e impostazioni dei volumi attivi
- Inizializzazione di dischi rigidi appena aggiunti
- **Eliminazione dei volumi**
- Modifica del file system
- Pulizia dei dischi
- Possibilità di nascondere o mostrare i volumi
- Possibilità di specificare densità i-node
- Possibilità di modificare le dimensioni di un cluster
- Esplorazione dei dati di un volume, anche in volumi Linux, prima di eseguire le operazioni
- Anteprima delle modifiche effettuate al layout dei dischi e dei volumi prima di applicarle
- Possibilità di sfogliare le informazioni dettagliate di tutti i dischi rigidi, volumi e file system
- **Acronis Recovery Expert**

Aiuta a ripristinare volumi perduti o eliminati accidentalmente in dischi MBR di base.

**Acronis Bootable Media Builder**

Adesso è possibile creare supporti di avvio basati sia su WinPE che su Linux per utilizzare Acronis Disk Director su bare metal o esternamente a un sistema operativo.

**Acronis Disk Editor**

Uno strumento professionale che esegue una serie di azioni su un disco rigido.

**Registro**

Possibilità di esaminare le informazioni sulle operazioni di dischi e volumi, inclusi i motivi di un eventuale errore.

*\* Per i sistemi operativi che supportano questa funzionalità.*

# <span id="page-6-0"></span>1.1 Novità di questa versione

- **Supporto per Windows 8 e Windows 8.1**: è possibile installare Acronis Disk Director su computer che eseguono qualsiasi edizione di Windows 8 e Windows 8.1.
- **Supporto per computer basati su UEFI**: è possibile creare un supporto di avvio Acronis ed eseguire l'avvio in un ambiente di ripristino su un computer basato su UEFI. Sono disponibili entrambi i tipi di supporto di avvio: supporto basato su Linux e supporto basato su WinPE. Il prodotto offre le stesse funzionalità sia per computer basati su UEFI che per computer basati su BIOS.
- **Supporto per WinPE 4.0 e WinPE 5.0**: se si crea un supporto di ripristino di avvio basato su Windows Preinstallation Environment, è possibile scaricare e utilizzare le versioni più recenti del Windows Assessment and Deployment Kit per Windows 8 e Windows 8.1.

# <span id="page-7-0"></span>2 Installazione e aggiornamento

Questa sezione risponde a domande che potrebbero sorgere prima dell'installazione del prodotto e guida nell'installazione e nell'aggiornamento di Acronis Disk Director.

### **In questa sezione**

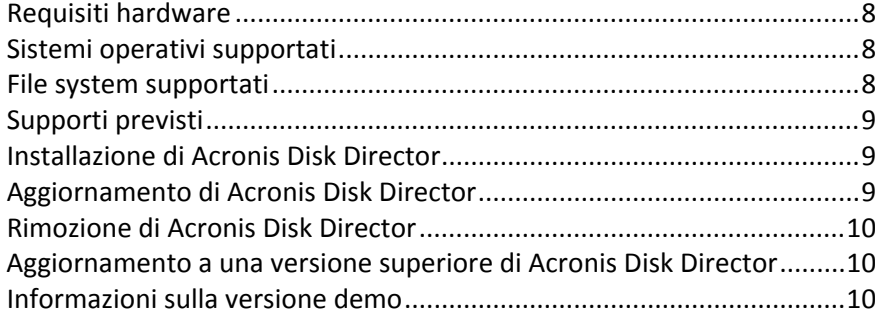

# <span id="page-7-1"></span>2.1 Requisiti hardware

La tabella di seguito elenca i requisiti hardware minimi e consigliati per l'installazione e l'esecuzione di Acronis Disk Director.

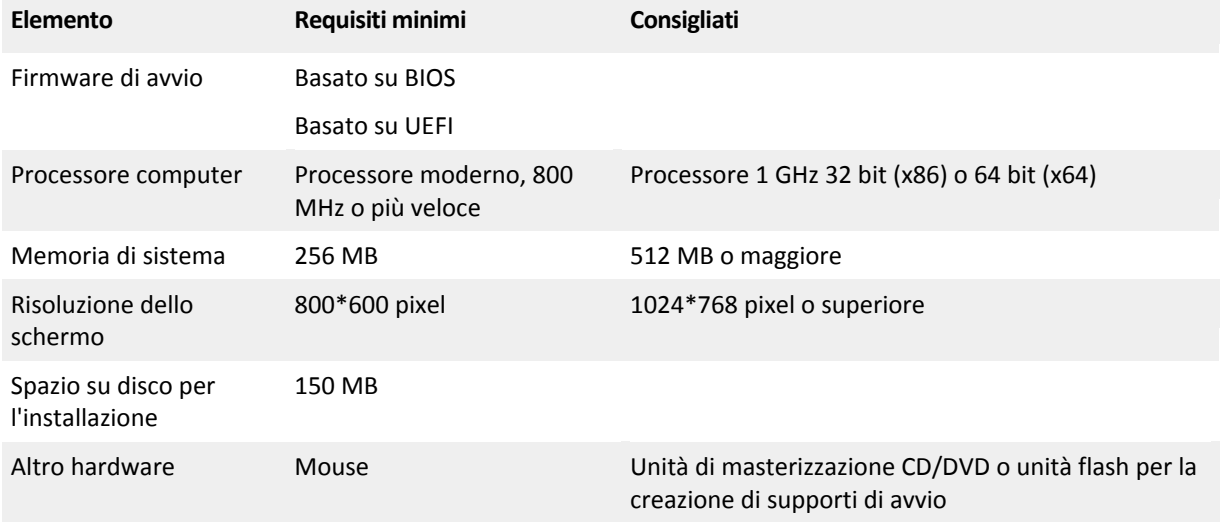

# <span id="page-7-2"></span>2.2 Sistemi operativi supportati

I seguenti sistemi operativi sono supportati da Acronis Disk Director:

- Windows XP: tutte le edizioni
- Windows Vista: tutte le edizioni
- Windows 7: tutte le edizioni
- Windows 8: tutte le edizioni
- <span id="page-7-3"></span>**Windows 8.1: tutte le edizioni**

# 2.3 File system supportati

Acronis Disk Director supporta i seguenti file system per l'esecuzione delle operazioni:

- $FAT16$
- $FAT32$
- NTFS
- Ext2
- $F$
- Reiser3
- Linux SWAP

Le operazioni che producono una modifica delle dimensioni dei volumi, ovvero: Crea (p. [27\)](#page-26-1), Ridimensiona (p. [29\)](#page-28-0), Copia (p. [30\)](#page-29-0), Sposta (p. [31\)](#page-30-0), Unisci, Dividi, non sono disponibili per i file system XFS, Reiser4 e HPFS.

*Il file system JFS non è supportato nell'edizione corrente di Acronis Disk Director.*

# <span id="page-8-0"></span>2.4 Supporti previsti

- Dischi rigidi (HDD) e unità SSD
- Supporto per interfacce IDE, SCSI e SATA
- CD-R/RW, DVD-R/RW, DVD+R (inclusi DVD+R a doppio strato), DVD+RW, DVD-RAM, BD-R, BD-RE per la creazione di supporti di avviabili\*
- Unità disco rigido USB 1.1/2.0/3.0, FireWire (IEEE-1394)
- Periferiche di archiviazione su scheda PC

\* Linux non è in grado di leggere dischi riscrivibili masterizzati senza un patch del kernel.

\*\* È necessario riavviare il computer se si esegue una delle seguenti operazioni con i volumi su un'unità flash USB: ridimensionamento, divisione, spostamento, eliminazione, conversione, modifica delle dimensioni del cluster.

# <span id="page-8-1"></span>2.5 Installazione di Acronis Disk Director

#### *Per installare Acronis Disk Director 12*

- 1. Se è stata installata la versione precedente di Acronis Disk Director, rimuoverla prima di installare Acronis Disk Director 12.
- 2. Eseguire il file di installazione di Acronis Disk Director 12.
- 3. Fare clic su **Installa Acronis Disk Director**.
- 4. Accettare i termini del contratto di licenza.
- 5. Immettere il codice di licenza. Ignorare questo passaggio per valutare la versione demo del prodotto (p. [10\)](#page-9-2).
- 6. Scegliere se installare il programma per tutti gli utenti del computer o solo per l'utente corrente.
- <span id="page-8-2"></span>7. Procedere con l'installazione.

# 2.6 Aggiornamento di Acronis Disk Director

#### *Per aggiornare Acronis Disk Director 12*

- 1. Scaricare l'ultimo aggiornamento del prodotto dal sito Web ufficiale Acronis.
- 2. Eseguire il file di installazione di Acronis Disk Director.
- 3. Fare clic su **Aggiorna/Rimuovi Acronis Disk Director**.
- 4. Selezionare **Aggiorna**.
- <span id="page-9-0"></span>5. Procedere con l'aggiornamento.

# 2.7 Rimozione di Acronis Disk Director

#### *Per rimuovere Acronis Disk Director*

- 1. A seconda del sistema operativo in esecuzione, eseguire una delle seguenti operazioni:
	- per sistemi operativi a partire da Windows Vista: selezionare **Start** -> **Computer** -> **Disinstalla o modifica programma**, quindi selezionare **Acronis Disk Director** e fare clic su **Disinstalla**.
	- per sistemi operativi precedenti a Windows Vista, selezionare **Pannello di controllo** -> **Installazione applicazioni**, quindi selezionare **Acronis Disk Director** e fare clic su **Rimuovi**.
- <span id="page-9-1"></span>2. Seguire le istruzioni sullo schermo. Acronis® Disk Director verrà rimosso dal sistema.

## 2.8 Aggiornamento a una versione superiore di Acronis Disk Director

Prima di procedere con l'aggiornamento a una versione superiore, assicurarsi di disporre del codice di licenza per Acronis Disk Director.

#### **Aggiornamento di Acronis Disk Director 11**

Se sul computer è già installato Acronis Disk Director 11 e si desidera aggiornarlo a Acronis Disk Director 12:

- 1. Rimuovere Acronis Disk Director 11 dal computer.
- 2. Seguire le istruzioni sullo schermo come descritto in Installazione di Acronis Disk Director (p. [9\)](#page-8-1).

#### **Aggiornamento della versione dimostrativa di Acronis Disk Director 12**

Se sul computer è già installata la versione dimostrativa (p. [10\)](#page-9-2) di Acronis Disk Director 12 e si desidera aggiornarla a una versione completa:

- 1. Eseguire Acronis Disk Director.
- 2. Selezionare **Guida > Inserire il codice di licenza** dal menu in alto, quindi immettere il codice di licenza per Acronis Disk Director.

# <span id="page-9-2"></span>2.9 Informazioni sulla versione demo

La versione demo di Acronis Disk Director è completamente funzionale, ad eccezione delle limitazioni indicate di seguito.

- Tutte le operazioni relative ai volumi possono essere eseguite su volumi le cui dimensioni iniziale e finale non superano i 100 MB. Non è possibile eseguire operazioni su volumi con dimensioni superiori a 100 MB.
- È possibile eseguire le operazioni relative al disco indicate di seguito soltanto se ogni volume presente nel disco non supera la dimensione di 100 MB:
	- conversione del disco da MBR a GPT (p[. 48\)](#page-47-0) e viceversa (p. [48\)](#page-47-1);
	- conversione del disco da basico a dinamico e viceversa;
	- clonazione del disco basico (p. [46\)](#page-45-0); è possibile aumentare proporzionalmente i volumi sul disco di destinazione, a condizione che nessuno superi la dimensione di 100 MB.

# <span id="page-10-0"></span>3 Concetti di base

Questa sezione fornisce una chiara visione dei tipi di dischi e volumi di base e dinamici.

Dopo aver letto questa sezione, si conosceranno i vantaggi e i limiti di ogni configurazione possibile dei volumi. Inoltre, sarà possibile decidere quali tipi di dischi e volumi si adattano meglio alle proprie esigenze per organizzare l'archiviazione dei dati.

### **In questa sezione**

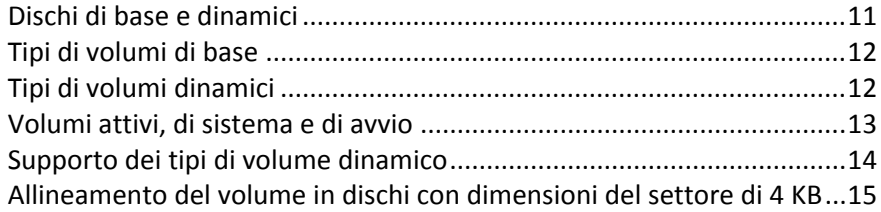

# <span id="page-10-1"></span>3.1 Dischi di base e dinamici

Ogni disco del computer può essere di uno di questi due tipi: di base o dinamico.

### **Dischi di base**

Questo è il tipo di disco che si trova sulla maggior parte dei computer in origine.

I dischi di base normalmente possono essere utilizzati da qualsiasi sistema operativo, inclusa qualsiasi versione di Windows.

Un disco di base può archiviare uno o più volumi, chiamati volumi di base. Un volume di base non può occupare più di un disco.

#### **Quando utilizzare dischi di base:**

- Un computer che dispone solo di un disco rigido
- Un computer che esegue una versione più vecchia del sistema operativo Windows o un sistema operativo diverso da Windows

Utilizzando Acronis Disk Director, è possibile convertire un disco di base in disco dinamico.

### **Dischi dinamici**

Questi dischi offrono una maggiore funzionalità rispetto ai dischi di base.

I dischi dinamici possono essere utilizzati solo di sistemi operativi Windows a partire da Windows 2000.

Un disco dinamico può archiviare uno o più volumi, chiamati volumi dinamici. A differenza di un volume di base, un volume dinamico può occupare più di un disco.

**Quando utilizzare dischi dinamici.** I dischi dinamici sono più efficaci se il computer dispone di più di un disco rigido. In questo caso, è possibile:

Creare un grande volume che occupa diversi dischi.

 Aggiungere la tolleranza di errore al sistema e ai dati, creando il mirroring di un volume, come quello contenente il sistema operativo, con un altro disco. Se un disco con uno di questi mirror si guasta, i dati di questo volume non andranno perduti.

Utilizzando Acronis Disk Director, è possibile convertire un disco dinamico in disco di base. È possibile eseguire questa operazione,ad esempio, per installare un sistema operativo diverso da Windows su questo disco.

La conversione di un disco dinamico in disco di base può richiedere l'eliminazione di alcuni volumi al suo interno, come i volumi che occupano più di un disco.

# <span id="page-11-0"></span>3.2 Tipi di volumi di base

Un disco di base è in grado di archiviare due tipi di volumi: volumi primari e volumi logici.

La differenza principale tra un volume primario e un volume logico è che un volume primario può essere utilizzato come volume di sistema o attivo, ovvero, un volume da cui il computer o il suo sistema operativo Windows esegue l'avvio.

Su ogni disco GPT (p. [73\)](#page-72-0) di base, è possibile creare fino a 128 volumi primari. Le dimensioni massime del volume di un disco GPT sono 16 exabyte.

A differenza dei dischi GPT, su ogni disco MBR (p. [74\)](#page-73-0) di base è possibile creare fino a quattro volumi primari o fino a tre volumi primari e un numero illimitato di volumi logici. Le dimensioni massime del volume di un disco MBR sono 2 terabyte.

Se non si ha in programma di utilizzare oltre quattro volumi sul disco, tutti i volumi potranno essere volumi primari. Altrimenti, è possibile lasciare il volume attivo e il volume di sistema come volumi primari, quindi creare tutti i volumi logici necessari.

Se il disco contiene già quattro volumi primari ed è necessario creare un quinto volume, prima convertire uno dei volumi, ma non il volume di sistema o attivo, in volume logico, come descritto in Conversione di un volume primario in volume logico (p. [36\)](#page-35-1), quindi creare un nuovo volume logico.

# <span id="page-11-1"></span>3.3 Tipi di volumi dinamici

Di seguito sono indicati i tipi di volume dinamico supportati da Acronis Disk Director, ammesso che siano supportati dal sistema operativo, come mostrato in Supporto dei tipi di volumi dinamici (p. [14\)](#page-13-0).

### **Volume semplice**

Un volume (p. [80\)](#page-79-0) che consiste nello spazio del disco di un unico disco dinamico (p. [72\)](#page-71-0).

Fisicamente, un volume semplice può occupare più di una regione dello spazio del disco; questo può essere percepito logicamente come un'unica regione contigua.

Quando un volume semplice viene esteso a un altro disco, il volume diventa un volume con spanning (p. [81\)](#page-80-0). Quando viene aggiunto un mirror a un volume semplice, il volume diventa un volume con mirroring (p. [80\)](#page-79-1).

### **Volume con spanning**

Un volume che consiste nello spazio del disco di due o più dischi dinamici (p. [72\)](#page-71-0), in porzioni che non devono essere necessariamente di uguali dimensioni.

Un volume con spanning può occupare fino a 32 dischi.

A differenza di volumi con mirroring (p. [80\)](#page-79-1) e RAID-5, i volumi con spanning non sono a tolleranza di errore. A differenza dei volumi con striping (p. [81\)](#page-80-1), i volumi con spanning non forniscono accesso rapido ai dati.

### **Volume con striping**

Un volume che risiede su due o più dischi dinamici e i cui dati sono distribuiti uniformemente su porzioni di pari dimensioni dello spazio del disco (chiamate stripe) di tali dischi.

L'accesso ai dati dei volumi con striping di solito è più rapido che per altri tipi di volumi dinamici, perché può essere eseguito simultaneamente su diversi dischi rigidi.

A differenza di un volume con mirroring (p. [80\)](#page-79-1), un volume con striping non contiene informazioni ridondanti, quindi non è a tolleranza di errore.

I volumi con striping sono noti anche come volumi RAID-0.

### **Volume con mirroring**

Un volume a tolleranza di errore i cui dati vengono duplicati in due dischi fisici (p. [73\)](#page-72-1).

Ognuna delle due parti di un volume con mirroring è chiamata mirror.

Tutti i dati di un disco vengono copiati su un altro disco per fornire la ridondanza dei dati stessi. Se uno dei dischi rigidi si guasta, sarà ancora possibile accedere ai dati dai dischi rigidi rimanenti.

I volumi di cui può essere eseguito il mirroring includono il volume di sistema (p[. 81\)](#page-80-2) e un volume di avvio (p. [81\)](#page-80-3).

I volumi con mirroring a volte sono chiamati volumi RAID-1.

*Nota: nessuna ridondanza fornita dall'architettura dei volumi dinamici può sostituire una procedura di backup adeguata. Per essere sicuri che i propri dati siano al sicuro, la prassi migliore è combinare entrambe le precauzioni.*

# <span id="page-12-0"></span>3.4 Volumi attivi, di sistema e di avvio

Alcuni volumi sui dischi del computer contengono informazioni necessarie per l'avvio del computer e per l'esecuzione di un particolare sistema operativo. Ognuno di questi volumi è chiamato attivo, di sistema o di avvio a seconda della sua funzione.

Se sul computer è installato un solo sistema operativo Windows, spesso un solo volume è spesso volume attivo, di sistema e di avvio allo stesso tempo.

A causa del loro ruolo speciale, è necessario prestare particolare attenzione quando vengono eseguite operazioni con questi volumi. Alcune operazioni con questi volumi hanno limitazioni rispetto ai volumi ordinari.

### **Volume attivo**

Questo è il volume da cui il computer esegue l'avvio dopo averlo acceso.

Il volume attivo di solito contiene uno dei seguenti programmi:

- Il sistema operativo
- Un programma che consente di scegliere quale sistema operativo eseguire (qualora ne sia installato più di uno), come GRUB

 Uno strumento di diagnostica che viene eseguito prima del sistema operativo, come Acronis Startup Recovery Manager

In Acronis Disk Director, il volume attivo è contrassegnato con un'icona che rappresenta una bandiera:

Se si sceglie di eseguire un sistema operativo Windows, la procedura di avvio continuerà dal volume noto come volume di sistema.

### **Volume di sistema**

È il volume da cui viene avviato ogni sistema operativo Windows, anche se ne è presente più di uno installato.

Il volume di sistema contiene file necessari per avviare Windows, come boot.ini e Ntldr.

È sempre presente un volume di sistema, mentre ognuno dei sistemi operativi Windows installati di solito archivia i propri file sul proprio volume, chiamato volume di avvio.

### **Volume di avvio**

È il volume su cui vengono archiviati i file di un particolare sistema operativo Windows.

Un volume di avvio contiene cartelle come la cartella Program Files e la cartella Windows.

*Nota: le nozioni di volume di sistema e volume di avvio valgono solo per i sistemi operativi Windows.*

# <span id="page-13-0"></span>3.5 Supporto dei tipi di volume dinamico

La tabella di seguito elenca i sistemi operativi che supportano alcuni tipi di volume dinamico.

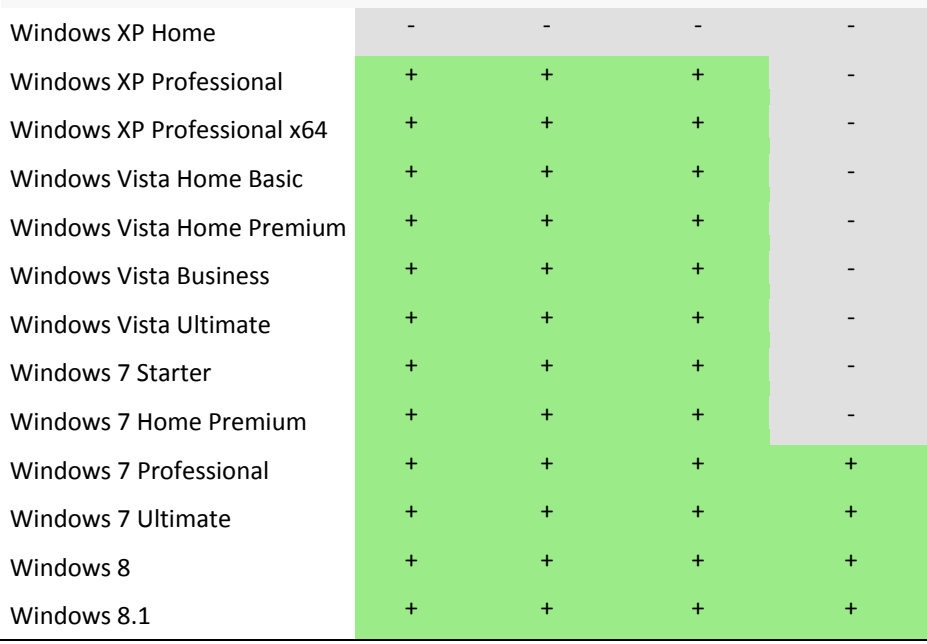

#### **Semplice Con spanning Con striping Con mirroring**

# <span id="page-14-0"></span>3.6 Allineamento del volume in dischi con dimensioni del settore di 4 KB

Quando viene creato un nuovo volume, il suo inizio viene allineato con i confini dei settori fisici del disco.

Ciò garantisce che ogni unità di allocazione del file system (cluster) sul volume inizi e termini sui confini dei settori fisici del disco. Se i cluster del volume sono allineati con i settori, il volume è allineato anche con tutti i volumi successivi. Se i cluster non sono allineati con i settori, i volumi sono disallineati. Il disallineamento riduce le prestazioni generali del sistema e la durata dell'hardware.

### **Quando si verifica un disallineamento?**

Il disallineamento del volume si verifica quando viene creato un volume su un disco rigido o su un'unità SSD moderna con dimensioni del settore di 4 KB utilizzando sistemi operativi Windows precedenti a Vista.

## **Qual è la causa del disallineamento?**

Tutti i sistemi operativi Windows precedenti a Vista utilizzano un fattore di 512 byte per creare i cluster dei volumi. L'inizio del volume viene allineato a settori da 512 byte. Inoltre, questi sistemi operativi utilizzano lo schema di indirizzamento Cilindro/Testina/Settore (CHS). I volumi creati con questo schema sono allineati per cilindri/tracce del disco.

Di solito, una traccia consiste in 63 settori fisici. Poiché la prima traccia è riservata per il record di avvio principale (MBR) e per altri servizi, il primo volume inizia con l'inizio della seconda traccia del disco. Quindi, i volumi allineati per 63 settori non sono allineati con i settori a 4 KB: 63 settori per 512 byte non corrispondono al numero intero dei settori da 4 KB.

Quindi, il primo volume creato e tutti i volumi successivi sul disco rigido risulteranno disallineati.

### **Perché il disallineamento è un problema grave per i dischi rigidi?**

Quando un singolo bit di dati viene modificato, l'intero sistema operativo sovrascrive il cluster che contiene i dati modificati. Ma se si verifica un disallineamento, il cluster sovrappone più settori fisici di quanti sarebbero occupati se fosse stato allineato. Di conseguenza, verranno cancellati e riscritti più settori fisici ad ogni modifica dei dati.

Le operazioni di lettura/scrittura ridondanti riducono notevolmente la velocità del disco e le prestazioni generali del sistema.

La stessa cosa si verifica per le unità SSD con settori di 4 KB o di dimensioni maggiori (pagina di memoria). Per le unità SSD, il disallineamento riduce non solo le prestazioni del sistema, ma anche la durata dell'unità. Le celle della memoria SSD sono realizzate per una determinata quantità di operazioni di lettura/scrittura. Quindi, operazioni di lettura/scrittura ridondanti provocano il degrado prematuro dell'unità SSD.

### **Come evitare il disallineamento dei volumi?**

I sistemi operativi più recenti, a partire da Windows Vista, supportano già le nuove dimensioni del settore. Quindi, i volumi creati con questi sistemi operativi saranno allineati correttamente.

Molti produttori di dischi rigidi equipaggiano le unità moderne con controller che possono spostare l'offset di indirizzamento di un settore (63 settori diventano 64 settori), quindi i volumi risultano allineati.

## **Come è possibile lavorare con dischi con dimensioni del settore di 4 KB utilizzando Acronis Disk Director?**

Si supponga di avere aggiunto un nuovo disco rigido con dimensioni del settore di 4 KB a un computer che esegue solo Windows XP. Su questa unità non sono ancora presenti volumi. Se si inizia a creare volumi su questo disco utilizzando Windows XP, è possibile notare una riduzione delle prestazioni del sistema durante l'accesso al disco. Per garantire un allineamento corretto del volume e un accesso normale ai volumi di questo disco, eseguire le seguenti operazioni:

- 1. Creare un supporto di avvio con Acronis Disk Director; consultare Come creare un supporto di avvio.
- 2. Eseguire Acronis Disk Director da un supporto di avvio; consultare Esecuzione di Acronis Disk Director (p. [17\)](#page-16-3).
- 3. Selezionare il layout del disco **Sistema operativo supporto di avvio**; consultare Layout del disco (p. [21\)](#page-20-0).
- 4. Creare i volumi; consultare Creazione di un volume (p[. 27\)](#page-26-1).

Se oltre a Windows XP è installato Windows Vista, Windows 7, Windows 8 o Windows 8.1, selezionare il layout del disco di uno di questi sistemi operativi.

Dopo aver creato i volumi, è possibile eseguire altre operazioni con essi (inclusa la modifica delle loro dimensioni) con qualsiasi layout del disco.

### **Come è possibile correggere il disallineamento di un volume tramite Acronis Disk Director?**

Si supponga di avere già creato volumi di base su un disco con dimensioni del settore di 4 KB, utilizzando Windows XP. I volumi contengono già dei dati. Per allineare i volumi disallineati sul disco utilizzando Acronis Disk Director, clonare il disco in un altro disco, quindi clonarlo nuovamente sul disco originale; consultare Clonazione del disco (p. [46\)](#page-45-0). Al termine della clonazione, Acronis Disk Director sposta l'inizio del primo volume con un offset di 1 MB; tutti i volumi del disco saranno allineati correttamente.

# <span id="page-16-0"></span>4 Guida introduttiva

Dopo aver letto questa sezione, l'utente sarà in grado di eseguire e usare Acronis Disk Director, prendere le necessarie precauzioni ed effettuare le attività comuni più necessarie.

### **In questa sezione**

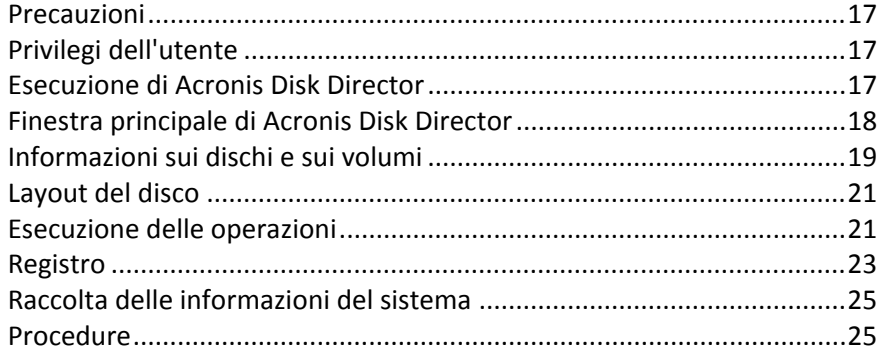

# <span id="page-16-1"></span>4.1 Precauzioni

Per evitare danni alla struttura dei volumi e dei dischi o la perdita di dati è necessario adottare tutte le necessarie precauzioni e seguire alcune semplici regole:

1. Eseguire il backup del disco i cui volumi verranno creati o gestiti. Eseguendo il backup dei dati più importanti in un altro disco rigido o CD è possibile lavorare sui volumi del disco con la sicurezza che i dati siano comunque al sicuro.

*Acronis è una soluzione completa ed estremamente efficace per il backup e il ripristino dei dati: Acronis True Image. Consente di creare una copia di backup dei dati o del disco, archiviata in un file archivio compresso che garantisce il ripristino in caso di necessità.*

- 2. Verificare i volumi (p. [41\)](#page-40-0) per assicurarsi che siano completamente funzionali e che non contengano settori danneggiati o errori del file system.
- 3. Non eseguire alcuna operazione su dischi/volumi durante l'esecuzione di software con accesso a basso livello al disco. Acronis Disk Director deve avere accesso esclusivo al disco/volume di destinazione. Ciò significa che nessun'altra utilità di gestione del disco (come l'utilità Gestione disco di Windows) può accedere ad esso in qualsiasi momento. Se si visualizza un messaggio indicante che il disco/volume non può essere bloccato, chiudere le applicazioni di gestione del disco che utilizzano questo disco/volume e ripartire dall'inizio. Se non si riesce a determinare quali applicazioni stiano usando il disco/volume, chiuderle tutte.

Queste semplici precauzioni consentono di proteggersi dalla perdita accidentale di dati.

# <span id="page-16-2"></span>4.2 Privilegi dell'utente

Per eseguire qualsiasi operazione utilizzando Acronis Disk Director, è necessario accedere come membro del gruppo **Administrators**.

# <span id="page-16-3"></span>4.3 Esecuzione di Acronis Disk Director

### **Esecuzione di Acronis Disk Director in Windows**

1. Selezionare **Start** -> **Tutti i programmi** -> **Acronis** -> **Disk Director** -> **Acronis Disk Director**.

- 2. Nell'area di gestione dei dischi, esaminare il layout attuale di dischi e volume.
- 3. Aggiungere una o più operazioni di gestione dei dischi e volumi alla coda delle operazioni in sospeso. Queste operazioni avranno effetto solo dopo averle applicate.
- 4. Nell'area di gestione dei dischi, esaminare l'aspetto del layout di dischi e volumi dopo il completamento delle operazioni in sospeso.
- 5. Applicare le operazioni in sospeso.

Alcune operazioni, come la modifica delle dimensioni di un volume da cui Windows esegue l'avvio, potrebbero richiedere il riavvio del computer.

### **Esecuzione di Acronis Disk Director da un supporto di avvio**

Acronis Disk Director dispone di una versione di avvio che può essere eseguita su un sistema bare metal o su un computer guasto che non è in grado di eseguire l'avvio normalmente, o persino su un sistema non Windows, come Linux. Una versione avviabile di Acronis Disk Director viene creata con Acronis Bootable Media Builder.

Per eseguire Acronis Disk Director, avviare il computer da un supporto di avvio e selezionare **Acronis Disk Director**.

Mentre si lavora con il supporto di avvio (p. [60\)](#page-59-0), Acronis Disk Director è in grado di eseguire quasi tutte le operazioni su dischi e volumi che possono essere eseguite con Windows.

# <span id="page-17-0"></span>4.4 Finestra principale di Acronis Disk Director

La finestra principale di Acronis Disk Director è la posizione principale per lavorare con il prodotto.

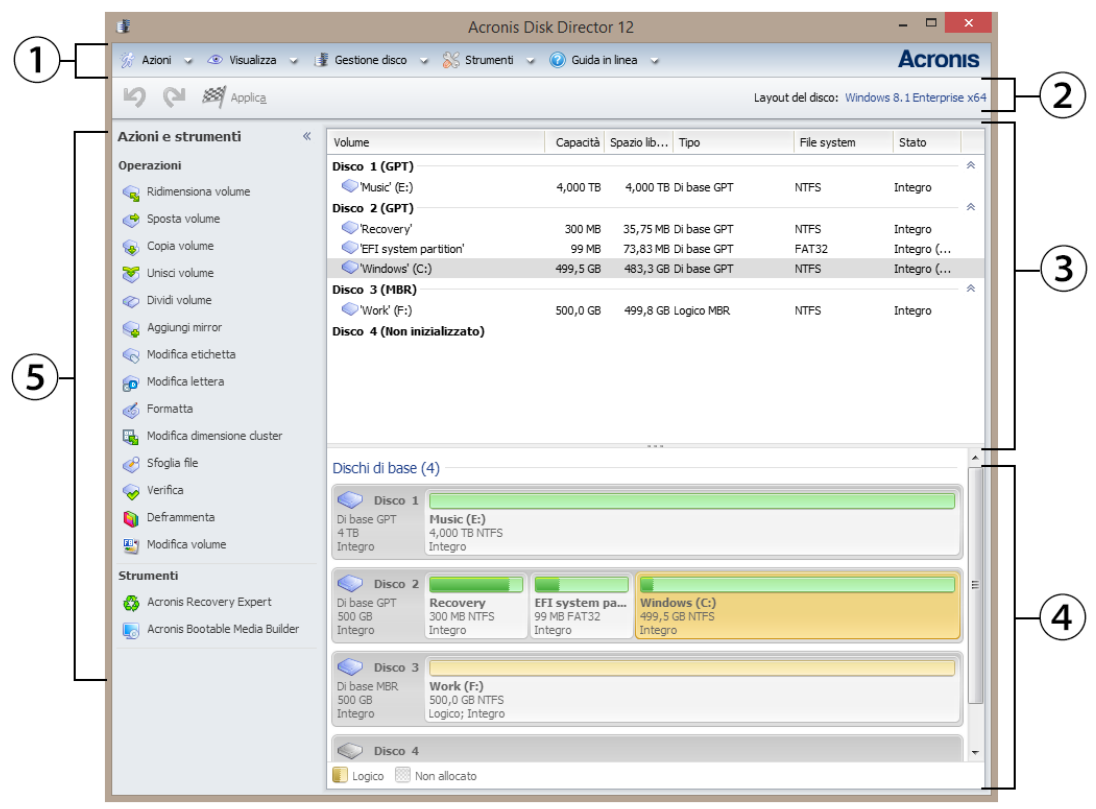

#### **Finestra principale di Acronis Disk Director**

## **1. Menu**

Il menu fornisce accesso a tutte le azioni, agli strumenti e alle impostazioni di Acronis Disk Director.

### **2. Barra degli strumenti**

La barra degli strumenti visualizza il layout del disco (p[. 21\)](#page-20-0) corrente e consente di eseguire le seguenti azioni sulle operazioni in sospeso: Applica (p. [22\)](#page-21-0), Annulla e Ripeti (p. [22\)](#page-21-1).

### **Vista Gestione disco**

L'area di gestione del disco contiene la tabella di dischi e volumi e un riquadro grafico.

### **3. Tabella**

La tabella elenca tutti i dischi e i rispettivi volumi e consente di selezionare ognuno di essi per eseguire operazioni.

È possibile organizzare i volumi per colonne. Fare clic sull'intestazione della colonna per ordinare i volumi in ordine crescente. Fare nuovamente clic su di essa per ordinare i volumi in ordine decrescente.

Se necessario, è possibile nascondere le colonne visibili e visualizzare quelle nascoste.

#### *Per mostrare o nascondere colonne*

- 1. Fare clic con il pulsante destro del mouse su un'intestazione di colonna per aprire il menu contestuale. Le voci di menu non selezionate corrispondono alle intestazioni di colonna presentate nella tabella.
- 2. Fare clic sulle voci che si desidera visualizzare/nascondere.

### **4. Riquadro grafico**

Il riquadro grafico fornisce informazioni visive su tutti i dischi e i rispettivi volumi per una migliore comprensione della configurazione del volume. Il riquadro grafico consente anche di selezionare sia i volumi che i dischi per eseguire operazioni su di essi.

#### **5. Riquadro Azioni e strumenti**

Fornisce accesso rapido alle operazioni che è possibile eseguire sui dischi o volumi selezionati (consultare Operazioni sui volumi (p. [27\)](#page-26-0) e Operazioni sui dischi (p. [45\)](#page-44-0)) e agli strumenti Acronis (consultare Strumenti (p. [54\)](#page-53-0)).

## <span id="page-18-0"></span>4.5 Informazioni sui dischi e sui volumi

Nella visualizzazione della tabella e nella visualizzazione grafica, assieme al tipo, alle dimensioni, alla lettera, allo schema di partizione e ad altre informazioni sui dischi e sui volumi, è possibile controllare anche il loro stato. Lo stato aiuta a stabilire le condizioni di un disco o di un volume.

## <span id="page-18-1"></span>4.5.1 Stati dei dischi

Verificare lo stato del disco per stabilire se il disco funziona senza problemi. Gli stati dei dischi sono mostrati nella visualizzazione grafica sotto alla loro capacità.

Qui si trova una breve descrizione dei più comuni stati dei dischi:

**In linea**

Un disco di base o dinamico è accessibile e funziona correttamente. Si tratta del normale stato del disco. È possibile modificare un disco in linea in non in linea. Consultare Modifica dello stato di un disco: da in linea a non in linea.

#### **In linea (errori)**

Su un disco dinamico sono stati rilevati errori di I/O. Se un disco presenta errori, si consiglia di ripararlo non appena possibile per evitare la perdita di dati.

#### **Non in linea**

Un disco dinamico è accessibile in modalità sola lettura (se è stato commutato su non in linea in precedenza) o non è accessibile del tutto (danneggiato o disponibile a intermittenza). È possibile rendere completamente accessibile il disco commutato in precedenza su non in linea. Consultare Modifica dello stato di un disco: da non in linea a in linea.

#### **Esterno**

Questo stato si presenta quando un disco dinamico nel computer viene spostato in un altro computer. Per accedere ai dati in dischi esterni, è necessario aggiungere i dischi alla configurazione del sistema del computer. Consultare Importazione di dischi esterni (p. [52\)](#page-51-0) o convertirli in dischi di base. Consultare Conversione del disco: da disco dinamico in disco di base.

#### **Mancante**

Un disco dinamico è danneggiato, spento o scollegato.

#### **Non inizializzato**

Un disco non contiene una firma valida. Dopo aver installato un nuovo disco, esso deve essere registrato nel sistema operativo. Consultare Inizializzazione del disco. Solo allora sarà possibile creare volumi su tale disco.

Per ulteriori informazioni sugli stati dei dischi, fare riferimento all'articolo *Descrizioni degli stati dei dischi* sul sito Web Microsoft.

*Importante! Per istruzioni che spiegano come riparare i dischi con stato In linea (errori), Non in linea o Mancante, fare riferimento all'articolo* Risoluzione dei problemi relativi a Gestione disco *sul sito Web Microsoft.*

## <span id="page-19-0"></span>4.5.2 Stati dei volumi

Verificare lo stato di un volume per assicurarsi che il volume sia accessibile e funzioni senza problemi. Gli stati dei volumi vengono visualizzati sia nella visualizzazione della tabella che in quella grafica.

Qui si trova una breve descrizione dei più comuni stati dei volumi:

#### **Integro**

Un volume di base o dinamico è accessibile e funziona correttamente. Si tratta del normale stato del volume.

Lo stato **Integro** spesso ha un numero di stati secondari mostrati nella visualizzazione a tabella (tra parentesi) e nella visualizzazione grafica (sotto alle dimensioni del volume e separati da un punto e virgola). I sottostati **Sistema**, **Avvio** e **Attivo** sono i più comuni e sono descritti nella sezione Volumi attivo, di sistema e di avvio (p. [13\)](#page-12-0).

Il volume integro il cui file system è corrotto è evidenziato dalla seguente icona:

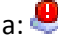

**Non riuscito**

Un volume dinamico (con striping o con spanning) non può essere avviato automaticamente o uno dei dischi alla base risulta mancante.

**Errore di ridondanza**

I dati in un volume con mirroring non sono più a tolleranza di errore perché uno dei dischi dinamici non è in linea. È possibile accedere al volume fino a quando il disco dinamico rimanente è in linea. Per evitare la perdita di dati, si consiglia di riparare il volume non appena possibile.

Per ulteriori informazioni sugli stati dei dischi, fare riferimento all'articolo *Descrizioni degli stati dei volumi* sul sito Web Microsoft.

*Importante! Per istruzioni che spiegano come riparare i volumi con stati di errore, fare riferimento all'articolo* Risoluzione dei problemi relativi a Gestione disco *sul sito Web Microsoft.*

# <span id="page-20-0"></span>4.6 Layout del disco

In un computer con due o più sistemi operativi, la rappresentazione di dischi e volumi dipende da quale sistema operativo è attualmente in esecuzione.

Un volume può avere una lettera diversa in sistemi operativi Windows diversi. Ad esempio, il volume E: può apparire come D: o L: quando viene avviato un altro sistema operativo Windows installato nello stesso computer. È anche possibile che questo volume abbia la stessa lettera E: in ogni SO Windows installato nel computer. Inoltre, un disco dinamico creato in un sistema operativo Windows viene considerato come **Disco esterno** in un altro sistema operativo Windows o potrebbe persino non essere supportato dallo stesso sistema operativo.

Quando si deve eseguire un'operazione di gestione del disco su questo computer, è necessario specificare per quale sistema operativo verrà eseguita l'operazione di gestione del disco, ovvero specificare il layout del disco.

Il nome del sistema operativo correntemente selezionato viene mostrato nella barra degli strumenti dopo "**Layout del disco:**". Fare clic sul nome del sistema operativo per selezionare un altro sistema operativo nella finestra **Selezione del sistema operativo**.

Nel supporto di avvio, questa finestra viene visualizzata subito dopo l'avvio di Acronis Disk Director. Il layout del disco verrà visualizzato in base al sistema operativo selezionato.

# <span id="page-20-1"></span>4.7 Esecuzione delle operazioni

In Acronis Disk Director, tutte le operazioni sui dischi e volumi sono eseguite allo stesso modo.

#### *Per eseguire qualsiasi operazione*

- 1. Eseguire una delle seguenti operazioni:
	- Selezionare il disco o il volume e scegliere l'azione richiesta nel menu **Azioni**.
	- Selezionare il disco o il volume e scegliere l'azione richiesta nel riquadro **Azioni**.
	- Fare clic con il pulsante destro sul disco o sul volume e selezionare l'azione richiesta nel menu contestuale.

*Nota: l'elenco delle azioni disponibili nel menu Azioni, nel menu contestuale e nel riquadro Azioni dipende dal volume selezionato o dal tipo di disco. La stessa cosa vale per lo spazio non allocato.*

- 2. Verrà visualizzata la finestra specifica delle operazioni o la pagina della procedura guidata, dove sarà possibile specificare le impostazioni dell'operazione.
- 3. Fare clic su **OK**. L'operazione non verrà eseguita subito, ma verrà considerata in sospeso (p. [22\)](#page-21-0) e aggiunta all'elenco delle operazioni in sospeso.

È possibile preparare una sequenza di operazioni da eseguire sui dischi e volumi. Tutte le operazioni in sospeso verranno eseguite solo dopo averle applicate.

Tuttavia, i risultati di ogni operazione in sospeso su dischi o volumi sono visualizzati immediatamente nella finestra principale del prodotto. Se ad esempio si crea un volume, questo sarà immediatamente visualizzato sia nella visualizzazione a tabella nella parte superiore, sia nella visualizzazione grafica nella parte inferiore. Anche eventuali modifiche del volume, comprese le modifiche della lettera o dell'etichetta del volume, vengono visualizzate immediatamente.

Mentre un'operazione è in sospeso, essa può essere annullata facilmente e ripetuta. Consultare Annullamento operazioni in sospeso (p[. 22\)](#page-21-1).

## <span id="page-21-0"></span>4.7.1 Operazioni in sospeso

Quasi tutte le operazioni sono considerate i sospeso prima di essere eseguite. Fino a quel momento, Acronis Disk Director si limiterà a visualizzare la struttura del nuovo volume che deriverà dalle operazioni pianificate per essere eseguite su dischi e volumi.

Questo approccio consente di controllare tutte le operazioni pianificate, di svolgere un ulteriore controllo sulle modifiche desiderate e, se necessario, di annullare le operazioni prima che vengano eseguite.

Tutte le operazioni in sospeso vengono aggiunte all'elenco delle operazioni in sospeso, che è possibile visualizzare nella finestra **Operazioni in sospeso**.

### *Per visualizzare ed eseguire le operazioni in sospeso*

- 1. Nella barra degli strumenti, fare clic su **Applica le operazioni in sospeso**.
- 2. Nella finestra **Operazioni in sospeso**, visualizzare ed esaminare l'elenco delle operazioni in sospeso.
- 3. Selezionare **Procedi** per eseguire le operazioni. Non è possibile annullare alcuna operazione dopo aver deciso di procedere.

Per uscire dalla finestra delle **Operazioni in sospeso** senza eseguire le operazioni, selezionare **Annulla**.

Se si prova ad uscire da Acronis Disk Director mentre sono presenti operazioni in sospeso non ancora eseguite, verrà richiesto se si desidera eseguirle. Uscendo dal programma senza eseguire le operazioni esse vengono annullate completamente.

## <span id="page-21-1"></span>4.7.2 Annullamento delle operazioni in sospeso

Qualsiasi operazione in sospeso può essere annullata o ripetuta.

#### *Per annullare l'ultima operazione in sospeso nell'elenco*

eseguire una delle seguenti operazioni:

- Fare clic sul pulsante **Annulla** sulla barra degli strumenti
- Premere **Ctrl** + **Z**

L'annullamento di un'operazione produce l'annullamento di una o più operazioni in sospeso. Questa azione è disponibile quando l'elenco è popolato.

#### *Per ripetere l'ultima operazione in sospeso annullata*

eseguire una delle seguenti operazioni:

- Selezionare il pulsante **Ripeti** nella barra degli strumenti
- Premere **Ctrl** + **Y**

# <span id="page-22-0"></span>4.8 Registro

Il registro archivia la cronologia delle operazioni eseguite sul computer usando Acronis Disk Director. Ad esempio, quando viene creato un nuovo volume, la relativa voce viene aggiunta al registro. Con il registro, è possibile esaminare le informazioni sulle operazioni con dischi e volumi, inclusi i motivi di eventuali errori. Fisicamente, un registro è una raccolta di file XML archiviati nel computer.

Vengono registrate anche le operazioni effettuate con i supporti di avvio, ma la durata del registro è limitata alla sessione corrente. Al riavvio, il registro viene eliminato, ma è possibile salvarlo su un file mentre il computer viene avviato con il supporto.

### *Per sfogliare il Registro*

Selezionare **Navigazione**-> **Visualizza registro** dal menu.

### **Operazioni con il registro**

- Per visualizzare le voci del registro desiderate, utilizzare i filtri. Se necessario, è possibile nascondere le colonne non necessarie e visualizzare quelle nascoste. Per maggiori dettagli, consultare la sezione Filtraggio e ordinamento delle voci di registro (p. [24\)](#page-23-0).
- Nella tabella del registro, selezionare la voce (o le voci) del registro su cui eseguire un'azione. Consultare Azioni sulle voci di registro (p. [23\)](#page-22-1).
- Per informazioni dettagliate sulla voce di registro selezionata, utilizzare il riquadro **Informazioni**. Il riquadro è compresso per impostazione predefinita. Per espandere il riquadro, fare clic sulla freccia. <sup>1</sup> Il contenuto del riquadro è duplicato anche nella finestra **Dettagli delle voci di registro**.

## <span id="page-22-1"></span>4.8.1 Azioni sulle voci del registro

Di seguito sono riportate le indicazioni per eseguire azioni sulle voci del registro.

Tutte le operazioni descritte di seguito vengono eseguite facendo clic sugli elementi corrispondenti nella **barra degli strumenti** del registro.

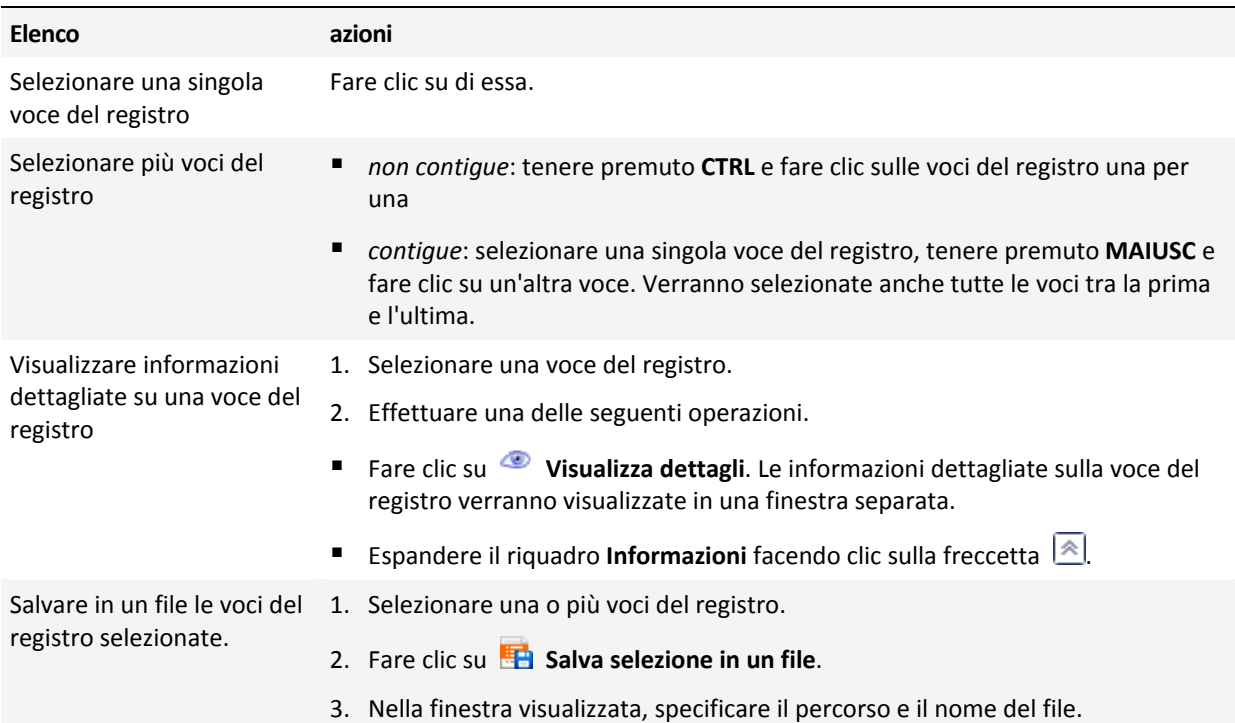

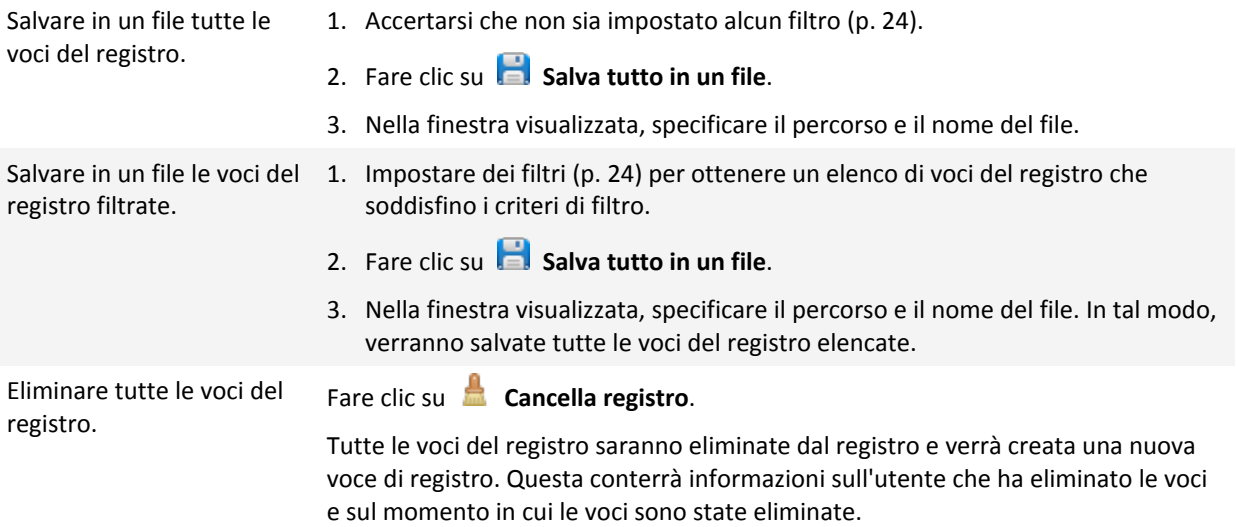

## <span id="page-23-0"></span>4.8.2 Filtraggio e ordinamento delle voci di registro

Di seguito sono riportate le indicazioni per filtrare e ordinare voci del registro.

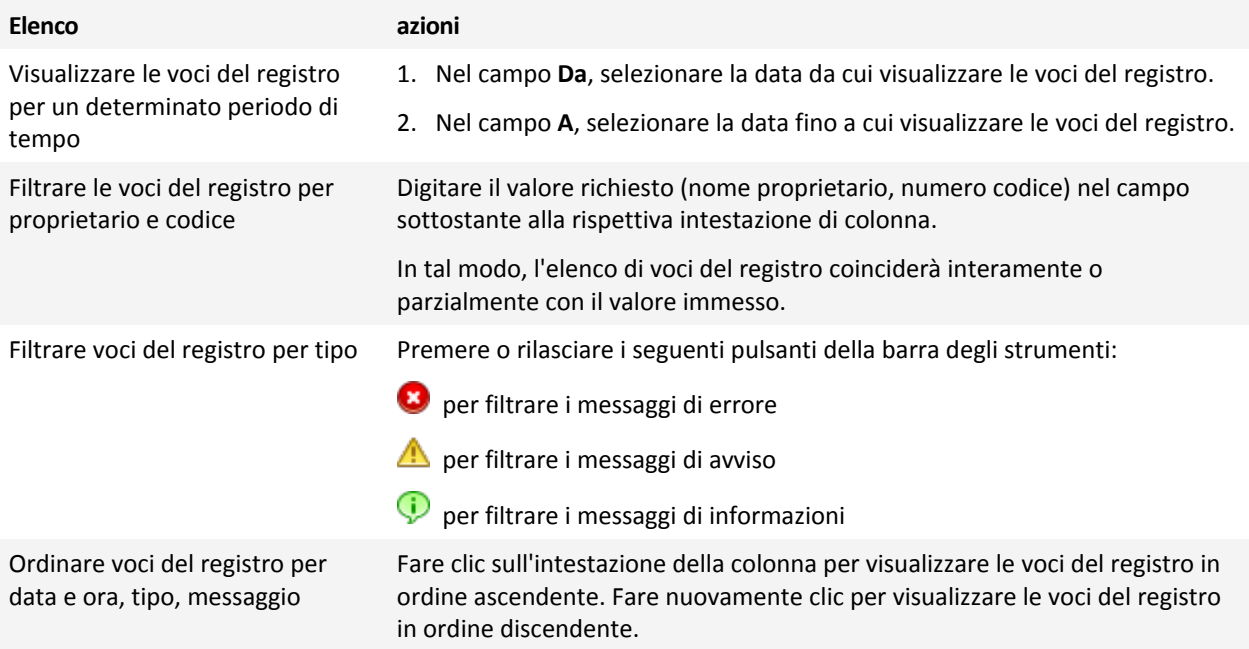

### **Configurazione della tabella del registro**

Per impostazione predefinita, la tabella contiene tre colonne visualizzate, le altre sono nascoste. Se necessario, è possibile nascondere le colonne visibili e visualizzare quelle nascoste.

#### *Per mostrare o nascondere colonne*

- 1. Fare clic con il pulsante destro del mouse su un'intestazione di colonna per aprire il menu contestuale. Le voci di menu non selezionate corrispondono alle intestazioni di colonna presentate nella tabella.
- 2. Fare clic sulle voci che si desidera visualizzare/nascondere.

# <span id="page-24-0"></span>4.9 Raccolta delle informazioni del sistema

Lo strumento per la raccolta delle informazioni di sistema raccoglie informazioni di sistema sul computer e le salva in un file. Questo file può essere inviato al supporto tecnico Acronis.

#### *Per raccogliere le informazioni del sistema*

- 1. Selezionare **Guida** -> **Informazioni** -> **Raccogli informazioni del sistema** dal menu superiore.
- <span id="page-24-1"></span>2. Specificare dove salvare il file con le informazioni del sistema.

## 4.10 Procedure

#### **Come creare un volume che si estende su diversi dischi?**

Creare un volume dinamico (con spanning o striping) utilizzando la Creazione guidata di volume (p. [27\)](#page-26-1).

**Come aumentare le dimensioni di un volume a scapito dello spazio non allocato di altri volumi?**

Ridimensionare (p[. 29\)](#page-28-0) il volume.

**Come unire due volumi senza perderne i dati?**

Usare l'operazione Unisci.

#### **Come rendere il volume esistente a tolleranza d'errore?**

Aggiungere un mirror a questo volume.

**Come ripristinare un volume di base eliminato accidentalmente che contiene dati importanti?**

Usare lo strumento Recovery Expert (p. [61\)](#page-60-0).

#### **Come sostituire un disco rigido senza reinstallare il sistema operativo e le applicazioni?**

Usare l'operazione Clona (p. [46\)](#page-45-0).

#### **Come spostare dischi dinamici da un sistema a un altro?**

Usare l'operazione Importa dischi esterni (p. [52\)](#page-51-0).

#### **Come ottenere accesso rapido ai dati archiviati in un volume Linux in Windows?**

Usare l'operazione Sfoglia file (p. [40\)](#page-39-1).

**Come posizionare file di un volume Linux in una cartella di un volume Windows?**

Usare l'operazione Unisci, selezionando il volume Windows come volume principale.

#### **Come cancellare tutte le informazioni sul volume?**

Usare l'operazione Formatta (p. [33\)](#page-32-0).

#### **Come aumentare le prestazioni del sistema?**

Usare l'operazione Deframmentazione (p. [41\)](#page-40-1).

#### **Come verificare l'integrità logica di un file system in un volume e riparare gli errori rilevati?**

Usare l'operazione Verifica (p[. 41\)](#page-40-0).

#### **Come esplorare i dati archiviati in un volume prima di eseguire qualsiasi operazione?**

Usare l'operazione Sfoglia file (p. [40\)](#page-39-1).

#### **Come lavorare con dischi rigidi che utilizzano dimensioni del settore di 4 KB?**

Seguire le linee guida descritte nella sezione Lavorare con dischi con dimensioni del settore di 4 KB.

#### **Come salvare, copiare e ripristinare il MBR?**

Leggere la sezione Esempi di utilizzo (p. [66\)](#page-65-1) di Acronis Disk Editor.

#### **Come modificare le dimensioni del cluster del volume?**

Utilizzare l'operazione Modifica dimensioni del cluster (p. [41\)](#page-40-2).

#### **Come cancellare il disco?**

Utilizzare l'operazione Pulisci disco (p. [53\)](#page-52-0).

# <span id="page-26-0"></span>5 Operazioni sui volumi

Questa sezione descrive tutte le operazioni che è possibile eseguire con i volumi in Acronis Disk Director.

Acronis Disk Director deve avere accesso esclusivo al disco/volume di destinazione. Ciò significa che nessun'altra utilità di gestione del disco (come l'utilità Gestione disco di Windows) può accedere ad esso in qualsiasi momento. Se si visualizza un messaggio indicante che il disco/volume non può essere bloccato, chiudere le applicazioni di gestione del disco che utilizzano questo disco/volume e ripartire dall'inizio. Se non si riesce a determinare quali applicazioni stiano usando il disco/volume, chiuderle tutte.

### **In questa sezione**

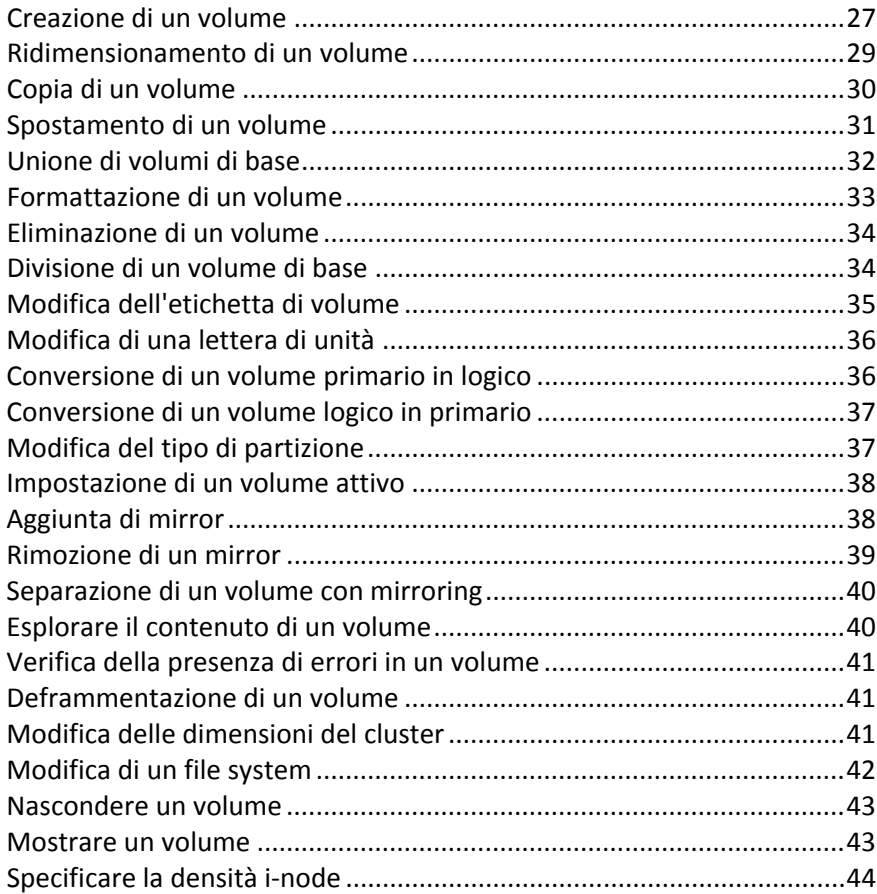

# <span id="page-26-1"></span>5.1 Creazione di un volume

Un nuovo volume può essere necessario per:

- archiviare dati: per esempio, una collezione musicale, album di fotografie o file video;
- archiviare backup (immagini) di altri volumi/dischi (specialmente volumi di avvio) per essere in grado di ripristinare il sistema in caso di guasto;
- Installare un nuovo sistema operativo (o file di scambio).

#### *Per creare un nuovo volume*

- 1. Eseguire la **Creazione guidata volume** facendo clic con il pulsante destro sullo spazio non allocato, quindi selezionare **Crea volume**.
- 2. Specificare il tipo del nuovo volume. Ogni tipo di volume riporta una breve descrizione per far comprendere meglio i vantaggi e le limitazioni di ogni tipo di volume possibile. Per ulteriori informazioni sui tipi di volume, consultare Tipi di volume di base (p. [12\)](#page-11-0) e Tipi di volume dinamici.

*L'elenco dei tipi di volume contiene solo i tipi supportati dal sistema operativo corrente.*

- 3. A seconda del tipo del nuovo volume, specificare uno o più dischi in cui creare il nuovo volume:
	- Se il nuovo volume è di base, selezionare un disco di base e specificare una regione di spazio non allocato sul disco.

*Nota: non è possibile creare un volume di base in un disco che contiene già quattro volumi primari; prima è necessario convertire uno di questi volumi in volume logico. Consultare Conversione di un volume primario in logico (p. [36\)](#page-35-1). Questa limitazione non vale per dischi GPT.*

- Se il nuovo volume è semplice o con spanning, selezionare uno o più dischi.
- Se il nuovo volume è con striping, selezionare due o più dischi.
- Se il nuovo volume è con mirroring, selezionare due dischi.

*Nota per volumi con striping e con mirroring: Poiché questi volumi occupano spazio in parti uguali sui loro dischi, le dimensioni massime di tale volume dipenderanno dal disco selezionato con la quantità minima di spazio non allocato.*

Quando viene creato un volume dinamico e vengono selezionati uno o più dischi di base come sua destinazione, i dischi selezionati verranno convertiti automaticamente in dinamici.

4. Specificare le dimensioni del nuovo volume. Per impostazione predefinita, le dimensioni del volume sono impostate su massime. Per specificare dimensioni diverse, spostare il dispositivo di scorrimento o immettere il valore desiderato nel campo **Dimensioni volume**.

Se il disco dispone ancora di spazio non allocato dopo avere impostato le dimensioni del volume, è possibile impostare la quantità di spazio non allocato prima e dopo il volume di base. Per eseguire questa operazione, trascinare il volume all'interno dello spazio non allocato o immettere la quantità di spazio desiderata prima e dopo il volume nei campi rispettivi.

Nello schema del layout del volume nella parte inferiore della finestra, è possibile specificare lo spazio che il volume occuperà in ognuno dei dischi selezionati immettendone le dimensioni o trascinando il dispositivo di scorrimento.

- 5. Specificare le seguenti opzioni del nuovo volume:
	- **File system** (per impostazione predefinita, **NTFS**). Alcuni dei file system supportati verranno disabilitati a seconda del tipo di volume selezionato e delle sue dimensioni: per esempio FAT32 verrà disabilitato se le dimensioni del volume sono state impostate oltre 2 TB.
	- **Dimensioni cluster**. Selezionare le dimensioni del cluster: la più piccola quantità di spazio del disco che verrà allocata per archiviare un file. Si consiglia di lasciare le dimensioni predefinite, contrassegnate nell'elenco come **(predefinite)**. Le dimensioni predefinite del cluster dipendono dalle dimensioni del volume e dal tipo di file system: per esempio, le dimensioni predefinite del cluster per volumi NTFS fino a 2 TB sono 4 KB.
	- **Etichetta di volume** (per impostazione predefinita, NESSUNA). Un nome breve che è possibile assegnare a un volume per distinguerlo meglio da altri volumi. La lunghezza massima di un'etichetta di volume dipende dal file system del volume stesso. Consultare Modifica dell'etichetta di volume (p. [35\)](#page-34-0).
	- **Lettera** (per impostazione predefinita, la prima lettera dell'alfabeto disponibile). Assegnare una lettera di unità al volume per poter localizzare i file e le cartelle al suo interno.

Se il nuovo volume è di base, specificare se sarà:

- **Primario**. Impostare il volume come **Primario**, se si ha intenzione di installare un sistema operativo al suo interno. Contrassegnare il volume primario come **Attivo**, se si desidera che il computer esegua l'avvio da questo volume.
- **Logico**. Impostare il volume come **Logico**, se verrà utilizzato per l'archiviazione di dati.
- 6. Selezionare **Fine** per aggiungere l'operazione di creazione del volume in sospeso.

I risultati dell'operazione in corso vengono visualizzati immediatamente come se l'operazione fosse stata eseguita.

Per eseguire l'operazione in sospeso sarò necessario eseguirla (p. [22\)](#page-21-0). Se si esce dal programma senza eseguire le operazioni in sospeso, esse verranno annullato.

# <span id="page-28-0"></span>5.2 Ridimensionamento di un volume

Questa operazione estende un volume, di base o dinamico, utilizzando lo spazio non allocato di uno o più dischi oppure riduce un volume in modo che una parte dello spazio disponibile del volume diventi spazio non allocato.

**Estensione di un volume di base.** un volume di base occupa un'unica regione di un unico disco di base. Quando viene esteso un volume di base, è possibile scegliere di **lasciare il disco come disco di base** e utilizzare solo lo spazio non allocato **adiacente al volume.** In alternativa, è possibile scegliere di **convertire il disco in disco dinamico** e utilizzare lo spazio non allocato di **tutti i dischi dinamici** sul computer. Nel secondo caso, il volume diventerà un volume semplice o con spanning.

**Ridimensionamento di un volume da cui il computer o un sistema operativo eseguono l'avvio.** È possibile ridimensionare il volume di sistema, un volume di avvio o il volume attivo solo quando si tratta di un volume di base.

#### *Per ridimensionare un volume*

- 1. Selezionare il volume da ridimensionare, quindi fare clic su **Ridimensiona volume**.
- 2. Specificare le nuove dimensioni del volume immettendole o spostando il dispositivo di scorrimento.
- 3. Quando viene ridimensionato un volume di base:
	- Per poter essere in grado di utilizzare solo lo spazio non allocato adiacente al volume, selezionare **Lasciare il volume come volume di base**. Il volume rimarrà un volume di base.
	- Per poter essere in grado di utilizzare lo spazio non allocato di tutti i dischi dinamici sul computer, selezionare **Converti il volume in volume semplice/con spanning**. Il volume verrà convertito in volume semplice o con spanning e il disco corrispondente diventerà dinamico.

*Nota: questa opzione non è disponibile se il volume è il volume di sistema, un volume di avvio o il volume attivo.*

Se si sceglie **Lascia il volume come volume di base**, saranno disponibili le seguenti opzioni:

#### **Aggiungi tutto lo spazio non allocato del disco al volume**

Con questa opzione, tutto lo spazio non allocato sul disco diventerà adiacente al volume da ridimensionare. Ciò potrebbe implicare il riposizionamento di altri volumi all'interno del disco.

Di conseguenza sarà possibile estendere il volume utilizzando tutto lo spazio non allocato, incluso lo spazio non allocato che al momento non è adiacente al volume, conservando il disco come disco di base.

Quando viene selezionata questa casella di controllo, sono disponibili le seguenti opzioni:

**Usa lo spazio disponibile di altri volumi**

Con questa opzione, gli altri volumi sul disco verranno ridotti in modo che solo una percentuale specificata dello spazio disponibile corrispondente rimarrà su ognuno di tali volumi.

Di conseguenza, si otterrà spazio non allocato aggiuntivo, che risulterà adiacente al volume da ridimensionare.

Per impostazione predefinita, questa opzione non viene applicata ai volumi di avvio sul disco. Per includere questi volumi, selezionare la casella di controllo **Usa lo spazio disponibile nei volumi di avvio**.

- 4. Esaminare come il volume ridimensionato verrà riposizionato sul disco o sui dischi utilizzando l'area di anteprima nella parte inferiore della finestra.
- 5. Selezionare **OK** per aggiungere l'operazione di ridimensionamento del volume in sospeso.

I risultati dell'operazione in corso vengono visualizzati immediatamente come se l'operazione fosse stata eseguita.

Per eseguire l'operazione in sospeso sarò necessario eseguirla (p. [22\)](#page-21-0). Se si esce dal programma senza eseguire le operazioni in sospeso, esse verranno annullato.

# <span id="page-29-0"></span>5.3 Copia di un volume

Questa operazione copia un volume creandone uno nuovo e copiando il contenuto del volume originale al suo interno.

Anziché copiare tutti i file dal volume, la copia del volume stesso garantisce che l'intero contenuto del nuovo volume sarà identico.

Il volume originale e quello nuovo possono avere tipi e dimensioni diversi. Per esempio, è possibile copiare un volume con striping come volume semplice di dimensioni maggiori.

*Importante: quando viene copiato il volume di sistema, il volume attivo o un volume di avvio, potrebbe non essere possibile avviare il computer dal nuovo volume. L'avviabilità verrà conservata spostando tale volume (p. [31\)](#page-30-0) o clonando il disco (p. [46\)](#page-45-0) che lo contiene.*

#### *Per copiare un volume*

- 1. Selezionare il volume da copiare, quindi fare clic su **Copia volume**.
- 2. Selezionare il tipo del nuovo volume. Il tipo predefinito è quello del volume originale.
- 3. A seconda del tipo del nuovo volume, specificare uno o più dischi in cui creare il nuovo volume:
	- Se il nuovo volume è di base, selezionare un disco di base e specificare una regione di spazio non allocato sul disco.
	- Se il nuovo volume è semplice o con spanning, selezionare uno o più dischi.
	- Se il nuovo volume è con striping, selezionare due o più dischi.
	- Se il nuovo volume è con mirroring, selezionare due dischi.

*Nota per volumi con striping e con mirroring: Poiché questi volumi occupano spazio in parti uguali sui loro dischi, le dimensioni massime di tale volume dipenderanno dal disco selezionato con la quantità minima di spazio non allocato.*

4. Specificare le dimensioni del nuovo volume. Queste dimensioni non possono essere inferiori a quelle dei dati nel volume originale. Per un volume di base, è possibile aumentarne le dimensioni solo utilizzando lo spazio non allocato adiacente ad esso.

Nello schema del layout del volume nella parte inferiore della finestra, è possibile specificare lo spazio che il volume occuperà in ognuno dei dischi selezionati immettendone le dimensioni o trascinando il dispositivo di scorrimento.

5. Selezionare **Fine** per aggiungere l'operazione di copia del volume in sospeso.

I risultati dell'operazione in corso vengono visualizzati immediatamente come se l'operazione fosse stata eseguita.

Per eseguire l'operazione in sospeso sarò necessario eseguirla (p. [22\)](#page-21-0). Se si esce dal programma senza eseguire le operazioni in sospeso, esse verranno annullato.

# <span id="page-30-0"></span>5.4 Spostamento di un volume

Questa operazione sposta un volume creandone uno nuovo, copiando il contenuto del volume originale al suo interno ed eliminando il volume originale.

Anziché spostare tutti i file dal volume, lo spostamento del volume stesso garantisce che l'intero contenuto del nuovo volume sarà identico. Ciò è importante se si sta spostando un volume da cui Windows esegue l'avvio.

Il volume originale e quello nuovo possono avere tipi diversi. Per esempio, è possibile spostare un volume con striping come volume semplice di dimensioni maggiori.

*Suggerimento: per riposizionare un volume di base all'interno dello stesso disco, è possibile utilizzare l'operazione di ridimensionamento di volume (p. [29\)](#page-28-0) anziché questa operazione. Quindi, è possibile lasciare le dimensioni del volume immodificate, ma modificare la quantità di spazio non allocato prima e dopo il volume.*

Per i dettagli sullo spostamento di un volume da cui il computer o un sistema operativo Windows eseguono l'avvio, consultare "Spostamento di volumi di sistema, di avvio e attivi" successivamente in questa sezione.

*Attenzione: evitare di spostare un volume da cui un sistema operativo diverso da Windows, come Linux, esegue l'avvio. Altrimenti, tale sistema operativo potrebbe diventare non avviabile.*

#### *Per spostare un volume*

- 1. Selezionare il volume da spostare , quindi fare clic su **Sposta volume**.
- 2. Selezionare il tipo del nuovo volume. Il tipo predefinito è quello del volume originale.
- 3. A seconda del tipo del nuovo volume, specificare uno o più dischi in cui creare il nuovo volume:
	- Se il nuovo volume è di base, selezionare un disco di base e specificare una regione di spazio non allocato sul disco.
	- Se il nuovo volume è semplice o con spanning, selezionare uno o più dischi.
	- Se il nuovo volume è con striping, selezionare due o più dischi.
	- Se il nuovo volume è con mirroring, selezionare due dischi.

*Nota per volumi con striping e con mirroring: Poiché questi volumi occupano spazio in parti uguali sui loro dischi, le dimensioni massime di tale volume dipenderanno dal disco selezionato con la quantità minima di spazio non allocato.*

- 4. Specificare le dimensioni del nuovo volume. Queste dimensioni non possono essere inferiori a quelle dei dati nel volume originale. Per un volume di base, è possibile aumentarne le dimensioni solo utilizzando lo spazio non allocato adiacente ad esso.
- 5. Nello schema del layout del volume nella parte inferiore della finestra, è possibile specificare lo spazio che il volume occuperà in ognuno dei dischi selezionati immettendone le dimensioni o trascinando il dispositivo di scorrimento.

6. Selezionare **Fine** per aggiungere l'operazione di spostamento del volume in sospeso.

I risultati dell'operazione in corso vengono visualizzati immediatamente come se l'operazione fosse stata eseguita.

Per eseguire l'operazione in sospeso sarò necessario eseguirla (p. [22\)](#page-21-0). Se si esce dal programma senza eseguire le operazioni in sospeso, esse verranno annullato.

#### **Spostamento di volumi di sistema, di avvio e attivi**

*Importante: non spostare questi volumi a meno che non sia assolutamente necessario. Per trasferire il sistema in un nuovo disco rigido, considerare la clonazione del disco. Consultare Clonazione del disco di base (p[. 46\)](#page-45-0).*

Il computer o il suo sistema operativo non rimarranno sempre avviabili dopo aver spostato tale volume. Per conservare l'avviabilità, seguire queste linee guida:

- Se si tratta di un volume di sistema o attivo (ovvero, il volume da cui il computer esegue l'avvio), deve essere spostato solo se si trova in un disco di base; spostarlo solo all'interno dello stesso disco di base.
- Se il volume è un volume di avvio (ovvero, il volume da cui il sistema operativo Windows esegue l'avvio), deve essere spostato solo se si trova in un disco di base; spostarlo nello stesso disco di base o in uno diverso.

ll computer deve essere riavviato quando viene spostato il volume di avvio del sistema operativo Windows corrente, il volume di sistema o il volume attivo.

# <span id="page-31-0"></span>5.5 Unione di volumi di base

Questa operazione consente di unire due volumi di base adiacenti anche se il loro file system è diverso. Tutti i dati rimarranno intatti e risiederanno sul volume derivante. Il volume derivante avrà la stessa etichetta, lettera e file system del volume **principale**, ovvero, il volume a cui verranno aggiunti i dati dell'altro volume.

**Requisiti di spazio disponibile.** La quantità combinata di spazio disponibile sul volume principale e sull'altro volume deve corrispondere almeno al 5 percento delle dimensioni dei dati sull'altro volume. Per esempio, se i file e le cartelle sull'altro volume occupano 100 GB, è necessario un totale combinato di 5 GB di spazio disponibile, per esempio 2 GB su un volume e 3 GB su un altro.

*Attenzione: non è possibile unire volumi che contengono file crittografati.*

#### *Per unire volumi di base*

- 1. Fare clic con il pulsante destro sul volume da unire, quindi selezionare **Unisci volume**.
- 2. Selezionare un altro volume da unire.

In **Volumi principali**, specificare quale dei volumi selezionati verrà considerato **principale**. I dati dell'altro volume verranno aggiunti a una cartella separata nel volume principale. Questa cartella verrà denominata in base all'etichetta di volume e alla lettera del volume (se presente); ad esempio: **Volume unito 'Sistema' (C)**

3. Selezionare **OK** per aggiungere l'operazione di unione dei volumi in sospeso.

Nella parte inferiore della finestra, è possibile stimare l'aspetto del volume derivante dopo l'unione.

I risultati dell'operazione in corso vengono visualizzati immediatamente come se l'operazione fosse stata eseguita.

Per eseguire l'operazione in sospeso sarò necessario eseguirla (p. [22\)](#page-21-0). Se si esce dal programma senza eseguire le operazioni in sospeso, esse verranno annullato.

*L'unione di un volume NTFS con un volume con file system che non supporta le opzioni di sicurezza (ad esempio, un volume FAT32), provocherà la perdita delle impostazioni di sicurezza (dati di proprietà del volume e autorizzazioni di accesso). Con l'azione opposta (unione di un volume non protetto a uno protetto) le impostazioni di sicurezza del volume principale verranno assegnate al volume derivante.*

*\*\*\**

*L'unione di dischi dinamici non è supportata nella versione corrente di Acronis Disk Director.*

## <span id="page-32-0"></span>5.6 Formattazione di un volume

L'operazione di formattazione prepara un volume per l'archiviazione di file e cartelle creando un file system al suo interno.

*Attenzione: la formattazione distrugge tutti i dati attualmente archiviati all'interno del volume.*

È possibile formattare un volume nei seguenti casi:

- Durante la creazione del volume. In questo caso, la finestra della formattazione fa parte della **Creazione guidata volume**.
- Per distruggere in modo rapido i dati nel volume, ad esempio, come procedura consigliata di sicurezza.
- Per modificare il file system del volume per archiviare i file in modo più efficiente successivamente.

#### *Per formattare un volume*

- 1. Fare clic con il pulsante destro sul volume da formattare, quindi selezionare **Formatta volume**.
- 2. In **File system**, selezionare il file system da creare sul volume. Il file system NTFS è consigliato per la maggior parte dei sistemi operativi Windows.

*Nota: I file system FAT16 e FAT32 possono essere creati in volumi con dimensioni fino a 2 GB e fino a 2 TB rispettivamente.*

Per l'elenco dei file system supportati, consultare File system supportati.

3. In **Dimensione cluster**, specificare le dimensioni del cluster, note anche come dimensioni dell'unità di allocazione, per il file system.

Si consiglia di lasciare le dimensioni predefinite, contrassegnate nell'elenco come **(predefinite)**. Per ulteriori informazioni sulla scelta delle dimensioni del cluster, consultare "Ulteriori informazioni sulle dimensioni del cluster" più avanti in questa sezione.

4. In alternativa, in **Etichetta di volume**, immettere l'etichetta di volume da assegnare al volume per distinguerlo meglio da altri volumi.

Il numero massimo di caratteri nell'etichetta di volume dipende dal file system selezionato; consultare Modifica dell'etichetta di volume (p[. 35\)](#page-34-0).

5. Selezionare **OK** per aggiungere l'operazione di formattazione del volume in sospeso.

I risultati dell'operazione in corso vengono visualizzati immediatamente come se l'operazione fosse stata eseguita.

Per eseguire l'operazione in sospeso sarò necessario eseguirla (p. [22\)](#page-21-0). Se si esce dal programma senza eseguire le operazioni in sospeso, esse verranno annullato.

## **Ulteriori informazioni sulle dimensioni del cluster**

L'utilizzo delle dimensioni predefinite del cluster di solito rappresenta l'opzione migliore.

Dimensioni minori del cluster consentono un'archiviazione più efficiente se il volume deve contenere un gran numero di file di piccolissime dimensioni.

Dimensioni maggiori del cluster consentono al volume di avere una dimensione oltre i limiti normali. Ad esempio, è possibile creare un volume da 4 GB con il file system FAT16 utilizzando un dimensione del cluster di 64 KB.

*Importante: alcuni programmi non funzionano correttamente con volumi il cui file system ha dimensioni del cluster maggiori, come ad esempio una dimensione del cluster di 64 KB nei file system FAT16 e FAT32 e una dimensione del cluster di 8 KB attraverso 64 KB nel file system NTFS. Ad esempio, questi programmi potrebbero calcolare in modo errato lo spazio totale e lo spazio disponibile del volume.*

# <span id="page-33-0"></span>5.7 Eliminazione di un volume

Questa operazione elimina un volume selezionato. Lo spazio che era occupato dal volume diventa spazio non allocato nel disco o nei dischi corrispondenti.

*Attenzione: Dopo aver eliminato il volume, tutti i dati archiviati al suo interno andranno perduti.*

*Suggerimento: Eliminare un volume con mirroring significa eliminare entrambi i suoi mirror. Per informazioni su come eliminare solo un mirror, consultare Rimozione di un mirror (p[. 39\)](#page-38-0).*

#### *Per eliminare un volume*

- 1. Fare clic con il pulsante destro sul volume da eliminare, quindi selezionare **Elimina volume**.
- 2. Selezionare **OK** per aggiungere l'operazione di eliminazione del volume in sospeso.

I risultati dell'operazione in corso vengono visualizzati immediatamente come se l'operazione fosse stata eseguita.

Per eseguire l'operazione in sospeso sarò necessario eseguirla (p. [22\)](#page-21-0). Se si esce dal programma senza eseguire le operazioni in sospeso, esse verranno annullato.

# <span id="page-33-1"></span>5.8 Divisione di un volume di base

Questa operazione divide un volume di base in due usando una parte dello spazio disponibile del volume per creare un altro volume di base.

Quando si divide un volume di base, è possibile spostare alcuni file e cartelle da questo al nuovo volume.

Il volume di base originale conserverà il suo tipo (primario o logico), la sua lettera del volume e l'etichetta di volume.

Il nuovo volume di base:

- Sarà un volume logico.
- Riceverà la prima lettera del volume disponibile.
- Avrà la stessa etichetta di volume del volume originale.

**Requisiti di spazio disponibile.** Il volume originale deve disporre di almeno 16 MB di spazio disponibile. Lo spazio richiesto verrà reso nuovamente disponibile non appena la divisione sarà terminata.

*Attenzione: non è possibile dividere volumi che contengono file crittografati. Inoltre, è impossibile dividere i volumi dinamici.*

#### *Per dividere un volume di base*

- 1. Fare clic con il pulsante destro sul volume di base da dividere, quindi selezionare **Dividi volume**.
- 2. Per spostare alcuni file e cartelle dal volume originale al nuovo volume, selezionare la casella di controllo **Sposta i file selezionati nel volume creato**, quindi fare clic su **Seleziona** e selezionare i file e le cartelle da spostare.

*Attenzione: quando si divide un volume di avvio, evitare di spostare le cartelle di sistema, come Windows o Programmi . Altrimenti, il sistema operativo Windows corrispondente non sarà in grado di avviarsi.*

- 3. Specificare le dimensioni del nuovo volume immettendole o spostando il dispositivo di scorrimento.
- 4. Selezionare **OK** per aggiungere l'operazione di divisione del volume in sospeso.

I risultati dell'operazione in corso vengono visualizzati immediatamente come se l'operazione fosse stata eseguita.

Per eseguire l'operazione in sospeso sarò necessario eseguirla (p. [22\)](#page-21-0). Se si esce dal programma senza eseguire le operazioni in sospeso, esse verranno annullato.

## <span id="page-34-0"></span>5.9 Modifica dell'etichetta di volume

L'etichetta di volume è nome breve che può essere assegnato a un volume per differenziarlo da altri volumi.

In Acronis Disk Director, l'etichetta di volume è visualizzata nell'elenco dei volumi ed è seguita dalla lettera di unità (se presente), ad esempio: **Sistema (C:)**

A differenza della lettera di unità di volume, che può essere diversa in sistemi operativi Windows diversi installati nel computer, l'etichetta di volume rimane la stessa anche se il disco rigido con il volume è stato spostato in un'altro computer.

La lunghezza massima di un'etichetta di volume dipende dal file system del volume stesso. Ad esempio, è composta da 32 caratteri per il file system NTFS, 11 caratteri per i file system FAT16 e FAT32 e 16 caratteri per i file system ext2 e ext3.

#### *Per modificare un'etichetta di volume*

- 1. Fare clic con il pulsante destro sul volume di cui si vuole modificare l'etichetta, quindi selezionare **Modifica etichetta**.
- 2. In **Nuova etichetta**, immettere la nuova etichetta di volume.

*Nota: alcuni file system, ad esempio FAT16 e FAT32 (consultare di seguito), non consentono l'utilizzo di alcuni caratteri nell'etichetta di volume. Il pulsante OK rimarrà disattivato fino a quando l'etichetta immessa contiene tali caratteri.*

3. Selezionare **OK** per aggiungere l'operazione di modifica dell'etichetta di volume in sospeso.

I risultati dell'operazione in corso vengono visualizzati immediatamente come se l'operazione fosse stata eseguita.

Per eseguire l'operazione in sospeso sarò necessario eseguirla (p. [22\)](#page-21-0). Se si esce dal programma senza eseguire le operazioni in sospeso, esse verranno annullato.

### **Caratteri dell'etichetta non consentiti in FAT16 e FAT32**

I file system FAT16 e FAT32 non consentono l'utilizzo dei seguenti caratteri nell'etichetta di volume: barra rovesciata (\), barra (/), due punti (:), asterisco (\*), punto di domanda (?), virgolette ("), segno minore di (<), segno maggiore di (>) e barra verticale (|).

### **Volumi di cui non è possibile modificare l'etichetta**

Non è possibile assegnare un'etichetta di volume a un volume il cui file system è indicato come **Non supportato**, **Non formattato** o **Linux swap**.

Se un prodotto di backup Acronis, come Acronis True Image Home, è installato sul computer, potrebbe essere presente un volume chiamato Acronis Secure Zone (ASZ). L'etichetta di volume di questo volume non può essere modificata.

# <span id="page-35-0"></span>5.10 Modifica di una lettera di unità

I sistemi operativi Windows assegnano lettere di unità, come C, ai volumi per localizzare i file e le cartelle al loro interno.

È possibile configurare, modificare o rimuovere la lettera di unità di un volume supportato da Windows, ovvero, un volume il cui file system è FAT16, FAT32 o NTFS.

La modifica influenzerà solo il sistema operativo Windows il cui layout del disco è attualmente selezionato: per impostazione predefinita, il sistema operativo Windows attualmente in esecuzione. Per informazioni su come selezionare il layout del disco, consultare Layout del disco (p. [21\)](#page-20-0).

*Attenzione: evitare di modificare la lettera di unità di un volume di avvio. Altrimenti, il sistema operativo Windows corrispondente o alcuni dei programmi installati potrebbero non funzionare normalmente.*

#### *Per modificare una lettera di unità*

- 1. Fare clic con il pulsante destro sul volume di cui si vuole modificare la lettera di unità, quindi selezionare **Modifica lettera**.
- 2. Selezionare una nuova lettera di unità dall'elenco di quelle disponibili. Per lasciare il volume senza una lettera di unità, selezionare **Non assegnare una lettera**.
- 3. Selezionare **OK** per aggiungere l'operazione di modifica della lettera di unità in sospeso.

I risultati dell'operazione in corso vengono visualizzati immediatamente come se l'operazione fosse stata eseguita.

Per eseguire l'operazione in sospeso sarò necessario eseguirla (p. [22\)](#page-21-0). Se si esce dal programma senza eseguire le operazioni in sospeso, esse verranno annullato.

## <span id="page-35-1"></span>5.11 Conversione di un volume primario in logico

Questa operazione si applica ai dischi di base il cui schema di partizione è MBR. Converte un volume primario su tale disco in un volume logico.

Ogni disco MBR di base può avere fino a quattro volumi primari o fino a tre volumi primari e un numero illimitato di volumi logici.

È necessario convertire un volume primario in logico per creare successivamente un quinto volume in un disco che attualmente contiene quattro volumi primari.
Le dimensioni del volume convertito potrebbero essere leggermente diverse dal volume primario originale, poiché una parte dello spazio potrebbe essere necessaria per archiviare informazioni aggiuntive.

*Attenzione: evitare di convertire il volume attivo o il volume di sistema in logico. Altrimenti, il computer potrebbe non essere più in grado di avviarsi.*

È possibile convertire successivamente il volume nuovamente in primario. Consultare Conversione in primario (p. [37\)](#page-36-0).

#### *Per convertire un volume primario in logico*

- 1. Fare clic con il pulsante destro sul volume primario da convertire in logico, quindi selezionare **Converti in logico**.
- 2. Selezionare **OK** per aggiungere l'operazione di conversione del volume primario in logico in sospeso.

I risultati dell'operazione in corso vengono visualizzati immediatamente come se l'operazione fosse stata eseguita.

Per eseguire l'operazione in sospeso sarò necessario eseguirla (p. [22\)](#page-21-0). Se si esce dal programma senza eseguire le operazioni in sospeso, esse verranno annullato.

## <span id="page-36-0"></span>5.12 Conversione di un volume logico in primario

Questa operazione si applica ai dischi di base il cui stile di partizionamento è MBR. Converte un volume logico su tale disco in un volume primario.

Ogni disco MBR di base può avere fino a quattro volumi primari o fino a tre volumi primari e un numero illimitato di volumi logici.

È necessario convertire un volume logico in primario se si vuole ripristinare l'avvio di un computer il cui volume di sistema è stato convertito accidentalmente in logico.

Se il disco contiene più di un volume logico, è possibile convertire un volume logico in primario solo quando sono presenti due volumi primari o meno sul disco.

È possibile convertire successivamente il volume nuovamente in logico. Consultare Conversione in logico (p. [36\)](#page-35-0).

#### *Per convertire un volume logico in primario*

- 1. Fare clic con il pulsante destro sul volume logico da convertire in primario, quindi selezionare **Converti in primario**.
- 2. Selezionare **OK** per aggiungere l'operazione di conversione del volume logico in primario in sospeso.

I risultati dell'operazione in corso vengono visualizzati immediatamente come se l'operazione fosse stata eseguita.

Per eseguire l'operazione in sospeso sarò necessario eseguirla (p. [22\)](#page-21-0). Se si esce dal programma senza eseguire le operazioni in sospeso, esse verranno annullato.

# 5.13 Modifica del tipo di partizione

Questa operazione modifica il tipo di partizione di un volume: un numero esadecimale che di solito identifica il file system o l'utilizzo previsto per il volume.

Per esempio, i volumi NTFS hanno un tipo di partizione 07h.

Modificando il tipo di partizione, è possibile "nascondere" il volume dal sistema operativo.

#### *Per modificare il tipo di partizione*

- 1. Fare clic con il pulsante destro sul volume di cui si vuole modificare il tipo di partizione, quindi selezionare Modifica tipo di partizione.
- 2. Selezionare il tipo di partizione desiderato dall'elenco: per esempio, **017h nascosta NTFS, HPFS**.
- 3. Selezionare **OK** per aggiungere l'operazione di modifica del tipo di partizione in sospeso.

I risultati dell'operazione in corso vengono visualizzati immediatamente come se l'operazione fosse stata eseguita.

Per eseguire l'operazione in sospeso sarò necessario eseguirla (p. [22\)](#page-21-0). Se si esce dal programma senza eseguire le operazioni in sospeso, esse verranno annullato.

## 5.14 Impostazione di un volume attivo

Questa operazione si applica ai volumi primari su dischi MBR di base.

Per specificare il volume da cui il computer eseguirà l'avvio, è necessario impostare un volume come attivo. In un disco può essere presente un solo volume attivo, pertanto se si imposta un volume come attivo, verrà automaticamente deselezionato il volume che era attivo in precedenza.

#### *Per impostare un volume attivo*

1. Fare clic con il pulsante destro sul volume primario da impostare come attivo, quindi selezionare **Contrassegna come attivo**.

Se nel sistema non è presente nessun altro volume attivo, verrà aggiunta l'operazione di impostazione del volume attivo in sospeso.

*Nota: impostando il nuovo volume come attivo, la lettera del precedente volume attivo potrebbe essere modificata ed è possibile che alcuni dei programmi installati cessino smettano di funzionare.*

2. Se nel sistema è presente un altro volume attivo, si riceverò un avviso che il volume attivo precedente non sarà più attivo. Selezionare **OK** nella finestra **Avviso** per aggiungere l'operazione di impostazione del volume attivo in sospeso.

*Anche se il sistema operativo risiede nel nuovo volume attivo, in alcuni casi il computer non sarà in grado di avviarsi da questo. È necessario confermare la decisione per impostare il nuovo volume come attivo.*

I risultati dell'operazione in corso vengono visualizzati immediatamente come se l'operazione fosse stata eseguita.

Per eseguire l'operazione in sospeso sarò necessario eseguirla (p. [22\)](#page-21-0). Se si esce dal programma senza eseguire le operazioni in sospeso, esse verranno annullato.

## 5.15 Aggiunta di mirror

I volumi con mirroring offrono tolleranza di errore archiviando due copie esatte dei dati, chiamate mirror, su dischi diversi.

Aggiungere un mirror a un volume di base o semplice significa convertire il volume in un volume con mirroring, che implica la copia dei dati del volume in un altro disco.

#### *Per aggiungere un mirror a un volume*

- 1. Fare clic con il pulsante destro sul volume di base o semplice a cui aggiungere il mirror, quindi selezionare **Aggiungi mirror**.
- 2. Selezionare il disco su cui posizionare il mirror. I dischi che non dispongono di spazio non allocato sufficiente per creare il mirror non sono disponibili per la selezione.

Se si sta aggiungendo un mirror a un volume di base o si sta posizionando il mirror su un disco di base, si riceverà un avviso che il disco (o i dischi) corrispondente verrà convertito in dinamico.

3. Selezionare **OK** per aggiungere l'aggiunta in sospeso di un mirror all'operazione sul volume.

I risultati dell'operazione in corso vengono visualizzati immediatamente come se l'operazione fosse stata eseguita.

Per eseguire l'operazione in sospeso sarò necessario eseguirla (p. [22\)](#page-21-0). Se si esce dal programma senza eseguire le operazioni in sospeso, esse verranno annullato.

# <span id="page-38-0"></span>5.16 Rimozione di un mirror

I volumi con mirroring offrono tolleranza di errore archiviando due copie esatte dei dati, chiamate mirror, su dischi diversi.

Rimuovere un mirror da un volume con mirroring significa convertire il volume in un volume semplice, perdendo quindi la tolleranza di errore.

Lo spazio che era occupato dal mirror rimosso diventa spazio non allocato sul disco corrispondente (ammesso che il disco non sia mancante).

È possibile rimuovere un mirror nei seguenti casi:

- Quando è necessario spazio non allocato extra su un disco contenente uno dei mirror, perdendo la tolleranza di errore
- Quando un disco contenente uno dei mirror diventa mancante: ad esempio, dopo aver sostituito un disco rigido guasto con uno nuovo

Successivamente è possibile rendere il volume nuovamente a tolleranza di errore aggiungendo ad esso un mirror; consultare Aggiunta di mirror.

Non è possibile rimuovere un mirror quando entrambi i dischi contenenti il volume con mirroring risultano mancanti.

#### *Per rimuovere un mirror da un volume con mirroring*

- 1. Fare clic con il pulante destro sul volume con mirroring da cui si vuole rimuovere un mirror, quindi selezionare **Rimuovi mirror**.
- 2. Scegliere i mirror che si desidera rimuovere.

*Nota: se uno dei mirror si trova in un disco mancante, è possibile rimuovere solo tale mirror.*

3. Selezionare **OK** per aggiungere il l'operazione di rimozione del mirror in sospeso.

I risultati dell'operazione in corso vengono visualizzati immediatamente come se l'operazione fosse stata eseguita.

Per eseguire l'operazione in sospeso sarò necessario eseguirla (p. [22\)](#page-21-0). Se si esce dal programma senza eseguire le operazioni in sospeso, esse verranno annullato.

# 5.17 Separazione di un volume con mirroring

I volumi con mirroring offrono tolleranza di errore archiviando due copie esatte dei dati, chiamate mirror, su dischi diversi.

Separare un volume con mirroring significa convertire i relativi due mirror in due volumi semplici indipendenti con un contenuto inizialmente identico.

Uno dei due volumi conserverà la lettera di unità e l'etichetta di volume del volume con mirroring. È possibile assegnare una lettera di unità e/o un'etichetta di volume all'altro volume.

Questa operazione si differenzia dalla rimozione di un mirror (consultare Rimozione di mirror (p. [39\)](#page-38-0)) per il fatto che quando si rimuove un mirror, solo il mirror rimanente diventa un volume semplice.

È possibile separare un volume con mirroring solo quando i dischi contenenti entrambi i suoi mirror sono in linea.

#### *Per separare un volume con mirroring*

- 1. Fare clic con il pulsante destro sul volume con mirroring che si vuole separare, quindi selezionare **Separa mirror**.
- 2. Per uno dei due mirror, specificare l'etichetta di volume e/o la lettera di unità che il mirror avrà dopo la sua conversione in un volume. Per non assegnare una lettera di unità al volume, selezionare **Non assegnare la lettera**.

L'altro mirror verrà assegnato alla lettera di unità e all'etichetta di volume del volume con mirroring originale.

3. Selezionare **OK** per aggiungere l'operazione di separazione del volume con mirroring in sospeso.

I risultati dell'operazione in corso vengono visualizzati immediatamente come se l'operazione fosse stata eseguita.

Per eseguire l'operazione in sospeso sarò necessario eseguirla (p. [22\)](#page-21-0). Se si esce dal programma senza eseguire le operazioni in sospeso, esse verranno annullato.

## 5.18 Esplorare il contenuto di un volume

Prima di configurare qualsiasi operazione in un volume, si consiglia di visualizzarne il contento per assicurarsi di scegliere il volume giusto. Può risultare utile specialmente nei casi in cui un volume non può essere visualizzato da Windows Explorer: per esempio, un volume con file system Linux, o quando Acronis Disk Director viene eseguito da un supporto di avvio in cui non sono presenti strumenti per visualizzare ciò che è archiviato in un volume.

#### *Per esplorare il contenuto di un volume*

- 1. fare clic con il pulsante destro il volume di cui si deve sfogliare il contenuto e selezionare **Sfoglia file**.
- 2. Nella finestra **Sfoglia**, espandere la cartella per esplorare i file e le cartelle del volume selezionato.
- 3. Al termine dell'esplorazione, selezionare **OK**.

*Nota: la finestra Sfoglia mostra il contenuto reale del volume, letto dal disco. Se sono presenti alcune operazioni in sospeso, come la divisione di un volume, non sarà possibile esplorare i volumi bloccati fino a quando le operazioni verranno eseguite o annullate. Tuttavia, le operazioni sulle cartelle nella finestra Sfoglia vengono eseguite immediatamente.*

# <span id="page-40-0"></span>5.19 Verifica della presenza di errori in un volume

Questa operazione è attiva nei sistemi operativi Windows, ed è disabilitata nel supporto di avvio.

Questa operazione consente di verificare l'integrità logica di un file system in un volume (per file system FAT16/32 e NTFS ) e di correggere tutti gli errori rilevati.

I volumi di dischi rigidi devono essere verificati prima di configurare qualsiasi operazione su di essi; consultare Precauzioni (p. [17\)](#page-16-0).

Acronis Disk Director non esegue la verifica da sé, ma avvia lo strumento Controllo disco (Chkdsk.exe) incluso nel sistema operativo Windows.

#### *Per verificare un volume*

- 1. Fare clic con il pulsante destro sul volume di cui si deve verificare il file system e selezionare **Verifica**.
- 2. Per rilevare e correggere gli errori (se presenti), selezionare la casella di controllo **Correggi gli errori rilevati**.
- 3. Per individuare i settori danneggiati e ripristinare le informazioni leggibili, selezionare la casella di controllo **Prova a correggere i settori danneggiati rilevati**.
- 4. Selezionare **OK** per eseguire la verifica del volume. Se il volume contiene un gran numero di file, ad esempio nell'ordine dei milioni, la verifica potrebbe richiedere molto tempo per il completamento. I risultati dell'operazione verranno visualizzati in una finestra separata.

*Nota: se il volume è in uso, lo strumento può solo verificare la presenza di errori, ma non è in grado di correggerli. La verifica e la correzione degli errori in questo volume verrà eseguita al successivo avvio del sistema.*

## <span id="page-40-1"></span>5.20 Deframmentazione di un volume

Questa operazione è attiva nei sistemi operativi Windows, ed è disabilitata nel supporto di avvio.

La deframmentazione aumenta le prestazioni del sistema consolidando i file frammentati di un volume. La frammentazione si verifica quando il sistema operativo non è in grado di allocare spazio contiguo sufficiente per archiviare un file completo come una singola unità, quindi scrive parti diverse del file negli spazi vuoti tra gli altri file. La deframmentazione riorganizza le parti di ogni file posizionandole più vicine possibile tra loro e più contigue possibile, minimizzando il tempo necessario per accedere ad esse.

Acronis Disk Director non esegue la deframmentazione da sé, ma avvia lo strumento Utilità di deframmentazione dischi (Defrag.exe) inclusa nel sistema operativo Windows.

#### *Per deframmentare un volume*

- 1. Fare clic con il pulsante destro sul volume da deframmentare, quindi selezionare **Deframmenta**.
- 2. Nella finestra **Deframmentazione**, selezionare **OK** per avviare la deframmentazione del volume.
- A seconda della quantità di file frammentati, la deframmentazione potrebbe richiedere molto tempo per il completamento. I risultati verranno visualizzati in una finestra separata.

## 5.21 Modifica delle dimensioni del cluster

La modifica delle dimensioni del cluster di un volume influisce sulla quantità di spazio del disco disponibile/utilizzato.

Dimensioni del cluster inferiori consentono un'archiviazione più efficiente dei file di piccole dimensioni riducendo la quantità di spazio del disco sprecato. Inoltre, i file di grandi dimensioni potrebbero risultare più frammentati all'interno del volume, aumentando la quantità di tempo necessario per accedere ad essi.

Dimensioni del cluster maggiori migliorano le prestazioni diminuendo il tempo di accesso ai file di grandi dimensioni. Tuttavia, dimensioni del cluster maggiori implicano uno spreco dello spazio del disco se le dimensioni tipiche dei file archiviati nel volume sono inferiori alle dimensioni del cluster.

#### *Per modificare le dimensioni del cluster*

- 1. Fare clic con il pulsante destro sul volume di cui si desidera modificare le dimensioni del cluster, quindi selezionare **Modifica dimensioni del cluster**.
- 2. Selezionare le dimensioni del cluster richieste dall'elenco. Le dimensioni del cluster predefinite sono indicate nell'elenco come **(predefinite)**. Le dimensioni del cluster predefinite dipendono dalle dimensioni del volume e dal tipo di file system. Per esempio, le dimensioni del cluster predefinite per volumi NTFS fino a 2TB sono 4 KB.

*Importante: Il programma non consente di selezionare dimensioni del cluster particolari se lo spazio del volume disponibile diminuirà fino al punto in cui il volume non sarà in grado di contenere i dati.*

*Alcuni programmi non funzionano correttamente con volumi il cui file system ha dimensioni del cluster maggiori, come ad esempio dimensioni del cluster di 64 KB nei file system FAT16 e FAT32 e dimensioni del cluster da 8 KB a 64 KB nel file system NTFS. Per esempio, questi programmi potrebbero calcolare in modo errato lo spazio totale e lo spazio disponibile del volume. Acronis Disk Director visualizza messaggi di avviso quando vengono selezionate queste dimensioni del cluster.*

3. Selezionare **OK** per aggiungere l'operazione di modifica delle dimensioni del cluster in sospeso.

I risultati dell'operazione in corso vengono visualizzati immediatamente come se l'operazione fosse stata eseguita.

Per eseguire l'operazione in sospeso sarò necessario eseguirla (p. [22\)](#page-21-0). Se si esce dal programma senza eseguire le operazioni in sospeso, esse verranno annullato.

# 5.22 Modifica di un file system

Questa operazione consente di modificare i file system del volume del seguente tipo:

- da FAT16 a FAT32 e viceversa
- da Ext2 a Ext3 e viceversa

La tabella di seguito descrive le differenze principali tra i file system.

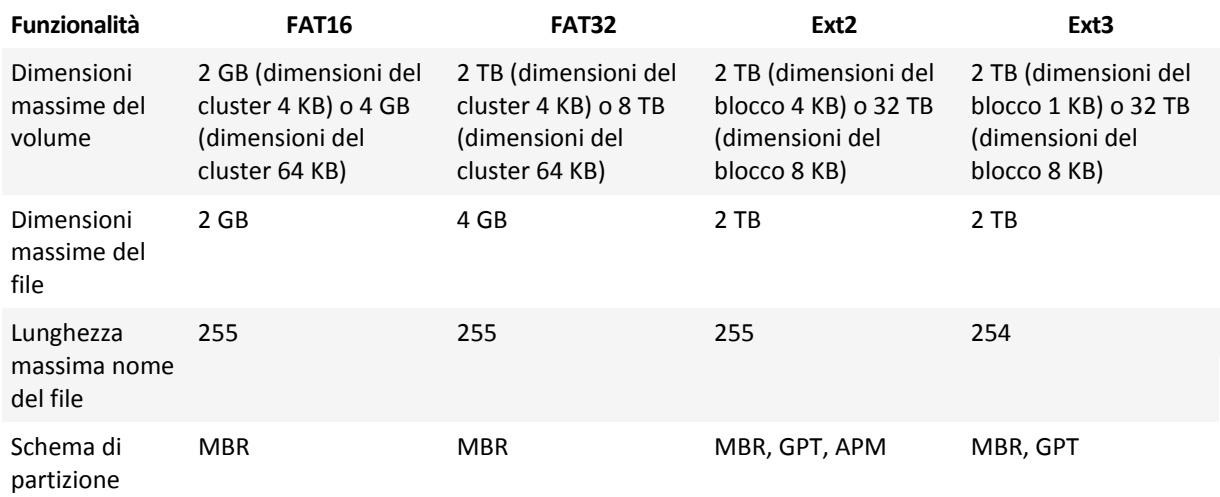

#### *Per modificare un file system*

- 1. Fare clic con il pulsante destro sul volume di cui si deve convertire il file system e selezionare **Modifica file system**.
- 2. Selezionare il file system richiesto.
- 3. Selezionare **OK** per aggiungere l'operazione di modifica del file system in sospeso.

I risultati dell'operazione in corso vengono visualizzati immediatamente come se l'operazione fosse stata eseguita.

Per eseguire l'operazione in sospeso sarò necessario eseguirla (p. [22\)](#page-21-0). Se si esce dal programma senza eseguire le operazioni in sospeso, esse verranno annullato.

# 5.23 Nascondere un volume

Questa operazione si applica ai volumi dei dischi MBR di base.

Nascondere un volume significa modificare il tipo di volume in modo che il sistema operativo non possa "vedere" il volume. È possibile nascondere un volume per proteggere le informazioni dall'accesso non autorizzato o casuale. Nascondendo un volume non vengono modificate le lettere assegnate ad altri volumi, ma il volume nascosto perde la sua lettera e questa diventa disponibile per l'assegnazione.

*Importante: nascondendo un volume che contiene un file swap la macchina non sarà in grado di avviarsi. La possibilità di nascondere un volume di sistema o un volume di avvio con un sistema operativo in esecuzione è disabilitata per mantenere l'avviabilità della macchina.*

*\*\*\**

*Se Acronis OS Selector è installato sul computer, è necessario contrassegnare un volume da nascondere come nascosto anche in Acronis OS Selector.*

#### *Per nascondere un volume*

- 1. Fare clic con il pulsante destro sul volume da nascondere, quindi fare clic su **Nascondi volume**. Se il volume ha punti di montaggio, essi verranno rimossi automaticamente.
- 2. Selezionare **OK** per aggiungere l'operazione per nascondere il volume in sospeso.

I risultati dell'operazione in corso vengono visualizzati immediatamente come se l'operazione fosse stata eseguita.

Per eseguire l'operazione in sospeso sarò necessario eseguirla (p. [22\)](#page-21-0). Se si esce dal programma senza eseguire le operazioni in sospeso, esse verranno annullato.

## 5.24 Mostrare un volume

Questa operazione si applica ai volumi nascosti dei dischi MBR di base.

Mostrare un volume significa modificare il tipo di volume in modo che sia visibile dal sistema operativo. È possibile mostrare un volume per:

- Rendere nuovamente visibile per il sistema operativo un volume nascosto precedentemente.
- Accedere ai dati e apportare modifiche ai file archiviati in un volume OEM.

*Se Acronis OS Selector è installato sul computer, è necessario contrassegnare un volume da mostrare come visibile anche in Acronis OS Selector.*

#### *Per mostrare un volume*

- 1. Fare clic con il pulsante destro sul volume nascosto da mostrare, quindi fare clic su **Mostra volume**. Il programma assegna automaticamente la prima lettera di unità vacante disponibile al volume.
- 2. Selezionare **OK** per aggiungere l'operazione per mostrare il volume in sospeso.

I risultati dell'operazione in corso vengono visualizzati immediatamente come se l'operazione fosse stata eseguita.

Per eseguire l'operazione in sospeso sarò necessario eseguirla (p. [22\)](#page-21-0). Se si esce dal programma senza eseguire le operazioni in sospeso, esse verranno annullato.

# 5.25 Specificare la densità i-node

Questa operazione si applica ai volumi il cui file system è Ext2 o Ext3.

I-node è la struttura principale dei dati per Linux Ext2/Ext3. Tutte le informazioni di un file, con l'eccezione del nome reale e della data, sono archiviate nell'i-node. Ogni file ha il proprio i-node. Ogni i-node contiene una descrizione del file, incluso numero, tipo dei file, dimensioni, puntatori dei blocchi dati, e altro. Lo spazio degli i-node viene allocato quando si installa il sistema operativo o quando viene creato un nuovo file system. Il numero massimo di i-node, e quindi anche il numero massimo di file, viene impostato alla creazione del file system.

L'esaurimento degli i-node impedisce la creazione di altri file e directory nel volume, anche se è presente spazio disponibile sul disco. Gli i-node stessi consumano spazio del disco, quindi specificando la densità i-node è possibile organizzare lo spazio del disco in modalità ottimale. La densità i-node è determinata specificando il numero di byte per i-node. Di solito, il valore predefinito è 4096 byte per i-node.

*Importante: modificando la densità degli i-node di un volume di avvio, il sistema operativo diventerà non avviabile. Per ripristinare l'avviabilità del sistema, utilizzare un caricatore di avvio.*

#### *Per specificare la densità i-node*

- 1. Fare clic con il pulsante destro sul volume Ext2/Ext3, quindi selezionare **Modifica densità i-node**.
- 2. In **Byte per i-node**, specificare il valore richiesto.
	- Utilizzare una densità i-node minore (ovvero, valore **Byte per i-node** maggiore) per un volume che contiene solo pochi file di grandi dimensioni. Ciò consentirà di allocare più spazio per i file e meno per gli i-node. Minore è il numero di i-node nel sistema, più rapidamente verrà eseguita l'operazione "controllo del file system".
	- Utilizzare una densità i-node maggiore (ovvero, valore **Byte per i-node** minore) per volumi che contengono un gran numero di file di piccole dimensioni. Ciò consentirà di allocare più spazio per gli i-node e meno per i dati. Maggiore è il numero di i-node nel file system, minore sarà la possibilità che gli i-node si esauriscano. Allo stesso tempo l'operazione "controllo del file system" verrà eseguita più lentamente.
- 3. Selezionare **OK** per aggiungere l'operazione di modifica della densità i-node in sospeso.

I risultati dell'operazione in corso vengono visualizzati immediatamente come se l'operazione fosse stata eseguita.

Per eseguire l'operazione in sospeso sarò necessario eseguirla (p. [22\)](#page-21-0). Se si esce dal programma senza eseguire le operazioni in sospeso, esse verranno annullato.

# 6 Operazioni sui dischi

Questa sezione descrive tutte le operazioni che è possibile eseguire con i dischi in Acronis Disk Director.

Acronis Disk Director deve avere accesso esclusivo al disco/volume di destinazione. Ciò significa che nessun'altra utilità di gestione del disco (come l'utilità Gestione disco di Windows) può accedere ad esso in qualsiasi momento. Se si visualizza un messaggio indicante che il disco/volume non può essere bloccato, chiudere le applicazioni di gestione del disco che utilizzano questo disco/volume e ripartire dall'inizio. Se non si riesce a determinare quali applicazioni stiano usando il disco/volume, chiuderle tutte.

#### **In questa sezione**

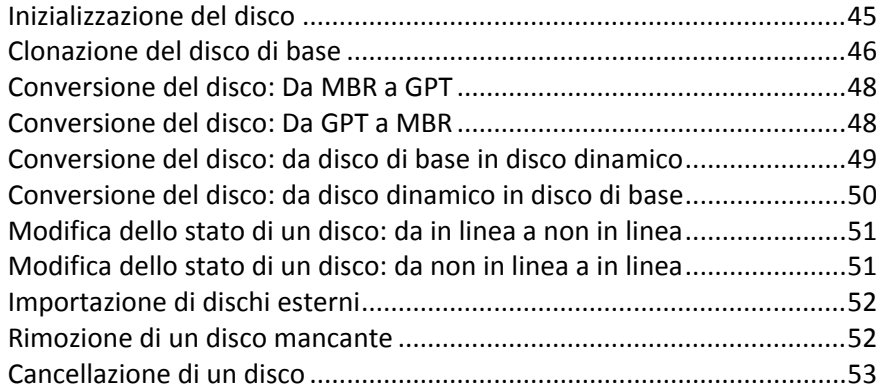

# <span id="page-44-0"></span>6.1 Inizializzazione del disco

Se vengono aggiunti uno o più dischi al computer, è necessario inizializzarli, ovvero registrare i dischi nel sistema operativo. I dischi appena rilevati vengono visualizzati nell'elenco dei dischi e dei volumi come **Non inizializzato**.

#### *Per inizializzare uno o più dischi*

- 1. Fare clic con il pulsante destro sul disco appena aggiunto (o su uno qualsiasi dei dischi appena aggiunti), quindi selezionare **Inizializza**.
- 2. Nella finestra **Inizializzazione del disco**, selezionare gli altri dischi non inizializzati (se presenti) e impostare lo schema di partizione (MBR o GPT) e il tipo di disco (di base o dinamico) di ogni disco selezionato.

*Lo schema di partizione GPT non è riconosciuto da XP Home/XP Professional x86.*

3. Selezionare **OK** per aggiungere l'operazione di inizializzazione dei dischi.

I risultati dell'operazione in corso vengono visualizzati immediatamente come se l'operazione fosse stata eseguita.

Per eseguire l'operazione in sospeso sarò necessario eseguirla (p. [22\)](#page-21-0). Se si esce dal programma senza eseguire le operazioni in sospeso, esse verranno annullato.

Dopo l'inizializzazione, tutto lo spazio su disco rimane non allocato e quindi è ancora impossibile utilizzarlo per l'installazione di programmi o per l'archiviazione di file. Per poterlo utilizzare, è necessario creare un nuovo volume (consultare Creazione di un volume (p. [27\)](#page-26-0)) o estendere i volumi esistenti al disco (consultare Ridimensionamento di un volume (p. [29\)](#page-28-0)).

*Se si decide di cambiare le impostazioni del disco, è possibile farlo in un secondo momento con Acronis Disk Director 12.*

# <span id="page-45-0"></span>6.2 Clonazione del disco di base

Questa operazione è disponibile per i dischi MBR di base.

L'operazione di clonazione trasferisce tutti i dati del disco di origine nel disco di destinazione. I volumi del disco di origine possono essere clonati nel disco di destinazione "come sono" o possono essere ridimensionati automaticamente in relazione alle dimensioni del disco di destinazione.

È opportuno usare la clonazione nei seguenti casi:

- Se si sta per sostituire un vecchio disco rigido con uno nuovo senza reinstallare i sistemi operativi e le applicazioni nel nuovo disco.
- Per trasferire tutti i volumi e il rispettivo contenuto dal disco esistente a uno di maggiori dimensioni.
- Per avere una copia esatta di un disco o di un altro disco.

*Importante: se si utilizza un prodotto di backup Acronis, come Acronis True Image Home, evitare di clonare un disco che contiene il componente Acronis Startup Recovery Manager (ASRM) del prodotto. Altrimenti, il computer potrebbe non essere in grado di eseguire l'avvio dal disco di destinazione.*

#### *Per clonare un disco di base*

- 1. Eseguire una delle seguenti operazioni:
	- Fare clic con il pulsante destro sul disco di base da clonare (ad es. un disco **di origine**), quindi selezionare **Clona disco di base**.
	- Selezionare **Clona disco di base** dal riquadro **Azioni**. Il programma visualizza un elenco di dischi con partizioni e chiede di selezionare il disco di origine da cui i dati saranno trasferiti a un altro disco.
- 2. Nella finestra **Selezionare il disco di destinazione dell'operazione di clonazione**, selezionare un disco di base come **destinazione** per l'operazione di clonazione. Il programma consente di selezionare un disco di destinazione se la dimensione è sufficiente a contenere tutti i dati provenienti dal disco di origine senza alcuna perdita. Se sul disco di destinazione sono presenti dati, si riceverà un avviso che indica che questi dati andranno perduti dopo la clonazione.
- 3. Nella finestra **Selezionare il metodo di clonazione**, scegliere il metodo di clonazione:
	- **Così com'è**: le informazioni del disco di origine verranno trasferite al disco di destinazione "così come sono". Pertanto, se il disco di destinazione ha dimensione uguale o anche maggiore, è possibile trasferirvi tutti i dati esattamente come sono archiviati nell'origine. Quando si esegue la clonazione in un disco di destinazione più grande, lo spazio rimanente diventa non allocato.
	- **Utilizza ridimensionamento proporzionale dei volumi** (per i file system supportati): consigliato quando il disco di destinazione è di dimensioni maggiori o minori di quello di origine. Il programma aumenterà o diminuirà automaticamente (se possibile) le dimensioni dei volumi in relazione alle dimensioni del disco di destinazione. Quindi non verrà visualizzato spazio non allocato nel disco di destinazione.

*Nota per dischi di destinazione di dimensioni inferiori: il programma analizza il disco di destinazione per determinare se la sua dimensione è sufficiente per contenere tutti i dati del disco di origine senza alcuna perdita. Se il trasferimento con il ridimensionamento proporzionale dei volumi del disco di origine è possibile, verrà consentito di procedere. Qualora, a causa di limiti dimensionali, il trasferimento sicuro di tutti i dati del disco di origine al disco di destinazione sia impossibile anche con*  *il ridimensionamento proporzionale dei volumi, l'operazione Clona disco di base non è consentita e non sarà possibile continuare.*

- 4. Se si intende clonare un disco contenente il volume di sistema, prestare attenzione alle **Opzioni avanzate**, descritte successivamente in questa sezione.
- 5. Fare clic su **Fine** per aggiungere l'operazione di clonazione disco in sospeso

I risultati dell'operazione in corso vengono visualizzati immediatamente come se l'operazione fosse stata eseguita.

Per eseguire l'operazione in sospeso sarò necessario eseguirla (p. [22\)](#page-21-0). Se si esce dal programma senza eseguire le operazioni in sospeso, esse verranno annullato.

#### **Utilizzo delle opzioni avanzate**

Quando si clona un disco contenente il volume di sistema, è necessario conservare l'avviabilità del sistema operativo sul volume di destinazione, copiando la firma NT del disco originale. La firma NT è un record conservato nel master boot record del disco e che identifica in modo univoco il disco. Affinché il sistema operativo rimanga avviabile, il disco di destinazione deve avere la stessa firma NT del disco di origine.

*Importante: due dischi con la stessa firma NT non possono tuttavia funzionare correttamente nello stesso sistema operativo. Dopo la clonazione del disco e la copia della la firma NT, è necessario rimuovere uno dei dischi dal computer.*

Sono disponibili due alternative per mantenere l'avviabilità del sistema sul volume del disco di destinazione:

- Copiare la firma NT, per fornire al disco di destinazione la firma NT del disco di origine abbinata alle chiavi di registro anch'esse copiate sul disco di destinazione.
- Lasciare la firma NT, per mantenere la precedente firma del disco di destinazione e aggiornare il sistema operativo in base alla firma.

#### *Per copiare la firma NT:*

- 1. Selezionare la casella **Copia firma NT**. Si riceverà un avviso che indica che è necessario rimuovere uno dei due dischi rigidi dal computer. La casella di controllo **Spegni il computer dopo l'operazione di clonazione** è selezionata e disattivata automaticamente.
- 2. Fare clic su **Fine** per aggiungere l'operazione in sospeso.
- 3. Fare clic su **Applica** sulla barra degli strumenti, quindi su **Procedi** nella finestra **Operazioni in sospeso**.
- 4. Attendere il completamento dell'attività.
- 5. Attendere che il computer sia spento.
- 6. Scollegare dal computer il disco rigido di origine o quello di destinazione.
- 7. Avviare il computer.

#### *Per lasciare una firma NT:*

- 1. Fare clic per deselezionare la casella **Copia firma NT**, se necessario.
- 2. Fare clic su **Fine** per aggiungere l'operazione in sospeso.
- 3. Fare clic su **Applica** sulla barra degli strumenti, quindi su **Procedi** nella finestra **Operazioni in sospeso**.
- 4. Attendere il completamento dell'attività.

# <span id="page-47-0"></span>6.3 Conversione del disco: Da MBR a GPT

È opportuno convertire un disco di base MBR in un disco di base GPT nei casi seguenti:

- Se occorrono più di quattro volumi primari in un solo disco.
- Se è necessaria maggiore affidabilità del disco contro eventuali danni dei dati.
- Se è necessario creare un volume con dimensioni oltre 2 TB.

*Importante: se si dispone di un volume primario appartenente a un disco MBR e lo si converte prima in GPT e poi di nuovo in MBR, il volume sarà di tipo logico e non sarà possibile utilizzarlo come volume di avvio. È possibile convertire questo volume in primario, come descritto in Conversione di un volume logico in primario (p. [37\)](#page-36-0).*

#### *Per convertire un disco MBR di base in un disco GPT di base*

1. Fare clic con il pulsante destro sul disco MBR di base da convertire in GPT e selezionare **Converti in GPT**.

Verrà visualizzata una finestra di avviso che indica che si sta per convertire il disco da MBR a GPT.

2. Selezionare **OK** per aggiungere l'operazione di conversione del disco da MBR a GPT in sospeso.

I risultati dell'operazione in corso vengono visualizzati immediatamente come se l'operazione fosse stata eseguita.

Per eseguire l'operazione in sospeso sarò necessario eseguirla (p. [22\)](#page-21-0). Se si esce dal programma senza eseguire le operazioni in sospeso, esse verranno annullato.

*Nota: Un disco con partizione GPT riservano al termine dell'area partizionata lo spazio necessario per l'area di backup, che archivia copie dell'intestazione GPT e della tabella di partizione. Se il disco è pieno e non è possibile ridurre automaticamente la dimensione del volume, la conversione del disco MBR in GPT non andrà a buon fine.*

Se si pianifica di installare un sistema operativo che non supporta i dischi GPT, anche la conversione opposta del disco in MBR è possibile attraverso gli stessi elementi del menu. Il nome dell'operazione verrà elencato come **Converti in MBR**.

#### **Conversione di dischi dinamici: Da MBR a GPT**

Il programma non supporta la conversione diretta da MBR a GPT per i dischi dinamici. Tuttavia, è possibile eseguire le seguenti conversioni per raggiungere lo scopo utilizzando il programma:

- 1. Conversione di dischi MBR: da dinamico a di base utilizzando l'operazione **Converti in disco di base**.
- 2. Conversione di dischi di base: Da MBR a GPT utilizzando l'operazione **Converti in GPT**.
- 3. Conversione di dischi GPT: da di base a dinamico utilizzando l'operazione **Converti in disco dinamico**.

# <span id="page-47-1"></span>6.4 Conversione del disco: Da GPT a MBR

È opportuno convertire un disco GPT di base in disco MBR di base quando si deve installare un sistema operativo e software che non supportano dischi GPT.

Il programma consente di convertire un disco da GPT a MBR con le seguenti implicazioni:

- Tutti i volumi del disco saranno logici
- I volumi di avvio (se presenti) non saranno avviabili fino a quando non verranno convertiti in volumi primari; consultare Conversione di un volume logico in primario (p. [37\)](#page-36-0)
- I volumi che allocano oltre 2 TB dall'inizio del disco diventeranno non accessibili

#### *Per convertire un disco GPT in MBR*

- 1. Fare clic con il pulsante destro sul disco GPT da convertire in MBR e selezionare **Converti in MBR**. Verrà visualizzata una finestra di avviso che indica che si sta per convertire il disco GPT in MBR. Verranno spiegate le modifiche che verranno effettuate sul sistema dopo che il disco selezionato sarà convertito da GPT a MBR. Ad esempio, se tale conversione renderà il disco inaccessibile al sistema, se il sistema operativo non potrà più essere avviato dopo la conversione o se alcuni volumi nel disco GPT selezionato non saranno accessibili dal MBR (ad es. volumi che allocano oltre 2 TB), qui si riceverà la notifica di tali implicazioni.
- 2. Selezionare **OK** per aggiungere l'operazione di conversione del disco da GPT a MBR in sospeso.

I risultati dell'operazione in corso vengono visualizzati immediatamente come se l'operazione fosse stata eseguita.

Per eseguire l'operazione in sospeso sarò necessario eseguirla (p. [22\)](#page-21-0). Se si esce dal programma senza eseguire le operazioni in sospeso, esse verranno annullato.

## <span id="page-48-0"></span>6.5 Conversione del disco: da disco di base in disco dinamico

La conversione di un disco di base in dinamico può essere opportuna nei casi seguenti:

- Se si intende utilizzare il disco nell'ambito di un gruppo di dischi dinamici.
- Se si desidera ottenere una maggiore affidabilità del disco per l'archiviazione di dati.

#### *Per convertire un disco di base in disco dinamico*

- 1. Fare clic con il pulsante destro sul disco di base da convertire, quindi selezionare **Converti in disco dinamico**. Verrà visualizzato un avviso finale indicante la conversione del disco di base in dinamico.
- 2. Selezionare **OK** per aggiungere l'operazione di conversione del disco di base in disco dinamico in sospeso.

*Nota: Un disco dinamico occupa l'ultimo megabyte del disco fisico per l'archiviazione del database, compresa la descrizione a quattro livelli (volume, componente, partizione, disco) di ogni volume dinamico. Se durante la conversione del disco in dinamico risulta che il disco di base è pieno e che non è possibile ridurre automaticamente le dimensioni dei suoi volumi, l'operazione di conversione del disco da base a dinamico non andrà a buon fine.*

I risultati dell'operazione in corso vengono visualizzati immediatamente come se l'operazione fosse stata eseguita.

Per eseguire l'operazione in sospeso sarò necessario eseguirla (p. [22\)](#page-21-0). Se si esce dal programma senza eseguire le operazioni in sospeso, esse verranno annullato.

Qualora si decidesse di riconvertire i dischi dinamici in dischi di base, ad esempio se si desidera iniziare a utilizzare nel computer un sistema operativo che non supporta i dischi dinamici, è possibile convertire i dischi utilizzando le stesse voci di menu, ma l'operazione ora sarà indicata come **Converti in disco di base**.

#### **Conversione del disco di sistema**

Il programma non richiede il riavvio di un sistema operativo dopo la conversione di un disco di base che contiene uno o più volumi di avvio in dinamico se:

- 1. Sul disco è installato un solo sistema operativo Windows Vista, Windows 7, Windows 8 o Windows 8.1.
- 2. Il computer esegue tale sistema operativo.

*Attenzione: la conversione di un disco contenente volumi di avvio richiede una certa quantità di tempo. Qualsiasi interruzione dell'alimentazione, spegnimento accidentale del computer o pressione accidentale del pulsante Reset durante la procedura potrebbe provocare la perdita della possibilità di eseguire l'avvio.*

Per computer in cui è installato più di un sistema operativo, il programma garantisce l'**avvio** di ogni sistema operativo.

# <span id="page-49-0"></span>6.6 Conversione del disco: da disco dinamico in disco di base

Può essere opportuno convertire i dischi dinamici in dischi di base se si desidera iniziare a utilizzare sul computer un sistema operativo che non supporta i dischi dinamici.

*Questa operazione è disponibile solo per dischi dinamici vuoti o che contengono uno o più volumi semplici, dove ogni volume semplice occupa un'unica regione del disco. Questi volumi diventeranno volumi di base.*

#### *Per convertire un disco dinamico in disco di base*

1. Fare clic con il pulsante destro sul disco dinamico da convertire, quindi selezionare **Converti in disco di base**. Verrà visualizzato un avviso finale sulla conversione del disco dinamico in disco di base.

Si riceverà un avviso sulle modifiche che verranno applicate al sistema se il disco selezionato viene convertito da disco dinamico in disco di base. Ad esempio, se il disco da convertire in disco di base contiene volumi supportati solo da dischi dinamici (tutti i tipi di volume eccetto i volumi semplici), si verrà avvisati dei possibili danni ai dati implicati dalla conversione.

2. Selezionare **OK** per aggiungere l'operazione di conversione da disco dinamico in disco di base in sospeso.

I risultati dell'operazione in corso vengono visualizzati immediatamente come se l'operazione fosse stata eseguita.

Per eseguire l'operazione in sospeso sarò necessario eseguirla (p. [22\)](#page-21-0). Se si esce dal programma senza eseguire le operazioni in sospeso, esse verranno annullato.

Dopo la conversione, gli ultimi 8 MB di spazio del disco sono riservati per la futura conversione da disco di base in disco dinamico.

In alcuni casi il possibile spazio non allocato e la dimensione massima prevista del volume potrebbero differire (ad esempio quando la dimensione di un mirror determina la dimensione dell'altro mirror, oppure se gli ultimi 8 MB di spazio su disco sono riservati per la futura conversione da disco di base in disco dinamico).

#### **Conversione del disco di avvio**

Il programma non richiede il riavvio del sistema operativo dopo la conversione del disco dinamico in disco di base se:

- 1. Sul disco è installato un solo sistema operativo Windows Vista, Windows 7, Windows 8 o Windows 8.1.
- 2. Il computer esegue tale sistema operativo.

*Attenzione: la conversione di un disco contenente volumi di avvio richiede una certa quantità di tempo. Qualsiasi interruzione dell'alimentazione, spegnimento accidentale del computer o pressione accidentale del pulsante Reset durante la procedura potrebbe provocare la perdita della possibilità di eseguire l'avvio.*

Il programma garantisce:

- l'**avvio** di ogni sistema operativo per computer in cui è installato più di un sistema operativo
- conversione sicura di un disco da disco dinamico in disco di base quando esso contiene volumi **con dati**, per volumi semplici.

# <span id="page-50-0"></span>6.7 Modifica dello stato di un disco: da in linea a non in linea

Valido per i sistemi operativi Windows Vista SP1, Windows 7, Windows 8, Windows 8.1 e si applica al layout del disco (p. [21\)](#page-20-0) corrente.

In linea significa che un disco di base o dinamico è accessibile in modalità lettura/scrittura. Si tratta del normale stato del disco. È opportuno cambiare lo stato di un disco da in linea a non in linea per proteggerlo dall'utilizzo involontario, ad esempio un disco difettoso o che contiene settori danneggiati.

#### *Per rendere un disco non in linea*

- 1. Fare clic con il pulsante destro sul disco in linea, quindi selezionare **Cambia stato a non in linea**.
- 2. Nella finestra visualizzata, selezionare **OK** per confermare l'operazione.

Quando si imposta come non in linea un disco dinamico i cui volumi si estendono su diversi dischi, questi volumi assumono uno stato in relazione al loro tipo: i volumi semplici/con spanning/con striping assumono lo stato **Non riuscito**; i volumi con mirroring assumono lo stato **Errore di ridondanza**. Il disco portato non in linea assume lo stato **Mancante**. Per ripristinare volumi semplici/con spanning/con striping, è sufficiente impostare il disco non in linea come in linea. Per ripristinare volumi con mirroring, è necessario portare in linea il disco non in linea e riattivarlo.

Per informazioni sulle modalità per portare un disco non in linea o mancante nello stato in linea, fare riferimento al seguente articolo della Knowledge Base di Microsoft: http://technet.microsoft.com/en-us/library/cc732026.aspx.

# <span id="page-50-1"></span>6.8 Modifica dello stato di un disco: da non in linea a in linea

Valido per i sistemi operativi Windows Vista SP1, Windows 7, Windows 8, Windows 8.1 e si applica al layout del disco (p. [21\)](#page-20-0) corrente.

Lo stato "non in linea" indica che un disco dinamico è accessibile in modalità di sola lettura. È possibile impostare un disco "non in linea" facendolo diventare "in linea" per rendere completamente accessibile il disco precedentemente impostato come "non in linea".

#### *Per rendere un disco in linea*

- 1. Fare clic con il pulsante destro sul disco non in linea, quindi selezionare **Cambia stato a in linea**.
- 2. Nella finestra visualizzata, selezionare **OK** per confermare l'operazione.

*Se il disco dinamico è non in linea e il suo nome compare come Mancante, il disco non può essere individuato o identificato dal sistema operativo. Potrebbe essere danneggiato, scollegato o spento. Per informazioni sulle* 

*modalità per portare un disco non in linea o mancante nello stato in linea, fare riferimento al seguente articolo della Knowledge Base di Microsoft: http://technet.microsoft.com/en-us/library/cc732026.aspx.*

# <span id="page-51-0"></span>6.9 Importazione di dischi esterni

In un computer con due o più sistemi operativi, la rappresentazione di dischi e volumi dipende da quale sistema operativo è attualmente in esecuzione.

Normalmente, tutti i dischi dinamici creati nello stesso computer e sistema operativo sono membri dello stesso gruppo di dischi. Quando trasferito in un'altro computer o aggiunto a un altro sistema operativo nello stesso computer, un gruppo di dischi è considerato **esterno.** I gruppi di dischi esterni non possono essere utilizzati fino a quando non vengono importati nel gruppo di dischi esistente. Un gruppo esterno viene importato così com'è (avrà il nome originale) se non esiste un gruppo di dischi sul computer.

Per accedere ai dati in dischi esterni, è necessario aggiungere i dischi alla configurazione del sistema del computer usando l'operazione **Importa dischi esterni**.

*Tutti i dischi dinamici del gruppo di dischi esterno vengono importati allo stesso tempo, non è possibile importare un solo disco dinamico.*

#### *Per importare di dischi esterni*

1. Fare clic con pulsante destro su uno dei dischi esterni, quindi selezionare **Importa dischi esterni**. Le finestre che verranno visualizzate elencano tutti i dischi dinamici esterni aggiunti al computer e visualizzano informazioni sui volumi che verranno importati. Lo stato dei volumi consente di rilevare se si stanno importando tutti i dischi richiesti del gruppo di dischi. Quando si importano tutti i dischi richiesti, tutti i relativi volumi hanno lo stato **Integro**. Gli stati diversi da **Integro** indicano che non tutti i dischi sono stati importati.

Per ulteriori informazioni sullo stato dei volumi, fare riferimento al seguente articolo Microsoft: http://technet.microsoft.com/en-us/library/cc771775.aspx [http://technet.microsoft.c](http://technet.microsoft.com/en-us/library/cc771775.aspx) [om/en-us/library/cc771775.aspx](http://technet.microsoft.com/en-us/library/cc771775.aspx)

2. Selezionare **OK** per aggiungere l'operazione di importazione dei dischi esterni in sospeso.

I risultati dell'operazione in corso vengono visualizzati immediatamente come se l'operazione fosse stata eseguita.

Per eseguire l'operazione in sospeso sarò necessario eseguirla (p. [22\)](#page-21-0). Se si esce dal programma senza eseguire le operazioni in sospeso, esse verranno annullato.

## <span id="page-51-1"></span>6.10 Rimozione di un disco mancante

Lo stato **Mancante** si presenta per un disco dinamico quando questo è danneggiato, è stato spento o scollegato. Il database del Logical Disk Manager (LDM) conserva le informazioni sul disco mancante perché esso potrebbe contenere parti di volumi dinamici, come volumi con mirroring, che potrebbero essere riparati.

Se il disco può essere ricollegato o acceso, tutto ciò che serve per ripristinarne il funzionamento è la riattivazione dle disco. Per informazioni sulle modalità per portare un disco non in linea o mancante nello stato in linea, fare riferimento al seguente articolo della Knowledge Base di Microsoft: http://technet.microsoft.com/en-us/library/cc732026.aspx.

Se il disco mancante non può essere riattivato o si desidera eliminarlo completamente dal gruppo di dischi, è possibile rimuovere il disco dal database LDM.

*Prima di rimuovere un disco mancante è necessario eliminare (p. [34\)](#page-33-0) tutti i volumi al suo interno. Tuttavia, se il disco contiene volumi con mirroring, è possibile salvarli usando l'operazione Rimuovi mirror (p[. 39\)](#page-38-0), anziché eliminare l'intero volume.*

#### *Per rimuovere un disco dinamico mancante*

- 1. Fare clic con il pulsante destro sul disco con lo stato **Mancante**, quindi selezionare **Rimuovi disco mancante**.
- 2. Selezionare **OK** per aggiungere l'operazione di rimozione del disco in sospeso.

I risultati dell'operazione in corso vengono visualizzati immediatamente come se l'operazione fosse stata eseguita.

Per eseguire l'operazione in sospeso sarò necessario eseguirla (p. [22\)](#page-21-0). Se si esce dal programma senza eseguire le operazioni in sospeso, esse verranno annullato.

# <span id="page-52-0"></span>6.11 Cancellazione di un disco

Questa operazione cancella tutti i volumi e i dati in un disco, rendendolo non inizializzato. Tutti i volumi, anche quelli che si estendono su più dischi, vengono cancellati dai dischi e lo spazio che era occupato da tali volumi diventa spazio non allocato. Per poter utilizzare il disco cancellato, è necessario inizializzarlo nuovamente.

#### *Per cancellare un disco*

- 1. Fare clic con il pulsante destro sul disco da cancellare, quindi selezionare **Cancella disco**.
- 2. Selezionare **OK** per aggiungere l'operazione di cancellazione del disco in sospeso.

I risultati dell'operazione in corso vengono visualizzati immediatamente come se l'operazione fosse stata eseguita.

Per eseguire l'operazione in sospeso sarò necessario eseguirla (p. [22\)](#page-21-0). Se si esce dal programma senza eseguire le operazioni in sospeso, esse verranno annullato.

*Nota: se un disco MBR con dati importanti è stato cancellato accidentalmente, è ancora possibile ripristinare i volumi del disco tramite Acronis Recovery Expert (p[. 61\)](#page-60-0). Non si deve dimenticare che prima è necessario inizializzare il disco e impostare lo schema di partizione MBR.*

# 7 Strumenti

La sezione descrive gli strumenti Generatore di supporti di avvio Acronis e Acronis Recovery Expert.

Dopo aver letto questa sezione, l'utente sarà in gradi di eseguire la creazione di supporti di avvio Acronis Disk Director su bare metal o all'esterno di un sistema operativo e di ripristinare volumi eliminati o perduti.

#### **In questa sezione**

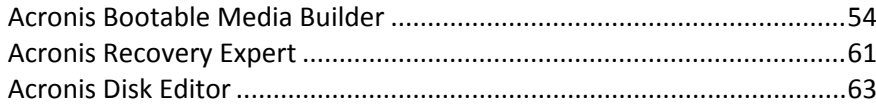

# <span id="page-53-0"></span>7.1 Acronis Bootable Media Builder

Acronis Disk Director dispone di una versione di avvio che può essere eseguita dal supporto di avvio senza avviare il sistema operativo.

Il supporto di avvio è un supporto fisico (CD, DVD, USB o altro dispositivo supportato dal BIOS di un computer come dispositivo di avvio) in grado di avviarsi su qualsiasi computer compatibile con PC e che consente di eseguire Acronis Disk Director in ambiente Linux o WinPE (Windows Preinstallation Environment) senza l'intervento del sistema operativo. È possibile creare supporti di avvio utilizzando Acronis Bootable Media Builder. Acronis Bootable Media Builder fornisce anche la possibilità di creare un'immagine ISO di un disco di avvio in un disco rigido.

Esistono situazioni in cui si potrebbe scegliere di eseguire Acronis Disk Director dal supporto di avvio. Ad esempio:

- per utilizzare Acronis Disk Director su un sistema non Windows, come Linux
- se non si utilizza spesso Acronis Disk Director e quindi non lo si vuole installare sul computer
- per accedere ai dati non danneggiati di un sistema che ha subito un guasto
- per creare volumi di base o dinamici su un sistema bare metal
- per eseguire operazioni non in linea su un volume di avvio che non possono essere eseguite in linea a causa dell'accesso limitato, essendo permanentemente bloccate dalle applicazioni in esecuzione o per altri motivi.

Se si dispone di altri prodotti Acronis, come Acronis True Image Home, installati nel computer, è possibile includere versioni di avvio di questi programmi sullo stesso supporto di avvio.

#### **Supporto di avvio basato su Linux**

Il supporto di avvio basato su Linux contiene la versione di avvio di Acronis Disk Director basata sul kernel Linux. È in grado di avviare ed eseguire operazioni su qualsiasi hardware compatibile con PC, compresi sistemi bare metal e computer con file system danneggiato o non supportato.

#### **Supporto di avvio basato su PE**

Il supporto di avvio basato su PE contiene un sistema Windows minimo chiamato WinPE (Windows Preinstallation Environment) e il plug-in Acronis per WinPE, ovvero una versione modificata di Acronis Disk Director che può essere eseguita nell'ambiente di preinstallazione.

WinPE si è dimostrato la soluzione di avvio più pratica in ambienti estesi con componenti hardware eterogenei.

#### **Vantaggi**

- L'utilizzo di Acronis Disk Director in Windows Preinstallation Environment offre più funzionalità rispetto all'uso di supporti di avvio basati su Linux. Se l'hardware per PC è stato avviato in WinPE, è possibile utilizzare non solo Acronis Disk Director, ma anche i comandi e gli script di PE e altri plug-in aggiunti a PE dall'utente.
- Il supporto di avvio basato su PE agevola la risoluzione di problemi dei supporti di avvio legati a Linux, quali il supporto solo per alcuni controller RAID o limitato ad alcuni livelli di array RAID. I supporti basati su WinPE consentono il caricamento dinamico dei driver delle periferiche necessari.

## 7.1.1 Come creare un supporto di avvio

Per consentire la creazione di supporti fisici, il computer deve disporre di un'unità di registrazione CD/DVD o essere predisposto per il collegamento di un'unità flash. Il generatore di supporti di avvio può anche creare l'immagine ISO di un disco di avvio per masterizzarla in seguito su un disco vuoto.

#### **Supporto di avvio basato su Linux**

Avviare il generatore di supporti di avvio dalla console di gestione selezionando **Strumenti > Crea supporto di avvio** o come componente separato.

- 1. In **Tipo di supporto di avvio**, scegliere **Basato su Linux**.
- 2. Selezionare il modo in cui verranno gestiti i volumi e le risorse di rete, chiamato stile del supporto:
	- un supporto con una gestione dei volumi **in stile Linux** visualizza i volumi come, ad esempio, hda1 e sdb2. Esso prova a ricostruire le periferiche MD e i volumi logici (LVM) prima di iniziare un ripristino;
	- un supporto con una gestione dei volumi **in stile Windows** visualizza i volumi come, ad esempio, C: e D:. Fornisce accesso ai volumi dinamici (LDM).
- 3. La procedura guidata assisterà l'utente nelle operazioni necessarie. Per ulteriori dettagli, fare riferimento a Supporto di avvio basato su Linux (p[. 56\)](#page-55-0).

#### **Supporto di avvio basato su PE**

Il plug-in Acronis per WinPE può essere aggiunto alle distribuzioni di WinPE basate su uno dei seguenti kernel:

- Windows Vista (PE 2.0) (adatto anche per Windows XP Professional con KB926044 o successivo)
- Windows Vista SP1 (PE 2.1) (adatto anche per Windows XP Professional con KB926044 o successivo)
- $\blacksquare$  Windows 7 (PE 3.0)
- $\blacksquare$  Windows 8 (PE 4.0)
- Windows 8.1 (PE 5.0)

Il computer deve soddisfare i requisiti seguenti:

- Per WinPE 2.x o 3.0, almeno 256 MB di RAM
- Per WinPE 4.0.x, almeno 512 MB di RAM
- Per WinPE 5.0.x, almeno 1 GB di RAM

Per creare o modificare le immagini di PE 2.x e 3.0, è necessario che Windows Automated Installation Kit (AIK) sia installato. Per creare PE 4.0 o PE 5.0, è necessario installare Windows Assessment and Deployment Kit (ADK).

#### **Per installare Windows AIK:**

1. A seconda del sistema operativo, scaricare e installare uno di questi pacchetti:

AIK per Windows Vista e Windows XP Professional con Service Pack 2 o successivo (PE 2.0):

http://www.microsoft.com/Downloads/details.aspx?familyid=C7D4BC6D-15F3-4284-9123-67983 0D629F2&displaylang=it

AIK per Windows Vista SP1 (PE 2.1):

http://www.microsoft.com/downloads/details.aspx?FamilyID=94bb6e34-d890-4932-81a5-5b50c 657de08&DisplayLang=it

AIK per Windows 7 (PE 3.0):

http://www.microsoft.com/downloads/details.aspx?familyid=696DD665-9F76-4177-A811-39C26 D3B3B34&displaylang=it

- 2. [facoltativo] Masterizzare Windows AIK su DVD o copiarlo su un'unità flash.
- 3. Installare Microsoft .NET Framework v.2.0 da questo kit (NETFXx86 o NETFXx64, a seconda dell'hardware utilizzato).
- 4. Installare Microsoft Core XML (MSXML) 6.0 Parser da questo kit.
- 5. Installare Windows AIK dal kit.

#### **Per installare Windows ADK:**

- 1. A seconda del sistema operativo, scaricare uno dei pacchetti seguenti: ADK per Windows 8 (PE 4.0): http://www.microsoft.com/download/details.aspx?id=30652 ADK per Windows 8.1 (PE 5.0): http://www.microsoft.com/download/details.aspx?id=39982
- 2. Eseguire il file di installazione e seguire i passaggi della procedura guidata.
- 3. Nell'ultimo passaggio, selezionare **Windows PE** e gli **Strumenti di distribuzione** da installare, quindi fare clic sul pulsante **Installa**.

Si consiglia di familiarizzare con la documentazione della Guida fornita con Windows AIK o Windows ADK. Un buon punto di partenza è la sezione "Creazione di un'immagine" del documento tecnico "Guida introduttiva per i professionisti IT". Per accedere al documento, selezionare **Microsoft Windows AIK** -> **Documentazione** -> **Guida introduttiva per i professionisti IT** dal menu **Start**.

Per ulteriori informazioni sulla personalizzazione di Windows PE, consultare il manuale utente di Windows Preinstallation Environment (Winpe.chm).

## <span id="page-55-0"></span>7.1.1.1 Supporto di avvio basato su Linux

#### *Quando si utilizza il generatore di supporti, occorre specificare:*

- 1. [Facoltativo] I parametri del kernel Linux. Separare i diversi parametri con spazi. Ad esempio, per poter selezionare una modalità di visualizzazione per Acronis Disk Director di avvio ogni volta che viene avviato il supporto, digitare: **vga=ask** Per un elenco dei parametri, consultare Parametri del kernel (p. [57\)](#page-56-0).
- 2. I componenti di avvio Acronis da posizionare sul supporto:
	- **Acronis Disk Director**

Versione di avvio del prodotto che ha quasi le stesse funzionalità di Acronis Disk Director per sistemi operativi Windows: consultare Lavorare con il supporto di avvio (p. [60\)](#page-59-0) per ulteriori dettagli.

- 3. [Facoltativo] L'intervallo di timeout per il menu di avvio più il componente che si avvierà automaticamente al timeout.
	- Se non configurato, il caricatore Acronis attende che l'utente selezioni se avviare il sistema operativo (se presente) o il componente Acronis.
	- Se si imposta, ad esempio, **10 sec.**, Acronis Disk Director verrà avviato 10 secondi dopo la visualizzazione del menu.
- 4. Tipo di supporto da creare. È possibile:
	- creare CD, DVD o altri supporti di avvio come unità flash USB rimovibili se il BIOS hardware consente l'avvio da tali supporti
	- creare un'immagine ISO di un disco di avvio per masterizzarlo in seguito su un disco vuoto
- 5. Percorso del file ISO.

### <span id="page-56-0"></span>Parametri del kernel

Questa finestra consente di specificare uno o più parametri per il kernel di Linux. Saranno applicati automaticamente quando parte il supporto di avvio.

Questi parametri sono utilizzati tipicamente quando si verificano problemi con l'utilizzo di supporti di avvio. Di norma, questo campo andrebbe lasciato vuoto.

È possibile specificare ognuno di questi parametri premendo F11 dal menu di avvio.

#### **Parametri**

Se si specificano più parametri, bisogna separarli con lo spazio.

#### **acpi=off**

Disabilita ACPI (Advanced Configuration and Power Interface). Questo parametro può essere utilizzato quando si verificano problemi con una particolare configurazione hardware.

#### **noapic**

Disabilita APIC (Advanced Programmable Interrupt Controller). Questo parametro può essere utilizzato quando si verificano problemi con una particolare configurazione hardware.

#### **vga=ask**

Richiede la modalità video da utilizzare tramite l'interfaccia grafica del supporto di avvio. Senza il parametro **vga**, la modalità video è rilevata automaticamente.

#### **vga=***mode\_number*

Specifica la modalità video da utilizzare tramite l'interfaccia grafica del supporto di avvio. Il numero della modalità è fornito tramite *mode\_number* in formato esadecimale — ad esempio: **vga=0x318**

La risoluzione dello schermo e il numero di colori che corrispondono a un codice di modalità possono variare a seconda della macchina. Consigliamo di utilizzare anzitutto il parametro **vga=ask** per assegnare un valore a *mode\_number*.

#### **quiet**

Disabilita la visualizzazione dei messaggi di avvio durante il caricamento del kernel di Linux, ed esegue la console di gestione dopo il caricamento del kernel.

Questo parametro è specificato implicitamente quando si crea il supporto di avvio, ma può essere eliminato dal menu di avvio.

Senza questo parametro, verranno visualizzati tutti i messaggi della fase di avvio del sistema, seguiti da un prompt dei comandi. Per avviare la console di gestione dal prompt dei comandi, eseguire l'istruzione: **/bin/product**

#### **nousb**

Disabilita il caricamento del sottosistema USB (Universal Serial Bus).

#### **nousb2**

Disabilita il supporto USB 2.0. I dispositivi USB 1.1 funzionano ancora con questo parametro. Questo parametro permette di utilizzare alcune unità USB in modalità USB 1.1 nel caso in cui non dovessero funzionare in modalità USB 2.0.

#### **nodma**

Disabilita l'accesso diretto alla memoria (DMA) per tutti i dischi rigidi IDE. Impedisce al kernel di bloccarsi con alcuni dispositivi hardware.

#### **nofw**

Disabilita il supporto dell'interfaccia FireWire (IEEE1394).

#### **nopcmcia**

Disabilita il rilevamento dell'hardware PCMCIA.

#### **nomouse**

Disabilita il supporto per il mouse.

#### *module\_name***=off**

Disabilita il modulo il cui nome è specificato da *module\_name*. Ad esempio, per disabilitare l'uso del modulo SATA, specificare: **sata\_sis=off**

#### **pci=bios**

Forza l'utilizzo del PCI BIOS invece di accedere direttamente alle periferiche hardware. Questo parametro può essere utilizzato se il computer ha un bridge host PCI non standard.

#### **pci=nobios**

Disabilita l'utilizzo del PCI BIOS; sono consentiti solo i metodi per l'accesso diretto all'hardware. Questo parametro può essere utilizzato quando il supporto di avvio non parte, situazione che potrebbe essere provocata dal BIOS.

#### **pci=biosirq**

Utilizza chiamate PCI BIOS per richiamare la tabella di routing di interrupt. Questo parametro può essere utilizzato se il kernel non è in grado di allocare richieste di interrupt (IRQ) o se si rilevano bus PCI secondari sulla scheda madre.

Queste chiamate potrebbero non funzionare correttamente su alcune macchine. Tuttavia, potrebbe essere il solo modo per ottenere la tabella di routing di interrupt.

### 7.1.1.2 Aggiunta del plug-in Acronis a WinPE 2.x o 3.0

Bootable Media Builder offre tre metodi per l'integrazione di Acronis Disk Director con WinPE:

 Aggiunta del plug-in Acronis all'ISO di PE esistente. Questo metodo è particolarmente comodo quando occorre aggiungere il plug-in all'ISO di PE precedentemente configurato e già in uso.

- Creazione da zero dell'ISO di PE con il plug-in.
- Aggiunta del plug-in Acronis a un file WIM per qualsiasi futuro utilizzo (creazione manuale di ISO, aggiunta di altri strumenti all'immagine e altro).

Per poter eseguire le operazioni indicate sopra, installare Bootable Media Builder su un computer in cui è installato Windows AIK o Windows ADK. Se non si dispone di un computer con tale installazione, procedere come descritto in Come creare un supporto di avvio.

*Bootable Media Builder supporta solo la versione x86 di WinPE 2.x, WinPE 3.0, WinPE 4.0 e WinPE 5.0. Queste distribuzioni di WinPE possono operare anche su hardware x64.*

#### **Aggiunta del plug-in Acronis a WinPE ISO**

#### *Per aggiungere il plug-in Acronis a WinPE ISO:*

- 1. Per aggiungere il plug-in all'ISO di Win PE esistente, decomprimere tutti i file dell'ISO di Win PE 2 in una cartella separata sul disco rigido.
- 2. Avviare Bootable Media Builder selezionando **Strumenti > Acronis Bootable Media Builder** o come componente separato.
- 3. Selezionare **Tipo di supporto di avvio**: **Windows PE**.

Quando viene creata una nuova ISO di PE:

- Selezionare Crea Windows PE automaticamente
- Il software eseguirà lo script appropriato e procederà alla finestra successiva.

Per aggiungere il plug-in all'ISO di PE esistente.

- Selezionare **Usa i file di WinPE posizionati nella cartella specificata**
- Specificare il percorso della cartella contenente i file di WinPE.
- 4. [Facoltativo] Specificare i driver di Windows da aggiungere a Windows PE. Quando un computer viene avviato in Windows PE, i driver possono aiutare ad accedere al dispositivo in cui è posizionato l'archivio di backup. Fare clic su **Aggiungi** e specificare il percorso del file \*.inf necessario per un controller SCSI, RAID, SATA , un adattatore di rete, un'unità a nastro o un'altra periferica corrispondente. Sarà necessario ripetere questa procedura per ogni driver da includere nel supporto di avvio WinPE derivante.
- 5. Scegliere se creare un'immagine ISO o WIM.
- 6. Specificare il percorso completo del file di immagine includendo il nome del file.
- 7. Verificare le impostazioni nella schermata di riepilogo e fare clic su **Procedi**.
- 8. Masterizzare il file .ISO su CD o DVD usando uno strumento di terze parti o copiarlo in un'unità flash.

Quando il computer viene avviato in WinPE, Acronis Disk Director viene avviato automaticamente.

#### *Per creare un'immagine di PE (file ISO) dal file WIM derivante:*

- sostituire il file boot.wim predefinito che si trova nella cartella Windows PE con il nuovo file WIM appena creato. Per l'esempio precedente, digitare: copy c:\AcronisMedia.wim c:\winpe\_x86\ISO\sources\boot.wim
- utilizzare lo strumento **Oscdimg**. Per l'esempio precedente, digitare: oscdimg -n –bc:\winpe\_x86\etfsboot.com c:\winpe\_x86\ISO c:\winpe\_x86\winpe\_x86.iso

Per ulteriori informazioni sulla personalizzazione di Windows PE, consultare il manuale utente di Windows Preinstallation Environment (Winpe.chm).

## <span id="page-59-0"></span>7.1.2 Lavorare con il supporto di avvio

Le operazioni su un computer avviato con il supporto di avvio sono quasi le stesse del sistema operativo in esecuzione. Di seguito sono riportate le differenze:

- 1. Le operazioni Verifica volume (p[. 41\)](#page-40-0) e Deframmenta volume (p. [41\)](#page-40-1) non sono disponibili nel supporto di avvio.
- 2. Specificare il layout del disco (p. [21\)](#page-20-0), se sul computer sono installati due o più sistemi operativi Windows. Se è installato solo un sistema operativo Windows, verrà utilizzato il layout del disco di questo sistema operativo. Per bare metal o se non viene rilevato nessun sistema operativo Windows, verrà utilizzato il layout del disco in base all'ambiente del supporto di avvio (basato su Linux o Windows PE).
- 3. Il supporto di avvio basato su Linux visualizza i dischi e i volumi locali come se non fossero montati (sda1, sda2...).
- 4. La durata del registro è limitata alla sessione corrente. È possibile salvare l'intero registro o le voci di registro filtrate in un file.

### 7.1.2.1 Impostazione di una modalità di visualizzazione

Per un computer avviato da un supporto, viene rilevata automaticamente una modalità video in base alla configurazione hardware (specifiche del monitor e della scheda grafica). Se per un motivo qualunque la modalità video viene rilevata in maniera non corretta, effettuare le seguenti operazioni:

- 1. Nel menu di avvio, premere F11.
- 2. Aggiungere il seguente comando al prompt dei comandi: **vga=ask** e quindi proseguire con l'avvio.
- 3. Dall'elenco delle modalità video supportate, scegliere quella appropriata immettendo il relativo numero (ad es. **318**) e premere INVIO.

Per non dover effettuare questa procedura ogni volta che viene eseguito l'avvio da un supporto in una determinata configurazione hardware, creare nuovamente il supporto di avvio con il numero di modalità appropriato (nel precedente esempio **vga=0x318**) immesso nella finestra **Parametri del kernel**. Consultare Supporti di avvio basati su Linux (p[. 56\)](#page-55-0).

### 7.1.2.2 Elenco dei comandi e delle utilità disponibili nei supporti di avvio basati su Linux

Il supporto di avvio basato su Linux contiene i seguenti comandi e le utilità di riga di comando che possono essere utilizzati quando si esegue una shell dei comandi. Per avviare la shell dei comandi, premere CTRL+ALT+F2 dalla console di gestione del supporto di avvio.

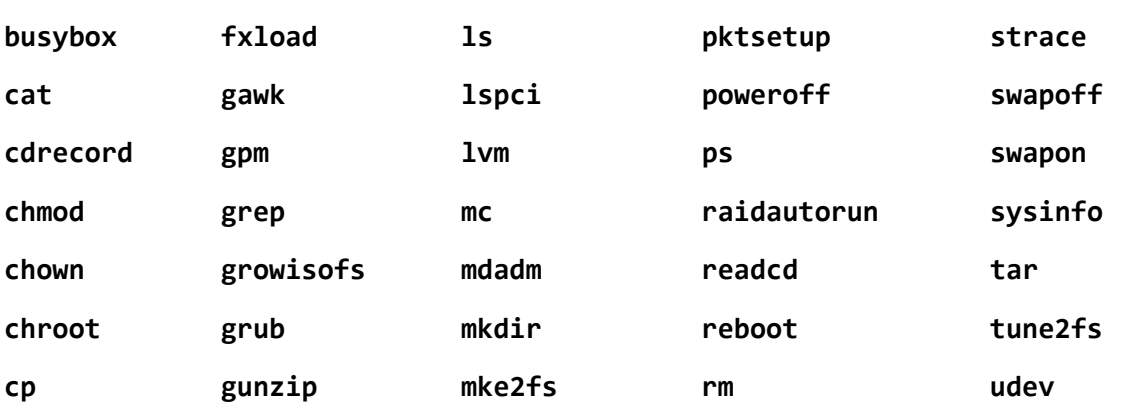

#### **Comandi e utilità in Linux**

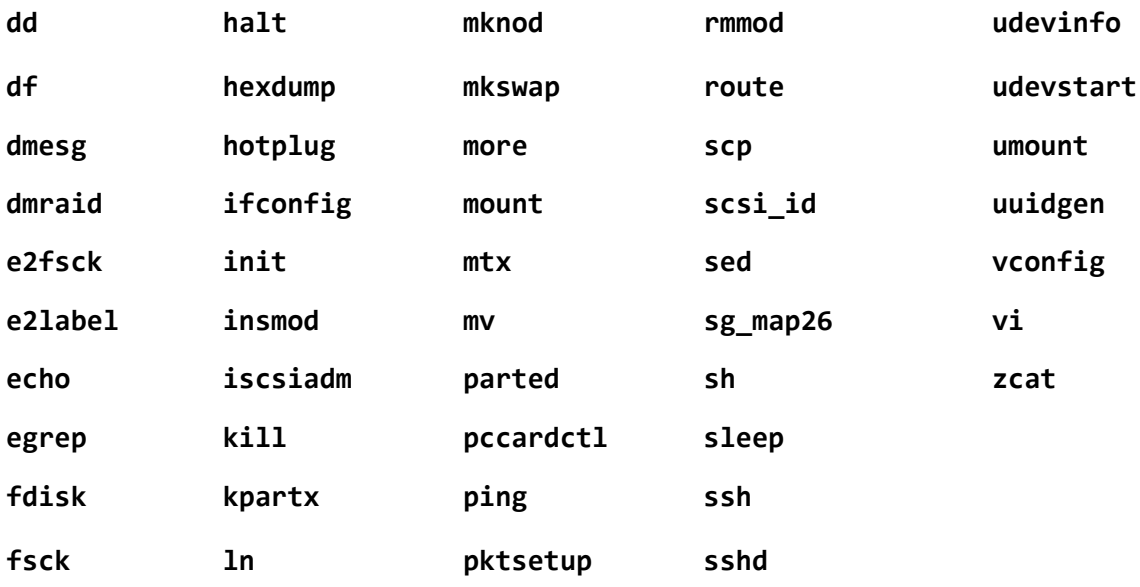

# <span id="page-60-0"></span>7.2 Acronis Recovery Expert

Acronis Recovery Expert è uno strumento facile da utilizzare che consente di ripristinare in un disco MBR di base volumi eliminati o danneggiati accidentalmente a causa di un guasto hardware o software.

Nel caso i volumi siano danneggiati e il computer non sia in grado di eseguire l'avvio, ad esempio dopo un calo di tensione o un errore di sistema, utilizzare la versione di avvio di Acronis Disk Director ed eseguire Acronis Recovery Expert. Questo aiuterà a ripristinare i settori di avvio e le tabelle delle partizioni nei dischi rigidi e a rendere nuovamente avviabile il sistema.

Recovery Expert prima prova a ripristinare i volumi "come sono", ovvero i volumi logici verranno ripristinati come logici e quelli primari come primari, rispettivamente. Se non è possibile ripristinare il volume primario com'è, verrà ripristinato come logico. Inoltre, se non è possibile ripristinare il volume logico com'è, verrà ripristinato come primario.

#### *Per eseguire Acronis Recovery Expert*

Selezionare **Strumenti > Acronis Recovery Expert** dal menu superiore.

#### **Ripristino di volumi in modalità automatica**

La modalità automatica è facile da utilizzare e richiede uno sforzo minimo. Il programma aiuterà a trovare e ripristinare tutti i volumi eliminati in tutti i dischi di base.

- 1. Nella finestra **Modalità di ripristino**, scegliere **Automatica**.
- 2. Nella finestra **Ricerca di partizioni eliminate**, Acronis Recovery Expert esegue l'analisi di tutti i dischi di base alla ricerca di volumi eliminati. Prima di tutto, Acronis Recovery Expert verifica lo spazio non allocato sui dischi. Se non è presente spazio non allocato, verrà richiesto di chiudere Recovery Expert. Se viene rilevato spazio non allocato, Recovery Expert inizia la ricerca di volumi eliminati.

Recovery Expert verifica l'inizio di ogni lato di ogni cilindro di ogni disco alla ricerca di settori di avvio. Un settore di avvio è il primo settore di un volume che contiene informazioni sul volume, anche dopo la sua eliminazione. Quando viene trovato un volume eliminato, esso viene visualizzato nell'elenco dei volumi. La ricerca, tuttavia, continuerà fino a quando tutti i dischi

rimanenti saranno stati analizzati. Solo al completamento della ricerca verrà attivato il pulsante **Avanti** e sarà possibile procedere con la finestra successiva.

*Nota: non è possibile selezionare volumi per il ripristino nella modalità automatica. Acronis Recovery Expert ripristinerà tutti i volumi eliminati rilevati.*

Se la ricerca viene completata senza risultati, verrà richiesto di eseguire la ricerca utilizzando il metodo **Completo** o di terminare la ricerca e chiudere l'applicazione. Con il metodo completo, il programma analizza ogni settore di ogni disco rigido. È più approfondito e può richiedere molto tempo per l'esecuzione. Se non vengono trovati volumi con il metodo completo, verrà richiesto di chiudere Recovery Expert.

- 3. La finestra **Volumi ripristinati** visualizza i volumi per ripristinare una parte della struttura del volume del disco rigido. Assicurarsi che tutti i volumi richiesti siano posizionati adeguatamente nella struttura del disco rigido e selezionare **Avanti**.
- 4. Selezionare **Procedi** per iniziare il ripristino dei volumi.

#### **Ripristino di volumi in modalità manuale**

La modalità di ripristino manuale consente di sfruttare appieno il ripristino dei volumi. Sarà possibile specificare il metodo di ricerca, i dischi su cui eseguire la ricerca e i volumi da ripristinare.

- 1. Nella finestra **Modalità di ripristino**, scegliere **Manuale**.
- 2. Nella finestra **Selezione spazio non allocato**, selezionare lo spazio non allocato sui dischi di base dove erano posizionati i volumi eliminati. Se non si è sicuri della posizione dei volumi eliminati, selezionare tutto lo spazio non allocato di tutti i dischi di base.
- 3. Nella finestra **Metodo di ricerca**, scegliere:
	- **Veloce**: (consigliata) verifica l'inizio di ogni lato di ogni cilindro di ogni disco selezionato. Richiede meno tempo e dovrebbe trovare tutti i volumi eliminati nella maggior parte dei casi.
	- **Completo**: verifica ogni settore nei dischi selezionati per il file system. È più approfondito e richiede un tempo di esecuzione maggiore del metodo **Veloce**.
- 4. Nella finestra **Ricerca di volumi eliminati**, Acronis Recovery Expert analizza tutti i dischi rigidi selezionati alla ricerca dei volumi eliminati. Quando viene trovato un volume eliminato, esso viene visualizzato nell'elenco dei volumi. La ricerca, tuttavia, continuerà fino a quando tutti i dischi rimanenti saranno stati analizzati. Se non vengono rilevati volumi, verrà richiesto di chiudere Recovery Expert.

Il programma può anche trovare e visualizzare volumi che si intersecano, ovvero volumi creati ed eliminati sul disco in momenti diversi. Inoltre, ogni volume successivo alloca spazio a partire dal volume eliminato precedentemente, non all'inizio di esso. È possibile ripristinare solo uno dei volumi che si intersecano.

A differenza della modalità di ripristino automatico, utilizzando la modalità manuale non è necessario attendere che la ricerca sia completamente terminata. Non appena un volume o diversi volumi rilevati vengono aggiunti all'elenco, è possibile selezionarli per il ripristino immediato. La selezione di un volume ne modifica lo stato da **Ripristinato** e attiva il pulsante **Avanti**.

- 5. La finestra **Volumi ripristinati** visualizza i volumi da ripristinare come parte della struttura del disco rigido, contrassegnandoli con un'icona nell'angolo in alto a destra del relativo rettangolo. Assicurarsi che tutti i volumi selezionati siano posizionati adeguatamente nella struttura del disco rigido e selezionare **Avanti**.
- 6. Selezionare **Procedi** per iniziare il ripristino dei volumi.

# <span id="page-62-0"></span>7.3 Acronis Disk Editor

Acronis Disk Editor è uno strumento professionale che esegue una serie di azioni su un disco rigido: grazie ad esso è possibile ripristinare record di avvio, riparare strutture di cartelle e di file, trovare cluster perduti, rimuovere codice di virus da un disco del computer e molto altro. Questo programma è in grado di offrire molto anche agli utenti inesperti. Per esempio, può essere utilizzato come strumento didattico.

Per lavorare con Acronis Disk Editor è necessaria una comprensione approfondita della struttura del disco rigido, dei file system, dei sistemi operativi, degli schemi di partizione e dei principi dell'organizzazione dell'archiviazione dei dati. Le istruzioni complete relative all'organizzazione dell'archiviazione dei dati e all'interazione dei dischi rigidi con i sistemi operativi e le applicazioni non rientrano nell'ambito di questa documentazione.

*Quando vengono modificati dischi e volumi, è necessario essere sicuri delle proprie azioni. È possibile violare con facilità l'integrità delle informazioni di un disco rendendo i dati inaccessibili. Inoltre, il funzionamenti del computer potrebbe risultare seriamente compromesso (il sistema operativo non sarà più in grado di caricarsi, le applicazioni smetteranno di funzionare).*

#### **In questa sezione**

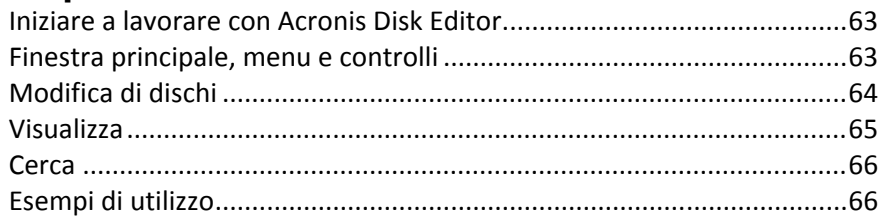

## <span id="page-62-1"></span>7.3.1 Iniziare a lavorare con Acronis Disk Editor

#### *Per avviare Acronis Disk Editor*

- 1. Connettere la console al computer in cui è installato Acronis Disk Director Agent.
- 2. Nell'area della gestione del disco, fare clic con il pulsante destro su un disco o volume, quindi selezionare **Modifica**. In questo modo verrà avviato Acronis Disk Editor, fornendo accesso alle relative operazioni.

La differenza tra la selezione del disco completo e la selezione di un volume è la seguente:

- selezionando il disco completo sarà possibile visualizzare e modificare le strutture di archiviazione dei dati del disco rigido completo: tabella delle partizioni, Tabella di Allocazione File di tutti i volumi del disco, cartella radice, area dei dati.
- selezionando un volume sarà possibile visualizzare e modificare solo le strutture di archiviazione dei dati del volume: Tabella di Allocazione File, cartella radice e area dei dati del volume.

## <span id="page-62-2"></span>7.3.2 Finestra principale, menu e controlli

La finestra principale visualizza il numero di dischi e settori su cui è posizionato il cursore del programma interno.

Il menu di Acronis Disk Editor contiene i seguenti elementi:

- **Disco**: consente di sfogliare le proprietà del disco selezionato.
- **Modifica**: consente di manipolare i blocchi dei volumi del disco rigido selezionato; consente inoltre di salvare il contenuto di un settore del disco dopo la modifica.
- **Visualizza**: consente di selezionare una modalità di visualizzazione per una presentazione più pratica dei dati. Per impostazione predefinita, la finestra principale del programma visualizza il volume o il disco selezionato in modalità esadecimale (Esadecimale).
- **Cerca**: consente di effettuare all'interno di un volume (o di un disco rigido) la ricerca di una riga (o di una sequenza di caratteri) e di passare a un determinato settore del disco in base al relativo offset assoluto.
- **Guida**: consente di ottenere informazioni sulla finestra dell'editor, sul produttore e sulla versione del software.

#### **Utilizzo dei controlli**

Mentre è possibile accedere a tutte le operazioni dal menu, le operazioni utilizzate più frequentemente sono disponibili sulla **barra degli strumenti**.

È possibile accedere a quasi tutte le funzioni principali del programma (o elementi dei menu) con l'aiuto delle scelte rapide da tastiera **F1**, **F2**,… **F10** e combinazioni come **Ctrl+O**, **Ctrl+F**, **Alt+P**, ecc. Per esempio, la finestra di dialogo per la ricerca di righe nei volumi e/o dischi rigidi viene eseguita premendo la combinazione di tasti **Ctrl+F**. È possibile passare a un settore in base al suo offset assoluto premendo **Alt+P**. È possibile cambiare diverse modalità di visualizzazione della finestra principale. Per esempio, premere **F2** per la modalità di visualizzazione Esadecimale, **F6** per la modalità di visualizzazione Tabella delle partizioni, **F7** per la modalità di visualizzazione Settore di avvio. Sono disponibili altre scelte rapide da tastiera.

L'**elenco delle codifiche** viene utilizzato per interpretare il contenuto dei settori del disco rigido. Selezionando la codifica necessaria, sarà possibile visualizzare correttamente il contenuto del settore interpretato nella parte destra della finestra principale del programma nella modalità Esadecimale.

## <span id="page-63-0"></span>7.3.3 Modifica di dischi

Il menu **Modifica** consente di accedere alle operazioni principali con i blocchi di determinati settori del disco rigido. È possibile modificare i dati del disco rigido direttamente nei campi di qualsiasi modalità di visualizzazione: consultare Visualizzazione (p[. 65\)](#page-64-0).

Consideriamo la modifica del disco nella modalità di visualizzazione **Esadecimale**.

#### **Selezione dei dati**

Qualsiasi modalità di visualizzazione consente di selezionare i blocchi dei settori del disco tramite il mouse o la tastiera.

Nella modalità di visualizzazione Esadecimale, effettuare le seguenti operazioni per selezionare i blocchi:

- **Con un mouse**. Posizionare il puntatore del mouse sul byte del settore necessario e trascinarlo per creare una selezione del blocco attorno all'esterno di tutti i byte da selezionare.
- **Con una tastiera**. Posizionare il cursore sul byte del settore necessario. Premere e tenere premuto il pulsante **MAIUSC** e utilizzare i tasti di direzione (o **Pagina Su** e **Pagina Giù**) per creare una selezione.

*Suggerimento: Premendo il tasto Fine e mantenendo premuto il tasto MAIUSC è possibile selezionare l'intero settore del disco. Per selezionare tutti i settori del disco, premere Ctrl+A.*

#### **Modifica dei dati del disco**

Puntare il cursore sul blocco da modificare nell'area esadecimale o dei caratteri nella finestra principale. Quindi, immettere il valore richiesto. Nelle altre modalità di visualizzazione, è necessario modificare i valori nei campi appropriati.

Utilizzare il menu **Annulla** per annullare l'ultima modifica o quelle precedenti. **Annulla tutto** consente di annullare tutte le modifiche effettuate.

#### **Salvataggio delle modifiche**

Le modifiche effettuate non verranno applicate subito al settore del disco. Assicurarsi di fare clic su **Salva settore** affinché le modifiche abbiano effetto.

*Attenzione: Dopo aver salvato le modifiche non sarà possibile annullarle.* 

Se le modifiche non vengono salvate, esse saranno annullate. Se sono state effettuate modifiche al settore del disco rigido e si decide di uscire dall'editor senza salvarle, verrà visualizzato un avviso che richiede di salvarle.

#### **Scrittura di un blocco da un file**

Il menu **Scrivi su file** consente di salvare il blocco selezionato in un file.

È buona prassi salvare i blocchi selezionati prima di iniziare a modificarli. Questo sarà d'aiuto al momento dell'annullamento delle modifiche sui settori del disco rigido in questione e per ripristinare i dati.

#### *Per salvare un blocco di settori del disco in un file*

- 1. Selezionare il blocco da salvare, quindi fare clic su **Scrivi su file**.
- 2. Nella finestra **Scrivi su file**, fare clic su **Sfoglia** e specificare il percorso e il nome del file.
- 3. Selezionare **OK** per salvare il file.

*Suggerimento: È possibile creare una selezione nella finestra Scrivi su file: nel campo Dimensioni, specificare il numero di byte che verranno selezionati dalla posizione corrente del cursore.*

#### **Lettura di un blocco da un file**

Il menu **Leggi da file** consente di leggere il blocco da un file salvato precedentemente e di inserirlo in un settore del disco.

#### *Per leggere un blocco da un file*

- 1. Posizionare il cursore sul byte del settore necessario, quindi fare clic su **Leggi da file**.
- 2. Nella finestra **Leggi da file**, fare clic su **Sfoglia** e specificare il file.
- 3. Fare clic su **OK**. Il contenuto del file verrà inserito in un settore dalla posizione corrente del cursore.
- <span id="page-64-0"></span>4. Selezionare **Salva settore (Ctrl+S)** per salvare le modifiche.

## 7.3.4 Visualizza

Le informazioni sui dischi e sui volumi nella finestra di Acronis Disk Editor possono essere visualizzate e modificate in molte modalità diverse. È possibile selezionare la modalità di visualizzazione con l'aiuto del menu **Visualizza**.

L'editor offre sette modalità di visualizzazione:

- Esadecimale (modalità esadecimale)
- **Tabella delle partizioni**
- Settore di avvio FAT16
- Settore di avvio FAT32
- Settore informazioni FAT32 FS
- Settore di avvio NTFS
- **E** Cartella FAT

La modalità di visualizzazione esadecimale è la principale e la più universale. Le altre modalità che rappresentano alcuni tipi di schemi per la visualizzazione dei dati consentono di lavorare con valori decodificati di byte o di gruppi di byte. Sarà possibile visualizzare le fasi della formazione dell'archiviazione dei dati del disco mentre il volume del disco standard viene creato e formattato e mentre i file e le cartelle vengono creati.

Inoltre, nel menu **Visualizza**, è possibile nascondere o mostrare la barra di stato e la barra degli strumenti.

# <span id="page-65-0"></span>7.3.5 Cerca

Il menu **Cerca** consente di cercare una riga in un disco e di passare al settore del disco in base al suo offset assoluto.

La ricerca di una riga può essere impostata sia con caratteri che con valori numerici (esadecimali). Durante una ricerca, è possibile ignorare l'utilizzo di maiuscole/minuscole e cercare una determinata riga in un determinato offset all'interno del settore.

I dati del disco vengono interpretati in base alla codifica selezionata. Se è stata selezionata una modalità di ricerca senza un utilizzo di maiuscole/minuscole abbinato, verranno ignorati sia l'utilizzo di maiuscole/minuscole che qualsiasi altro elemento oltre ai caratteri.

Al termine della procedura di ricerca, la posizione attuale viene spostata dove è stata trovata una riga, oppure rimane dov'è, se non è stata trovata nessuna riga. È possibile cercare la riga successiva premendo il tasto **F3**.

È possibile andare al settore necessario in base al relativo offset assoluto selezionando l'elemento del menu **Vai a** (o premendo la combinazione di tasti **Alt+P**).

La transizione avviene immettendo un offset di settore assoluto o i numeri di settore, cilindro e testina. I parametri elencati sono associati all'espressione seguente:

(CYL x HDS + HD) x SPT + SEC  $-1$ ,

dove CYL, HD e SEC rappresentano i numeri di cilindro, testina e settore nelle coordinate CHS (Cilindro – Testina – Settore); HDS è il numero di testine per disco e SPT è il numero di testine per traccia.

È possibile tornare a un settore da un altro selezionando l'elemento **Indietro** nel menu **Cerca** (o premendo la combinazione di tasti **Ctrl + B**).

## <span id="page-65-1"></span>7.3.6 Esempi di utilizzo

Questa sezione descrive come utilizzare Acronis Disk Editor per gli scenari più comuni.

## 7.3.6.1 Protezione e ripristino del MBR

Questo esempio viene applicato ai dischi di base il cui schema di partizione è MBR.

Il record di avvio principale (MBR) si trova nel primo settore del disco rigido e consente di archiviare le informazioni sul partizionamento e sul codice del disco rigido caricato con il BIOS. Le informazioni archiviate nel MBR sono fondamentali per l'avvio del computer.

Se il codice del MBR è danneggiato a causa di virus del settore di avvio o di un errore umano, il computer diventa non avviabile e non è possibile accedere ai dati archiviati sui dischi rigidi.

Con una copia del MBR salvata in una posizione sicura, sarà possibile proteggere il computer da simili emergenze. Anche se il computer non è in grado di avviarsi normalmente, è possibile avviarlo tramite il supporto di avvio creato con Acronis Bootable Media Builder. Con il supporto di avvio, è possibile avviare Acronis Disk Editor e ripristinare il MBR attraverso una copia salvata precedentemente. Quindi, l'avviabilità del computer sarà ripristinata completamente.

La sezione seguente descrive come è possibile salvare il codice del record di avvio principale e ripristinarlo in caso di errore.

#### *Passaggio 1. Salvataggio del MBR*

- 1. In Acronis Disk Director, fare clic con il pulsante destro sul disco di cui è necessario salvare il codice del record di avvio principale, quindi fare clic su **Modifica**.
- 2. In Acronis Disk Editor, premere il tasto **F2** per passare alla modalità di visualizzazione Esadecimale.
- 3. Posizionare il cursore all'inizio del byte del primo settore (settore assoluto 0 o 0000 in esadecimale). Quindi, tenere premuto il tasto **MAIUSC** e usare i tasti di direzione per selezionare i primi 445 byte del settore. In questo modo verranno selezionati il codice del record di avvio principale e la firma del disco.

**Suggerimento**. La posizione esatta del cursore è visualizzata nel campo **Posizione** sulla barra di stato (nell'angolo in basso a destra della finestra).

- 4. Selezionare l'elemento **Scrivi su file** nel menu **Modifica**.
- 5. Nella finestra **Scrivi su file**, fare clic su **Sfoglia** e specificare il percorso e il nome del file.
- 6. Selezionare **OK** per salvare il file.

#### *Passaggio 2. Ripristino del MBR*

- 1. Creare un supporto di avvio per poter essere in grado di ripristinare il sistema in caso di errore. Il supporto di avvio viene creato con Acronis Bootable Media Builder come descritto in Come creare un supporto di avvio.
- 2. Avviare il computer con il supporto di avvio ed eseguire Acronis Disk Director.
- 3. Fare clic con il pulsante destro sul disco di cui ripristinare il MBR e selezionare **Modifica**.
- 4. In Acronis Disk Editor, premere il tasto **F2** per passare alla modalità di visualizzazione Esadecimale.
- 5. Posizionare il cursore all'inizio del byte del primo settore (settore assoluto 0 o 0000 in esadecimale), quindi fare clic su **Leggi da file**.
- 6. Nella finestra **Leggi da file**, fare clic su **Sfoglia** e specificare il file in cui è archiviato il codice del record di avvio principale.
- 7. Fare clic su **OK**. Il contenuto del file verrà inserito in un settore dalla posizione corrente del cursore.
- 8. Premere la combinazione di tasti **Ctrl+S** per salvare le modifiche.
- 9. Riavviare il computer.

## 7.3.6.2 Copia del MBR in un altro disco

Questo esempio viene applicato ai dischi di base il cui schema di partizione è MBR.

Se il volume di sistema viene spostato da questo disco a un disco di destinazione che non ha un MBR o con un caricatore diverso, è necessario copiare il codice del record di avvio principale del disco di origine.

#### *Per copiare il MBR in un altro disco*

- 1. In Acronis Disk Director, fare clic con il pulsante destro sul disco di origine di cui è necessario copiare il codice del record di avvio principale, quindi fare clic su **Modifica**.
- 2. In Acronis Disk Editor, premere il tasto **F2** per passare alla modalità di visualizzazione Esadecimale.
- 3. Posizionare il cursore all'inizio del byte del primo settore (settore assoluto 0 o 0000 in esadecimale). Quindi, tenere premuto il tasto **MAIUSC** e usare i tasti di direzione per selezionare i primi 445 byte del settore. In questo modo verranno selezionati il codice del record di avvio principale e la firma del disco.

**Suggerimento**. La posizione esatta del cursore è visualizzata nel campo **Posizione** sulla barra di stato (nell'angolo in basso a destra della finestra).

- 4. Selezionare l'elemento **Scrivi su file** nel menu **Modifica**.
- 5. Nella finestra **Scrivi su file**, fare clic su **Sfoglia** e specificare il percorso e il nome del file.
- 6. Selezionare **OK** per salvare il file.
- 7. Premere **Alt+F4** per uscire da Acronis Disk Editor.
- 8. In Acronis Disk Director, fare clic con il pulsante destro sul disco di destinazione in cui copiare il codice del record di avvio principale, quindi selezionare **Modifica**.
- 9. In Acronis Disk Editor, premere il tasto **F2** per passare alla modalità di visualizzazione Esadecimale.
- 10. Posizionare il cursore all'inizio del byte del primo settore (settore assoluto 0 o 0000 in esadecimale), quindi fare clic su **Leggi da file**.
- 11. Nella finestra **Leggi da file**, fare clic su **Sfoglia** e specificare il file in cui è archiviato il codice del record di avvio principale.
- 12. Fare clic su **OK**. Il contenuto del file verrà inserito in un settore dalla posizione corrente del cursore.
- 13. Premere la combinazione di tasti **Ctrl+S** per salvare le modifiche.
- 14. Riavviare il computer.

### 7.3.6.3 Cancellazione dei dati del disco

I dischi rigidi possono contenere una quantità sostanziale di informazioni riservate. Spesso gli utenti dimenticano che le informazioni private devono essere distrutte completamente per evitare un accesso non autorizzato ad esse. La semplice cancellazione di un vecchio file non è sufficiente.

Gli strumenti di Windows non garantiscono la distruzione dei dati. I file eliminati possono essere ripristinati facilmente. La formattazione e anche l'eliminazione di una partizione lasciano intatto il contenuto dei settori del disco rigido.

Acronis Disk Editor può essere utilizzato come strumento semplice e affidabile per la cancellazione completa dei dati del disco rigido.

#### *Per cancellare i dati del disco rigido*

- 1. In Acronis Disk Director, fare clic con il pulsante destro sul disco di cui è necessario distruggere i dati, quindi fare clic su **Modifica**.
- 2. In Acronis Disk Editor, premere il tasto **F2** per passare alla modalità di visualizzazione Esadecimale.
- 3. Posizionare il cursore all'inizio del byte del primo settore (settore assoluto 0 o 0000 in esadecimale). Quindi, premere la combinazione di tasti **MAIUSC+Ctrl+Fine** per selezionare il resto dei settori del disco.
- 4. Selezionare **Riempi** e immettere il valore di riempimento *0* (zero).
- 5. Selezionare **OK** e confermare l'operazione.

*Attenzione! Dopo aver confermato l'operazione, tutti i dati del disco verranno eliminati completamente e non sarà possibile ripristinarli a meno che non siano presenti backup del disco eseguiti con le soluzioni di backup e ripristino del disco Acronis.*

## 7.3.6.4 Ripristino di file eliminati

Acronis Disk Editor può essere utilizzato per ripristinare file eliminati anche dopo che il volume è stato formattato o eliminato.

È possibile ripristinare un file solo se:

- era archiviato in modo contiguo come unità nel volume, per esempio il file non deve essere frammentato.
- non era stato sovrascritto con altri dati.

Il ripristino di file con Acronis Disk Editor è leggermente complesso e richiede dimestichezza con l'editor esadecimale. Per ripristinare un file, è necessario ottenere informazioni precise su di esso dalla visualizzazione Esadecimale. Queste informazioni aiuteranno a individuare il file durante la sua ricerca nella visualizzazione Esadecimale.

Il seguente esempio descrive come ripristinare una coppia di file di immagine .jpeg dal volume formattato.

Prerequisiti:

- 1. I file sono stati individuati nel volume Dati personali (G:) prima che venisse formattato.
- 2. Queste immagini sono state acquisite da un certo tipo di fotocamera.
- 3. I file sono stati archiviati come unità e non sono stati sovrascritti con altri dati.

#### *Per ripristinare i file*

1. In un file manager che supporti il formato esadecimale, aprire un file .jpeg esistente simile al file eliminato. Il nostro obiettivo è trovare alcune informazioni che possano essere utilizzate per distinguere questi file .jpeg dagli altri dati archiviati nel volume.

Aprire un'immagine .jpeg simile acquisita con la stessa fotocamera in modalità Esadecimale con la codifica Occidentale (Windows). Come è possibile notare nell'area dei caratteri, questo file .jpeg inizia con qualcosa come:

...JFIF....H.H...

e termina con qualcosa come:

...OLF...

Di solito, quando viene scattata una fotografia, la fotocamera scrive informazioni sul produttore in ogni file .jpeg. Queste informazioni generalmente sono archiviate all'inizio di ogni file. Quindi,

conoscendo come il file inizia e termina e con informazioni sul produttore, si dispone di informazioni sufficienti per distinguere i file .jpeg.

- 2. In Acronis Disk Director, fare clic con il pulsante destro sul volume formattato G: su cui era archiviato il file da ripristinare, quindi selezionare **Modifica**.
- 3. In Acronis Disk Editor, premere il tasto **F2** per passare alla modalità di visualizzazione Esadecimale. Quindi, selezionare la codifica **Occidentale (Windows)** sulla barra degli strumenti.
- 4. Premere la combinazione di tasti **Ctrl+F**. Quindi, immettere *JFIF* nel campo di ricerca. Quando viene trovato questo valore, osservare le righe successive per visualizzare le informazioni sul produttore della fotocamera. Se non contiene le informazioni che si stanno cercando, cercare l'elemento *JFIF* successivo fino a quando si trova quello che si sta cercando.
- 5. Quando i dati richiesti vengono trovati, creare una selezione come segue.

Selezionare l'inizio del settore in cui compare la combinazione di lettere *JFIF*. Quindi tenere premuto il tasto **MAIUSC** e usare i tasti di direzione (o i tasti **Pagina Su** e **Pagina Giù**) per selezionare il resto dei settori fino alla fine del settore in cui si trova la combinazione di lettere *OLF*.

- 6. Selezionare l'elemento **Scrivi su file** nel menu **Modifica**.
- 7. Nella finestra **Scrivi su file**, fare clic su **Sfoglia** e specificare il percorso e il nome del file. Per esempio, *C:\image\_1.jpeg*.
- 8. Selezionare **OK** per salvare il file.
- 9. Aprire questo file in qualsiasi visualizzatore di immagini. Se viene visualizzata questa immagine, le operazioni sono state eseguite correttamente. Se l'immagine non viene visualizzata, assicurarsi di aver selezionato i dati dell'immagine esattamente come descritto nel passaggio 5.

Per ripristinare un altro file .jpeg, ripetere i passaggi 4–9.

# 8 Glossario A

### Avvio

Il processo di avvio di un computer quando questo viene acceso o riavviato.

Quando il computer si avvia, il suo hardware esegue un programma noto come caricatore di avvio, che a sua volta avvia il sistema operativo selezionato.

Un computer che non è in grado di avviarsi, ad esempio perché un volume contenente il sistema operativo non è disponibile, è chiamato non avviabile.

Alcune operazioni, come il ridimensionamento del volume di sistema in Windows, richiedono il riavvio del computer.

## B

### **Blocco**

Consultare Settore (p[. 77\)](#page-76-0).

## <span id="page-70-1"></span>C

### Cartella

Un contenitore con nome per i file archiviati in un volume.

Una cartella può contenere altre cartelle (a volte chiamate sottocartelle).

Nel file system (p. [74\)](#page-73-0), una cartella è una tabella che contiene una descrizione dei file (p[. 74\)](#page-73-1) e di altre sottocartelle. Tale struttura consente la creazione di una struttura delle cartelle che inizia con la cartella radice (p. [71\)](#page-70-0).

### Cartella di sistema

Una cartella che contiene i file necessari per il funzionamento di un sistema operativo.

Esempi di cartelle di sistema dei sistemi operativi Windows sono "Programmi" e "Windows".

### <span id="page-70-0"></span>Cartella radice

La cartella (p. [71\)](#page-70-1) in cui inizia la struttura delle cartelle di un file system (p. [74\)](#page-73-0).

A partire dalla cartella radice, è possibile descrivere in modo univoco la posizione di un file (p. [74\)](#page-73-1) nella struttura delle cartelle nominando in sequenza tutte le cartelle nidificate intermedie, ad esempio: \Windows\System32\Vmm32.vxd.

In questo esempio, la cartella Windows è una sottocartella della cartella radice, la cartella System32 è una sottocartella della cartella Windows e il file Vmm32.vxd si trova nella cartella System32.

### Cilindro

Il gruppo di tutte le tracce (p. [79\)](#page-78-0) su tutte le piastre magnetiche di un disco rigido (p. [74\)](#page-73-2) a cui è possibile accedere senza spostare la testina magnetica.

Accedere ai dati all'interno di un cilindro è molto più rapido che spostare la testina da un cilindro a un altro.

### <span id="page-71-0"></span>**Cluster**

L'unità di allocazione dello spazio del disco per archiviare i file in un file system.

Ogni file non vuoto occupa completamente uno o più cluster.

La dimensione tipica di un cluster è 4 KB. Quando un volume viene formattato, è possibile selezionare le relative dimensioni del cluster.

Dimensioni del cluster più piccole consentono un'archiviazione più efficiente dei file più piccoli riducendo la quantità di spazio del disco sprecata; ma i file di grandi dimensioni potrebbero essere più frammentati nel volume, aumentando il tempo necessario per accedere ad essi.

Un cluster è noto anche come unità di allocazione.

Fisicamente, un cluster occupa uno o più settori del disco (di solito otto).

### Cluster danneggiato

Un cluster (p. [72\)](#page-71-0) che contiene uno o più settori danneggiati (p. [78\)](#page-77-0).

Non è possibile archiviare i dati o ripristinarli da tali cluster.

### **Computer**

Un computer fisico o virtuale identificato unicamente da un'installazione del sistema operativo.

## D

### Deframmentazione

Il processo di riorganizzazione dei file in un volume per ridurre la frammentazione (p. [75\)](#page-74-0), migliorando i tempi di accesso ai file.

### **Disco**

Una periferica di archiviazione, spesso un supporto di archiviazione magnetico, collegata al computer.

Esempi di dischi includono i dischi rigidi e i dischi floppy.

### Disco di base

Un disco a cui possono accedere tutte le versioni di Windows, oltre che altri sistemi operativi.

Un disco di base può contenere uno o più volumi (p. [80\)](#page-79-0), chiamati volumi di base.

Un disco di base può essere convertito in disco dinamico.
# Disco dinamico

Un disco rigido gestito da Logical Disk Manager (LDM), disponibile in Windows a partire da Windows 2000.

L'utilizzo di LDM aiuta ad allocare in modo flessibile i volumi in un disco per la tolleranza d'errore, migliori prestazioni o dimensioni del volume maggiori.

Un disco dinamico può utilizzare lo schema di partizione (p. [77\)](#page-76-0) MBR (record di avvio principale) o GPT (tabella di partizione GUID).

Ogni disco dinamico contiene un database nascosto in cui il LDM archivia la configurazione di tutti i volumi dinamici esistenti nel gruppo di dischi; ciò fornisce maggiore affidabilità dell'archiviazione. In un disco MBR, questo database occupa l'ultimo 1 MB del disco. In un disco GPT, Windows crea la partizione dedicata ai metadati LDM, utilizzando lo spazio della Microsoft Reserved Partition (MSR).

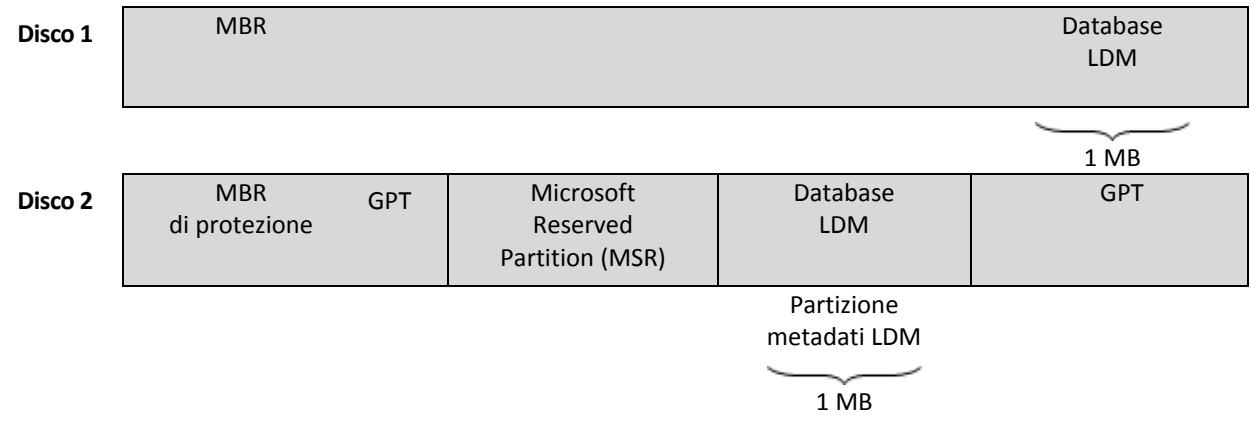

**Un disco MBR dinamico (Disco 1) e un disco GPT dinamico (Disco 2).**

Per ulteriori informazioni sui dischi dinamici, fare riferimento agli articoli della Microsoft Knowledge Base:

Gestione disco (Windows XP Professional Resource Kit) http://technet.microsoft.com/it-it/library/bb457110.aspx (informazioni in lingua inglese)

816307 Procedure consigliate per l'utilizzo di dischi dinamici in computer basati su Windows Server 2003 http://support.microsoft.com/kb/816307/it.

#### Disco esterno

Un disco dinamico che fa parte di un gruppo di dischi dinamici esterni (p. [76\)](#page-75-0).

#### <span id="page-72-0"></span>Disco fisico

Un disco (p. [72\)](#page-71-0) che si trova fisicamente in un dispositivo separato. Quindi, dischi floppy, dischi rigidi e CD-ROM sono dischi fisici.

#### Disco GPT

Un disco il cui schema di partizione (p. [77\)](#page-76-0) è GPT (Tabella di partizione GUID).

I dischi GPT di solito sono utilizzati da sistemi operativi a 64 bit, come Windows XP Professional x64 Edition.

Consultare anche Disco MBR (p. [74\)](#page-73-0).

#### <span id="page-73-0"></span>Disco MBR

Un disco il cui schema di partizione (p. [77\)](#page-76-0) è record di avvio principale (MBR).

I dischi MBR di solito sono utilizzati da sistemi operativi a 32 bit, come Windows XP Professional.

# <span id="page-73-3"></span>Disco rigido

Un supporto di archiviazione fisso con elettronica integrata che consiste in diverse piastre magnetiche che ruotano sincronizzate su un perno.

I dischi rigidi hanno una capacità relativamente grande e velocità di lettura/scrittura elevata.

I dischi rigidi sono chiamati anche unità disco rigido.

# E

# Etichetta di volume

Un nome facoltativo che può essere assegnato a un volume (p[. 80\)](#page-79-0) per semplificarne l'identificazione da parte dell'utente.

La lunghezza di un'etichetta di volume dipende dal file system (p. [74\)](#page-73-1) del volume stesso. Ad esempio, il file system NTFS consente di utilizzare etichette di volume fino a 32 caratteri.

Alcuni file system, come FAT16 e FAT32, non permettono l'utilizzo di alcuni caratteri per le etichette di volume, ad esempio, i due punti (:) o le virgolette (").

#### <span id="page-73-2"></span>F

#### File

Un insieme di dati, come un documento di testo, archiviato con un nome identificativo, ad esempio: Documento.txt

I file vengono archiviati in un file system (p. [74\)](#page-73-1) all'interno di un volume. In file system diversi, i file possono essere archiviati in modi diversi, con requisiti di nomi di file diversi e modi diversi per scrivere il percorso completo del file nella struttura delle cartelle (p. [71\)](#page-70-0).

#### File di scambio

Un file (p. [74\)](#page-73-2) utilizzato da un sistema operativo per archiviare i dati che non trovano spazio nella memoria fisica del computer.

L'utilizzo dei file di scambio consente l'esecuzione di più programmi rispetto a quanto sarebbe altrimenti consentito dai limiti della memoria. Il sistema operativo scarica i dati non necessari nel file di scambio e carica i dati necessari dal file di scambio alla memoria.

<span id="page-73-1"></span>Il file di scambio è chiamato anche file di paging.

#### File system

Una struttura di dati utilizzata per archiviare e gestire i file (p[. 74\)](#page-73-2) all'interno di un volume.

Un file system tiene traccia dello spazio libero e dello spazio occupato, supporta cartelle (p[. 71\)](#page-70-0) e nomi di file e archivia le posizioni fisiche dei files in un disco.

Esempi di file system supportati in Windows sono FAT16 (noto anche semplicemente come FAT), FAT32 e NTFS.

Esempi di file system supportati in Linux sono ext2 e ext3.

Quando un volume viene formattato (p. [75\)](#page-74-0), è possibile scegliere un file system.

#### <span id="page-74-0"></span>Formattazione

Il processo di creazione di un file system in un volume.

Dopo che il volume è stato formattato, è possibile collocare al suo interno file e cartelle.

#### Frammentazione

La dispersione di parti di un file in diverse aree del volume.

Come conseguenza dell'aggiunta, eliminazione e modifica di file, molti file possono occupare lo spazio del volume in molte parti non contigue. Ciò richiede più tempo per accedere a tali file.

Lo scopo del processo di deframmentazione (p. [72\)](#page-71-1) è migliorare i tempi di accesso rendendo i file frammentati contigui.

# G

#### Generatore di supporti

Uno strumento dedicato per la creazione di supporti di avvio.

# GPT (Tabella di partizione GUID)

Uno dei due schemi di partizione di un disco. Consultare Schema di partizione (p. [77\)](#page-76-0).

# Gruppo di dischi

Un numero di dischi dinamici nei quali vengono archiviati i dati di configurazione comuni nei database LDM (Logical Disk Manager) e che perciò è possibile gestire come un unico disco.

Normalmente, tutti i dischi dinamici creati nello stesso computer sono membri dello stesso gruppo di dischi.

Appena il primo disco dinamico viene creato dal LDM o da un altro strumento di gestione dei dischi, è possibile trovare il nome del gruppo di dischi nella chiave di registro HKEY\_LOCAL\_MACHINE\SYSTEM\CurrentControlSet\Services\dmio\Boot Info\Primary Disk Group\Name.

I dischi creati o importati successivamente verranno aggiunti allo stesso gruppo di dischi. Il gruppo esiste fino a quando esiste almeno uno dei suoi membri. Una volta che l'ultimo disco dinamico è stato scollegato o convertito in un disco di base, il gruppo viene interrotto, sebbene il suo nome venga conservato nella chiave di registro indicata precedentemente. Nel caso in cui un disco dinamico venga creato o collegato nuovamente, viene creato un gruppo di dischi con un nome incrementale.

Quando viene spostato in un altro computer, un gruppo di dischi viene considerato esterno (p. [76\)](#page-75-0) e non è possibile utilizzarlo fino a quando non viene importato nel gruppo di dischi esistente. Con l'importazione vengono aggiornati i dati di configurazione sia sui dischi locali che su quelli esterni, così che formino un'unica entità. Un gruppo esterno viene importato così com'è (avrà il nome originale) se non esiste un gruppo di dischi sul computer.

Per ulteriori informazioni sui gruppi di dischi, fare riferimento all'articolo della Microsoft Knowledge Base:

222189 Descrizione dei gruppi di dischi in Gestione disco di Windows http://support.microsoft.com/kb/222189/it

### <span id="page-75-0"></span>Gruppo di dischi dinamici esterni

Un gruppo di dischi dinamici non nativo per il sistema operativo in uso.

Per poter utilizzare tali dischi, è necessario importarli nel gruppo di dischi esistente nel computer.

# I

#### Inizializzazione

Il processo di registrazione di un disco nel sistema operativo.

L'inizializzazione implica l'assegnazione di uno schema di partizione (p. [77\)](#page-76-0) (MBR o GPT) e di un tipo (di base o dinamico) al disco.

L'inizializzazione di solito viene eseguita quando viene aggiunto un nuovo disco rigido al computer.

<span id="page-75-1"></span>L

# Lettera del volume

Una lettera, come C, che un sistema operativo Windows assegna a un volume per trovare i file e le cartelle archiviati al suo interno.

La lettera del volume di solito viene assegnata quando un volume viene formattato. Può essere assegnata, modificata o rimossa successivamente senza influenzare i dati del volume.

Una lettera del volume è chiamata anche lettera di unità.

#### Lettera di unità

Consultare Lettera del volume (p[. 76\)](#page-75-1).

# M

#### MBR (Record di avvio principale, Master Boot Record)

Uno dei due schemi di partizione di un disco. Consultare Schema di partizione (p. [77\)](#page-76-0).

#### **Mirror**

Ognuna delle due porzioni di spazio del disco che costituiscono un volume con mirroring (p. [80\)](#page-79-1).

Ogni mirror occupa un disco rigido separato.

Entrambi i mirror sono identici per dimensioni e contenuto, in modo da garantire la tolleranza d'errore nel caso in cui un disco rigido con uno dei mirror si guasti.

L'operazione di conversione di un volume semplice (p. [83\)](#page-82-0) in volume con mirroring è chiamata aggiunta di mirror.

<span id="page-76-2"></span>P

#### Partizionamento

Il processo di creazione di una struttura logica in un disco rigido (p. [74\)](#page-73-3).

Il partizionamento di solito implica la creazione di uno o più volumi (p[. 80\)](#page-79-0) sul disco.

Acronis Disk Director è un esempio di programma che può eseguire il partizionamento.

#### Partizione primaria

Consultare Volume primario (p. [82\)](#page-81-0).

# R

#### Record di avvio principale (settore)

Il primo settore (p. [77\)](#page-76-1) in un disco rigido (p. [74\)](#page-73-3).

Questo settore di solito contiene le informazioni sul partizionamento (p[. 77\)](#page-76-2) del disco rigido. Contiene anche un piccolo programma che inizializza l'avvio (p[. 71\)](#page-70-1) del computer.

# <span id="page-76-0"></span>S

#### Schema di partizione

Il metodo di organizzazione dei volumi in un disco.

Esistono due schemi di partizione: MBR (record di avvio principale) e GPT (tabella di partizione GUID). Un disco il cui schema di partizione è MBR è chiamato disco MBR; un disco il cui schema di partizione è GPT è chiamato disco GPT.

Lo schema di partizione determina il numero di volumi di cui il disco può disporre:

- Un disco MBR di base può contenere quattro volumi primari (p[. 82\)](#page-81-0) o tre volumi primari e un numero illimitato di volumi logici (p. [82\)](#page-81-1).
- Un disco GPT di base può contenere fino a 128 volumi primari.

Lo schema di partizione determina inoltre le dimensioni massime di ogni volume:

- Le dimensioni massime del volume di un disco MBR sono 2 terabyte.
- Le dimensioni massime del volume di un disco GPT sono 16 exabyte (oltre 16 milioni di terabyte).

<span id="page-76-1"></span>Lo schema di partizione è noto anche come stile di partizionamento o stile della partizione.

#### **Settore**

La più piccola unità contenente informazioni in un disco (p[. 72\)](#page-71-0) trasferita in una sola operazione di lettura o di scrittura.

Di solito, le dimensioni di un settore sono pari a 512 byte.

#### Settore danneggiato

Un settore (p. [77\)](#page-76-1) che non è in grado di archiviare le informazioni scritte su di esso, ad esempio a causa di difetti fisici o dell'invecchiamento della superficie magnetica.

#### Settore di avvio

Il primo settore (p. [77\)](#page-76-1) di un disco (p[. 72\)](#page-71-0) o di un volume (p. [80\)](#page-79-0) che contiene il codice iniziale per avviare il sistema operativo.

Il settore di avvio deve terminare con una firma esadecimale con un valore 0xAA55.

#### <span id="page-77-1"></span>Spazio disponibile

Lo spazio di un volume non occupato da dati come file e cartelle.

<span id="page-77-0"></span>Da non confondere con lo spazio non allocato (p[. 78\)](#page-77-0) di un disco.

#### Spazio non allocato

Lo spazio del disco disponibile per la creazione di un nuovo volume o di una parte di esso o per l'estensione di un volume esistente.

Da non confondere con lo spazio disponibile (p. [78\)](#page-77-1) di un volume.

#### **Striping**

Ognuna delle varie porzioni di uguali dimensioni dello spazio del disco che costituiscono un volume con striping (p. [81\)](#page-80-0) o un volume RAID-5.

Ogni stripe occupa un disco rigido separato.

Un volume con striping consiste in due o più stripe. Un volume RAID-5 consiste in tre o più stripe.

#### Supporto di avvio

Un supporto fisico (CD, DVD, unità flash USB o altro dispositivo supportato dal BIOS di un computer come dispositivo di avvio) che contiene una versione di avvio di Acronis Disk Director o Windows Preinstallation Environment (WinPE) con il plug-in Acronis per WinPE.

E' anche possibile avviare un computer negli ambienti indicati precedentemente utilizzando l'avvio di rete da Acronis PXE Server o Microsoft Remote Installation Service (RIS). Questi server con i componenti di avvio caricati possono essere considerati come un tipo di supporto di avvio.

Nella maggior parte dei casi, il supporto di avvio è usato per creare volumi dinamici o di base su bare metal.

# $\top$

## Tipo di disco

Il tipo di disco, determinato dal modo in cui viene organizzato il disco.

Un disco può essere di due tipi: disco di base (p. [72\)](#page-71-2) o disco dinamico (p. [72\)](#page-71-3).

# <span id="page-78-1"></span>Tipo di partizione

Un numero esadecimale che normalmente identifica il tipo di volume o il file system (p. [74\)](#page-73-1) del volume.

Ad esempio, un tipo di partizione 07h identifica un volume il cui file system è NTFS.

Assegnando un tipo particolare di partizione a un volume, è possibile contrassegnare il volume come volume nascosto (p. [82\)](#page-81-2). Ad esempio, la modifica del tipo di partizione di un volume NTFS in 17h rende il volume nascosto.

# <span id="page-78-0"></span>Tipo di volume

Il tipo di volume, determinato dalla struttura del volume e dal tipo di disco in cui il volume risiede.

Di seguito si trova un elenco dei tipi di volume con brevi descrizioni:

- Volume di base (p. [81\)](#page-80-1): Un volume in un disco di base. Può essere uno dei seguenti tipi:
	- Volume primario (p. [82\)](#page-81-0): può archiviare le informazioni necessarie per avviare il computer o un sistema operativo
	- Volume logico (p. [82\)](#page-81-1): di solito archivia i file degli utenti e i dati del sistema operativo
- Volume dinamico (p. [82\)](#page-81-3): un volume su uno o più dischi dinamici. Può essere uno dei seguenti tipi:
	- Volume semplice (p. [83\)](#page-82-0): occupa un unico disco.
	- Volume con spanning (p. [81\)](#page-80-2): occupa due o più dischi in porzioni di dimensioni arbitrarie.
	- Volume con striping (p. [81\)](#page-80-0): occupa due o più dischi in porzioni di pari dimensioni. Può fornire accesso più rapido ai dati.
	- Volume con mirroring (p[. 80\)](#page-79-1): occupa due dischi in due porzioni identiche (mirror). A tolleranza di errore.
	- Volume RAID-5: occupa tre o più dischi in porzioni di pari dimensioni. A tolleranza di errore.

#### Tolleranza di errore

La possibilità di un volume di garantire l'integrità dei dati dopo un guasto hardware.

La tolleranza d'errore di solito è ottenuta introducendo la ridondanza dei dati, che consente di conservare i dati nel caso in cui uno dei dischi rigidi contenenti il volume si guasti.

Esempi di volumi a tolleranza di errore includono volumi con mirroring (p. [80\)](#page-79-1) e RAID-5.

#### **Traccia**

Ognuno dei cerchi concentrici in cui è diviso un disco rigido (p. [74\)](#page-73-3).

È possibile accedere alle informazioni di una traccia senza spostare la testina magnetica.

# U

# Unità

Un dispositivo fisico per l'accesso alle informazioni di un disco (p[. 72\)](#page-71-0).

Esempi di unità includono dischi rigidi (p. [74\)](#page-73-3) e dischi floppy.

#### Unità di allocazione

Consultare Cluster (p. [72\)](#page-71-4).

### Unità logica

Consultare Volume logico (p. [82\)](#page-81-1).

# <span id="page-79-0"></span>V

# Volume

Un'area di archiviazione indipendente in un disco rigido (p[. 74\)](#page-73-3).

Di solito, un volume contiene un file system (p. [74\)](#page-73-1), che viene utilizzato per archiviare file e cartelle.

In un disco è possibile archiviare più di un volume. Alcuni volumi, come i volumi con spanning (p. [81\)](#page-80-2), possono occupare più di un disco.

#### Volume attivo

Il volume da cui viene avviato un computer.

Se nel computer non è installato nessun sistema operativo eccetto Windows, il volume attivo di solito è lo stesso del volume di sistema (p. [81\)](#page-80-3).

Se nel computer è installato un sistema operativo diverso da Windows, come Linux, il volume attivo può essere il volume in cui è memorizzato il programma noto come caricatore di avvio, come GRUB.

Il volume attivo è un volume primario (p. [82\)](#page-81-0) (in un disco di base) o un volume semplice (p[. 83\)](#page-82-0) (in un disco dinamico).

Solo un volume per disco può essere attivo.

Il volume attivo in un disco di base è chiamato anche partizione attiva.

#### <span id="page-79-1"></span>Volume con mirroring

Un volume a tolleranza di errore i cui dati vengono duplicati in due dischi fisici (p. [73\)](#page-72-0).

Ognuna delle due parti di un volume con mirroring è chiamata mirror.

Tutti i dati di un disco vengono copiati su un altro disco per fornire la ridondanza dei dati stessi. Se uno dei dischi rigidi si guasta, sarà ancora possibile accedere ai dati dai dischi rigidi rimanenti.

I volumi di cui può essere eseguito il mirroring includono il volume di sistema (p[. 81\)](#page-80-3) e un volume di avvio (p. [81\)](#page-80-4).

<span id="page-80-2"></span>I volumi con mirroring a volte sono chiamati volumi RAID-1.

#### Volume con spanning

Un volume che consiste nello spazio del disco di due o più dischi dinamici (p. [72\)](#page-71-3), in porzioni che non devono essere necessariamente di uguali dimensioni.

Un volume con spanning può occupare fino a 32 dischi.

A differenza di volumi con mirroring (p. [80\)](#page-79-1) e RAID-5, i volumi con spanning non sono a tolleranza di errore. A differenza dei volumi con striping (p. [81\)](#page-80-0), i volumi con spanning non forniscono accesso rapido ai dati.

#### <span id="page-80-0"></span>Volume con striping

Un volume che risiede su due o più dischi dinamici e i cui dati sono distribuiti uniformemente su porzioni di pari dimensioni dello spazio del disco (chiamate stripe) di tali dischi.

L'accesso ai dati dei volumi con striping di solito è più rapido che per altri tipi di volumi dinamici, perché può essere eseguito simultaneamente su diversi dischi rigidi.

A differenza di un volume con mirroring (p. [80\)](#page-79-1), un volume con striping non contiene informazioni ridondanti, quindi non è a tolleranza di errore.

<span id="page-80-4"></span>I volumi con striping sono noti anche come volumi RAID-0.

#### Volume di avvio

Il volume che contiene i file necessari per l'avvio e il funzionamento di un particolare sistema operativo Windows.

Se sul computer è installato solo un sistema operativo Windows, il volume di avvio di solito è lo stesso del volume di sistema (p. [81\)](#page-80-3).

Se sul computer è installato più di un sistema operativo Windows, ognuno di questi sistemi operativi disporrà del proprio volume di avvio, mentre è presente ancora un unico volume di sistema.

In termini di tipo di volume, un volume di avvio può essere un volume primario o logico su un disco di base o un volume semplice in un disco dinamico.

<span id="page-80-1"></span>Consultare anche Volume di sistema (p. [81\)](#page-80-3).

#### Volume di base

Un volume in un disco di base (p. [72\)](#page-71-2).

<span id="page-80-3"></span>Un volume di base può essere primario (p[. 82\)](#page-81-0) e logico (p. [82\)](#page-81-1).

#### Volume di sistema

Il volume che contiene i file necessari per l'avvio di qualsiasi sistema operativo Windows installato.

Esempi di questi file sono: Boot.ini, Ntdetect.com e Ntldr

Se sul computer è installato solo un sistema operativo Windows, il volume di sistema di solito è lo stesso del volume di avvio (p[. 81\)](#page-80-4).

Se sul computer è installato più di un sistema operativo Windows, ognuno di questi sistemi operativi disporrà del proprio volume di avvio, mentre è presente ancora un unico volume di sistema.

In termini di tipo di volume, il volume di sistema può essere un volume primario in un disco di base o un volume semplice in un disco dinamico.

<span id="page-81-3"></span>Consultare anche Volume di avvio (p. [81\)](#page-80-4).

#### Volume dinamico

Un volume su uno o più dischi dinamici.

I volumi dinamici forniscono maggiore funzionalità rispetto ai volumi di base; ma i sistemi operativi più vecchi, come Windows 98, potrebbero non essere in grado di funzionare con essi.

Tipi diversi di volumi dinamici si adattano a scopi diversi. Ad esempio, è possibile:

- Aumentare le dimensioni di un volume oltre la capacità di un unico disco, utilizzando un volume con spanning
- Ridurre il tempo di accesso ai file, usando un volume con striping
- Ottenere la tolleranza d'errore, usando un volume con mirroring

<span id="page-81-1"></span>Per un elenco completo dei tipi di volume, consultare Tipo di volume (p. [79\)](#page-78-0).

#### Volume logico

Un volume posizionato in un disco MBR (p[. 74\)](#page-73-0) di base e che non costituisce un volume primario (p. [82\)](#page-81-0).

I volumi logici di solito contengono i dati degli utenti e a volte i file utilizzati dai sistemi operativi installati.

A differenza del numero di volumi primari, il numero di volumi logici in un disco è illimitato.

Un volume logico è chiamato anche unità logica.

#### <span id="page-81-2"></span>Volume nascosto

Un volume (p. [80\)](#page-79-0) reso invisibile a un sistema operativo.

<span id="page-81-0"></span>Un volume di solito viene reso invisibile modificandone il tipo di partizione (p. [79\)](#page-78-1).

#### Volume primario

Un volume che si trova in una porzione di un disco di base (p. [72\)](#page-71-2) e che funziona come se si trovasse in un disco rigido separato.

I volumi primari spesso contengono file necessari ad avviare il computer o il sistema operativo. Molti sistemi operativi possono essere avviati solo da un volume primario.

Il numero di volumi primari sul disco è limitato e dipende dallo schema di partizione (p. [77\)](#page-76-0).

Un volume primario può essere chiamato anche partizione primaria.

# Volume principale

Di due volumi che vengono uniti, il volume in cui verranno collocati i file e le cartelle dell'altro volume.

Dopo che due volumi vengono uniti in uno, il volume derivante avrà la lettera di unità e l'etichetta di volume del volume principale.

#### <span id="page-82-0"></span>Volume semplice

Un volume (p. [80\)](#page-79-0) che consiste nello spazio del disco di un unico disco dinamico (p. [72\)](#page-71-3).

Fisicamente, un volume semplice può occupare più di una regione dello spazio del disco; questo può essere percepito logicamente come un'unica regione contigua.

Quando un volume semplice viene esteso a un altro disco, il volume diventa un volume con spanning (p. [81\)](#page-80-2). Quando viene aggiunto un mirror a un volume semplice, il volume diventa un volume con mirroring (p. [80\)](#page-79-1).